## BUFFALD

# <del>י ישע שער פון U</del>ink Theater™ ネットワークメディアプレーヤー **PC-P3LAN/DVD** ユーザーズマニュアル

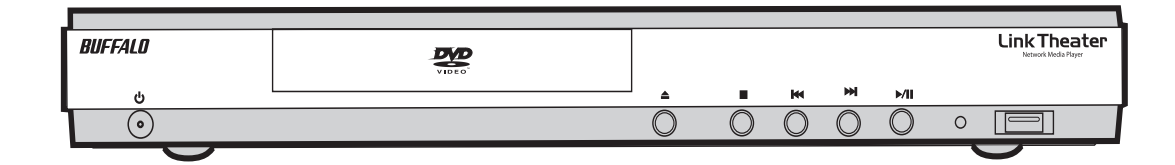

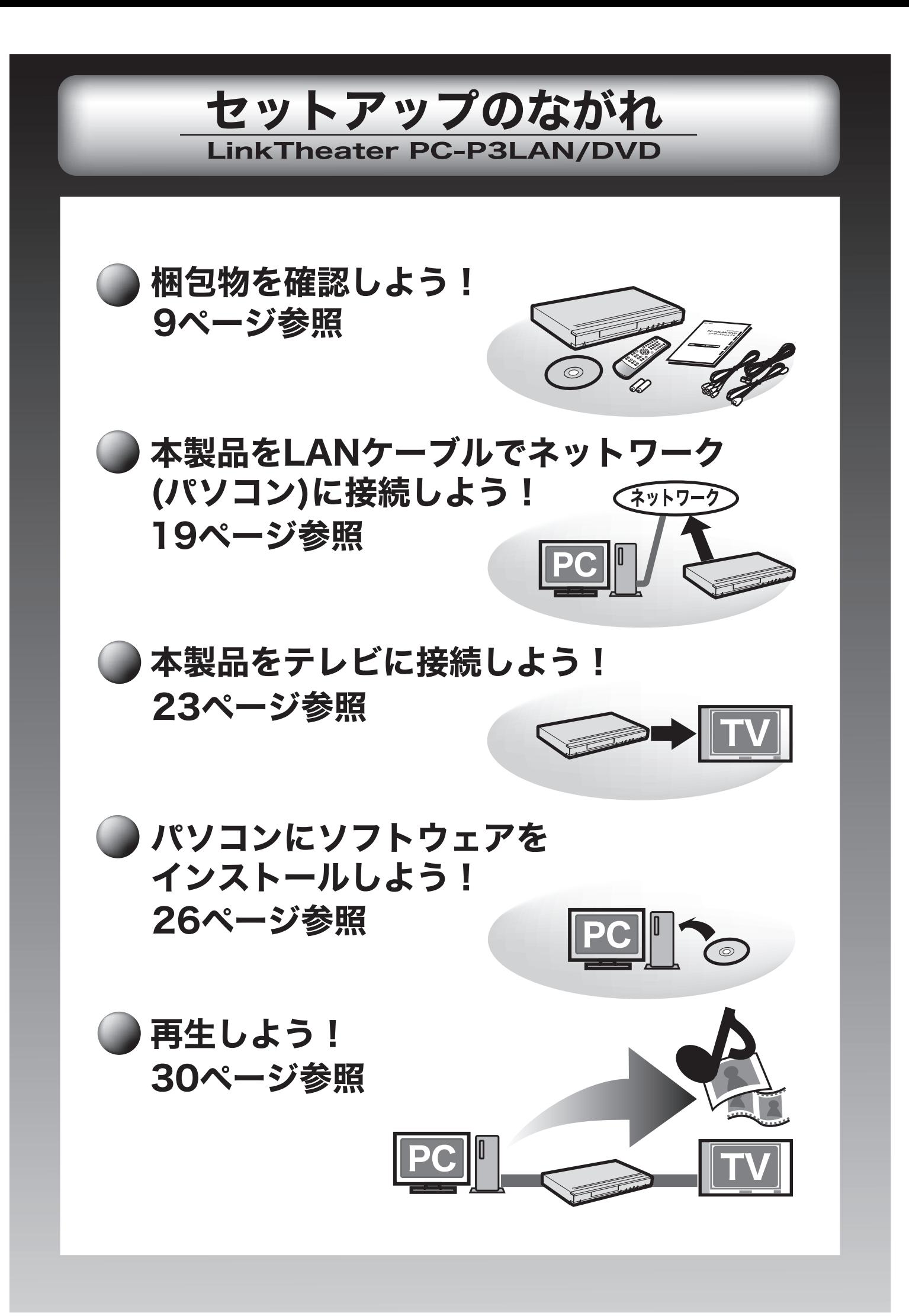

## 本 書 の 使 い か た

本書を正しくご活用いただくための表記上の約束ごとを説明します。

## 表記上の約束

注意マーク .............. 公注意 に続く説明文は、製品を取り扱う際に特に注意してすべき事項です。この注 意事項に従わなかった場合、身体や製品に損傷を与える恐れがあります。

次の動作マーク..... ヘンに続くページは、次にどこのページへ進めば良いかを記しています。

#### 文中の用語表記

・ 本書では、次のようなドライブ構成を想定して説明しています。

A: フロッピードライブ

C: ハードディスク

E: CD-ROM ドライブ

・文中「 ]で囲んだ名称は、ダイアログボックスの名称や操作の際に選択するメニュー、ボタン、チェック ボックスなどの名称を表しています。

・ 文中 < > で囲んだ名称は、キーボード上のキーを表しています。(例)<Enter>

・ Microsoft Windows Millennium Edition を WindowsMe と表記しています。

■本書の著作権は弊社に帰属します。本書の一部または全部を弊社に無断で転載、複製、改変などを行うことは禁 じられております。

- BUFFALO™、AirStation™、LinkStation™、LinkTheater™ は、株式会社バッファローの商標です。DivX®、DivX Certified™ ロゴはアメリカ合衆国、及びその他の諸国における Divx Networks 社の登録商標です。本書に記載され ている他社製品名は、一般に各社の商標または登録商標です。本書では、™、®、©などのマークは記載していません。
- ■本書に記載された仕様、デザイン、その他の内容については、改良のため予告なしに変更される場合があり、現 に購入された製品とは一部異なることがあります。
- ■本書の内容に関しては万全を期して作成していますが、万一ご不審な点や誤り、記載漏れなどがありましたら、 お買い求めになった販売店または弊社サポートセンターまでご連絡ください。
- ■本製品は一般的なオフィスや家庭の OA 機器としてお使いください。万一、一般 OA 機器以外として使用された ことにより損害が発生した場合、弊社はいかなる責任も負いかねますので、あらかじめご了承ください。
- ・医療機器や人命に直接的または間接的に関わるシステムなど、高い安全性が要求される用途には使用しないでください。 ・一般 OA 機器よりも高い信頼性が要求される機器や電算機システムなどの用途に使用するときは、ご使用に なるシステムの安全設計や故障に対する適切な処置を万全におこなってください。
- ■本製品は、日本国内でのみ使用されることを前提に設計、製造されています。日本国外では使用しないでください。 また、弊社は、本製品に関して日本国外での保守または技術サポートを行っておりません。

■本製品のうち、外国為替および外国貿易法の規定により戦略物資等(または役務)に該当するものについては、 日本国外への輸出に際して、日本国政府の輸出許可(または役務取引許可)が必要です。

■本製品の使用に際しては、本書に記載した使用方法に沿ってご使用ください。特に、注意事項として記載された 取扱方法に違反する使用はお止めください。

- ■弊社は、製品の故障に関して一定の条件下で修理を保証しますが、記憶されたデータが消失・破損した場合につ いては、保証しておりません。本製品がハードディスク等の記憶装置の場合または記憶装置に接続して使用する ものである場合は、本書に記載された注意事項を遵守してください。また、必要なデータはバックアップを作成 してください。お客様が、本書の注意事項に違反し、またはバックアップの作成を怠ったために、データを消失・ 破棄に伴う損害が発生した場合であっても、弊社はその責任を負いかねますのであらかじめご了承ください。
- ■本製品に起因する債務不履行または不法行為に基づく損害賠償責任は、弊社に故意または重大な過失があった場 合を除き、本製品の購入代金と同額を上限と致します。
- ■本製品に隠れた瑕疵があった場合、無償にて当該瑕疵を修補し、または瑕疵のない同一製品または同等品に交換 致しますが、当該瑕疵に基づく損害賠償の責に任じません。

## 安全にお使いいただくために必ずお守りください

お客様や他の人々への危害や財産への損害を未然に防ぎ、本製品を安全にお使いいただくために守って いただきたい事項を記載しました。

正しく使用するために、必ずお読みになり内容をよく理解された上で、お使いください。なお、本書 には弊社製品だけでなく、弊社製品を組み込んだパソコンシステム運用全般に関する注意事項も記載 されています。

パソコンの故障/トラブルや、いかなるデータの消失・破損または、取り扱いを誤ったために生じた本 製品の故障/トラブルは、弊社の保証対象には含まれません。あらかじめご了承ください。

#### 使用している表示と絵記号の意味

#### 警告表示の意味

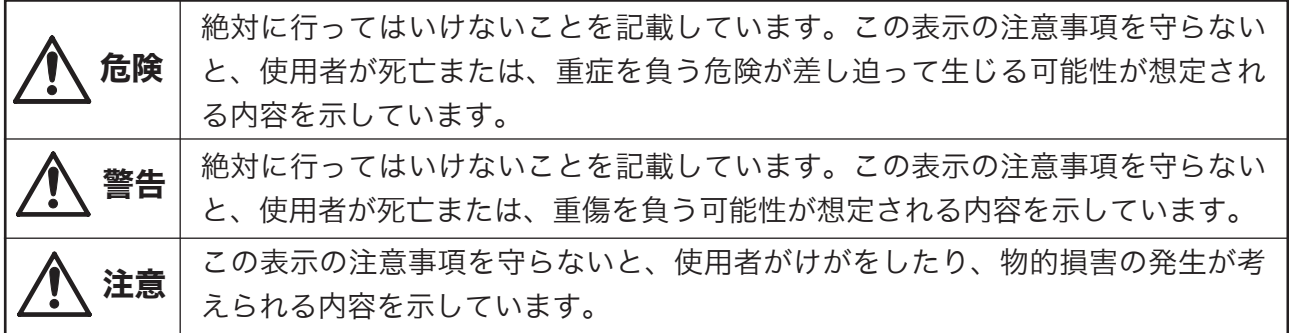

**絵記号の意味** △◇●の中や近くに具体的な指示事項が描かれています。

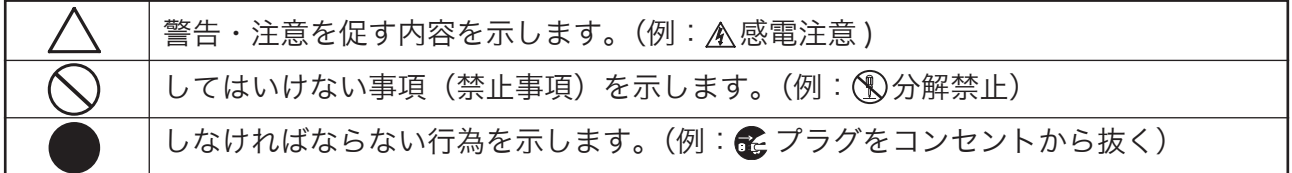

## △ 危険 1

#### 電池を取り扱うときは、次のことを守ってください。

・ 分解、改造しない。

禁 止

- ・ 電極の(+)と(-)を針金等の金属で接続しない。また、金属製のネックレスやヘアピ ンなどと一緒に持ち運んだり、保管したりしない。
	- ・ 火の中に入れたり、過熱したりしない。
	- ・ 釘を刺したり、かなづちでたたいたり、踏みつけたりしない。
	- 以上のことを守らないと、液漏れ・発熱、発火、破裂し、やけど・けがをする恐れがあります。

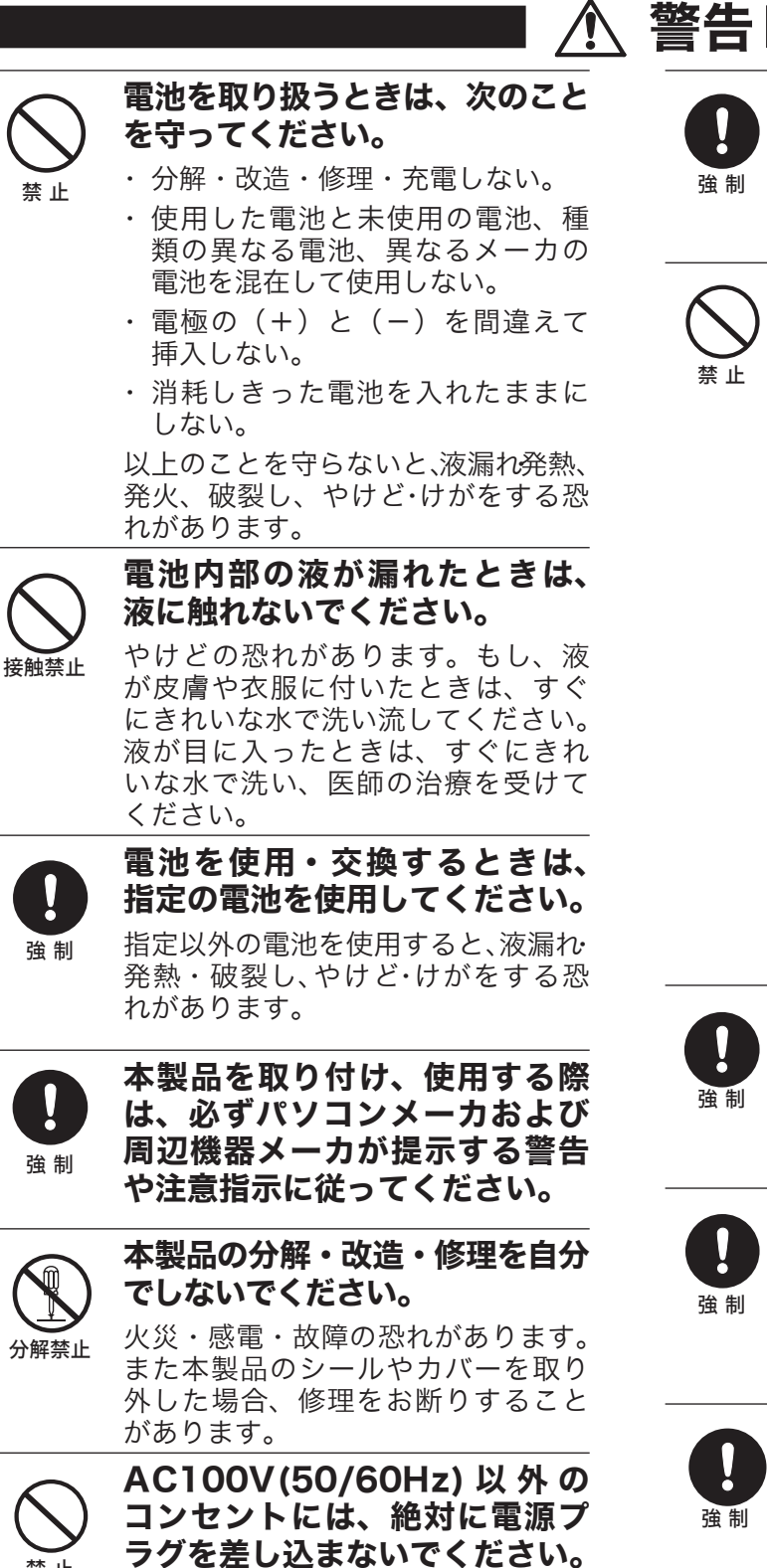

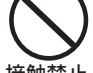

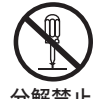

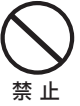

海外などで異なる電圧で使用すると、 ショートしたり、発煙、火災の恐れ があります。

#### 電源プラグは、コンセントに完全 に差し込んでください。

差し込みが不完全なまま使用すると、 ショートや発熱の原因となり、火災 や感電の恐れがあります。

電源ケーブルを傷つけたり、加 工、加熱、修復しないでください。

火災になったり、感電する恐れがあ り、本製品の故障の原因ともなりま す。

- ・ 設置時に、電源ケーブルを壁やラッ ク(棚)などの間にはさみ込んだ りしなでください。
- ・ 重いものをのせたり、引っ張った りしないでください。
- ・ 熱器具を近付けたり、加熱しない でください。
- ・ 電源ケーブルを抜くときは、必ず プラグを持って抜いてください。
- ・ 極端に折り曲げないでください。
- ・ 電源ケーブルを接続したまま、機 器を移動しないでください。

万一、電源ケーブルが傷んだら、弊 社サポートセンターまたは、お買い 上げの販売店にご相談ください。

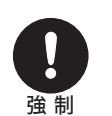

電気製品の内部やケーブル、コ ネクタ類に小さなお子様の手が 届かないように機器を配置して ください。

さわってけがをする危険があります。

小さなお子様が電気製品を使用 する場合には、本製品の取り扱 い方法を理解した大人の監視、 指導のもとで行うようにしてく ださい。

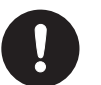

濡れた手で本製品に触れないで ください。

電源ケーブルがコンセントに接続さ れているときは、感電の原因となり ます。また、コンセントに接続され ていなくても、本製品の故障の原因 となります。

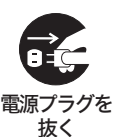

#### 煙が出たり変な臭いや音がした ら、すぐにコンセントから電源 プラグを抜いてください。

そのまま使用を続けると、ショート して火災になったり、感電する恐れ があります。

弊社サポートセンターまたは、お買 い求めの販売店にご相談ください。

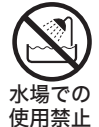

#### 風呂場など、水分や湿気が多い場 所では、本製品を使用しないで ください。

火災になったり、感電や故障する恐 れがあります。

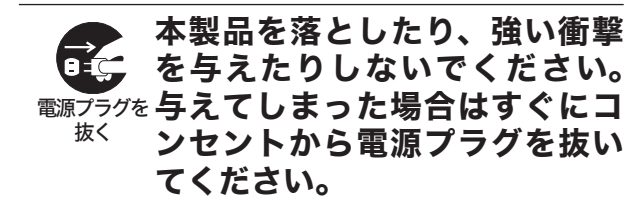

そのまま使用を続けると、ショート して火災になったり、感電する恐れ があります。弊社サポートセンター または、お買い求めの販売店にご相 談ください。

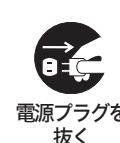

本製品に液体をかけたり、異物 を内部に入れたりしないでくださ い。液体や異物が内部に入って しまったら、すぐにコンセントか ら電源プラグを抜いてください。

そのまま使用を続けると、ショート して火災になったり、感電する恐れ があります。弊社サポートセンター または、お買い求めの販売店にご相 談ください。

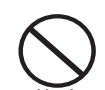

#### レーザー光線を直視しないでく ださい。

禁 止 トレーを開けて中をのぞいたり、本製 品を分解しないでください。レーザー 光線が目に入ると視覚に障害を及ぼす 恐れがあります。

強 制

静電気による破損を防ぐため、本 製品に触れる前に、身近な金属 (ドアノブやアルミサッシなど) に手を触れて、身体の静電気を 取り除いてください。

人体などからの静電気は、本製品を破 損、またはデータを消失、破損させるお それがあります。

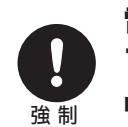

電源ケーブル(または AC アダ プタ)、信号ケーブルは必ず本製 品付属のものをお使いください。

本製品付属以外の電源ケーブル(内 部接続用を含む)、AC アダプタ、信 号ケーブルをご使用になると、電圧 や端子の極性が異なることがあるた め、発煙、発火の恐れがあります。

## 注意

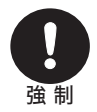

本製品を長時間使用しないとき は、電池を取り出しておいてく ださい。

電池の発熱や液漏れにより、火災や けが、周囲が汚れるなどの原因にな ります。

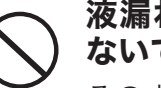

#### 液漏れの発生した電池は使用し ないでください。

そのまま使用を続けると、火災や感 電の原因になります。弊社サポート センターまたはお買い求めの販売店 にご相談ください。

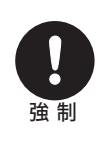

禁 止

パソコンおよび周辺機器の取り 扱いは、各機器のマニュアルを よく読んで、各メーカの定める 手順に従ってください。

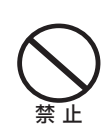

#### 次の場所には設置しないでくだ さい。感電、火災の原因となっ たり、製品やパソコンに悪影響 を及ぼすことがあります。

- ・ 強い磁界、静電気が発生するところ
- ・ 温度、湿度がパソコンのマニュア ルが定めた使用環境を超える、ま たは結露するところ
- ・ ほこりの多いところ →故障の原 因となります。
- ・ 振動が発生するところ →けが、 故障、破損の原因となります。
- ・ 平らでないところ →転倒したり、 落下して、けがや故障の原因とな ります。
- ・ 直射日光が当たるところ →故障 や変形の原因となります。
- ・ 火気の周辺、または熱気のこもる ところ →故障や変形の原因とな ります。
- ・ 漏電、漏水の危険があるところ →故障や感電の原因となります。

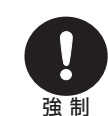

本製品の取り付け、取り外しや、 ソフトウェアをインストールする ときなど、お使いのパソコン環境 を少しでも変更するときは、変更 前に必ずパソコン内(ハードディ スク等) のすべてのデータを MO ディスク、フロッピーディスク等 にバックアップしてください。

誤った使い方をしたり、故障などが 発生してデータが消失、破損したと きなど、バックアップがあれば被害 を最小限に抑えることができます。

バックアップの作成を怠ったために、 データを消失、破損した場合、弊社 はその責任を負いかねますのであら かじめご了承ください。

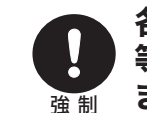

各接続コネクタのチリやほこり 等は、取りのぞいてください。 また、各接続コネクタには手を 触れないでください。

故障の原因となります。

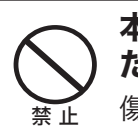

本製品の上に物を置かないでく ださい。

傷がついたり、故障の原因となります。

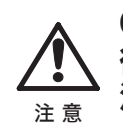

CD メディア・DVD メディア(以 後メディアと表記)は次の点に 注意して大切にお使いください。

- ・ 直射日光を当てないでください。
- ・ シンナーやベンジン等の有機溶剤 を使ってお手入れをしないでくだ さい。

 汚れは、少量の水で湿らせた柔ら かい布で拭き取ってください。必 ず、中心から外側へ向って軽く拭 き取ってください。

- ・ 表面に傷を付けたり、テープを貼っ たり、文字を書いたりしないでく ださい。
- ・ 高温 、 多湿になる場所や 、 ほこり の多い場所に置かないでください 。
- ・ 表面に手を触れないでください。 両端を持つか、縁と中央の穴をは さむようにして持ってください。
- ・ 持ち運ぶときは 、 必ずプラスチック ケースに入れて大切に取り扱ってく ださい 。

## 注意

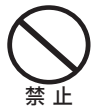

#### ひびわれや変形、補修したメディ アは使用しないでください。

本製品内部で砕けて、けがや故障の 恐れがあります。

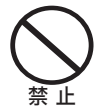

メディアの反射層が剥離する原 因となりますので、次のことは 行わないでください。

- ・ 表面(レーベル面)に傷を付けな いでください。
- ・ メディア同士を重ねないでくださ い。
- ・ レーベル面にタイトルなどを書き 込むときは、ボールペンなどの先 の硬い筆記用具を使用しないでく ださい。
- ・ シールやラベルなどを貼らないで ください。

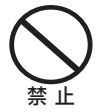

#### 本製品にメディアを入れたまま 移動させないでください。

本製品の動作中または、メディアを 本製品に入れた状態で移動しないで ください。

メディア、本製品に損傷を与える恐 れがあります。移動する場合は、必 ずメディアを取り出し、電源を OFF にしてから行ってください。

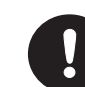

定期的にレンズのクリーニング を行ってください。

強 制 本製品内部のレンズ等に、ほこりやた ばこの煙等が付着し、メディアの再生 が正常にできなくなったり、書き込み ができなくなることがあります。市販 のレンズクリーニングキットで、定期 的にレンズのクリーニングを行ってく ださい。

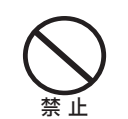

#### シンナーやベンジン等の有機溶 剤で、本製品を拭かないでくだ さい。

本製品の汚れは、乾いたきれいな布 で拭いてください。汚れがひどい場 合は、きれいな布に中性洗剤を含ま せ、かたくしぼってから拭き取って ください。

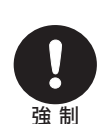

本製品を廃棄するときは、地方 自治体の条例に従ってください。 条例の内容については、各地方自治 体にお問い合わせください。

## 目 次

## はじめに

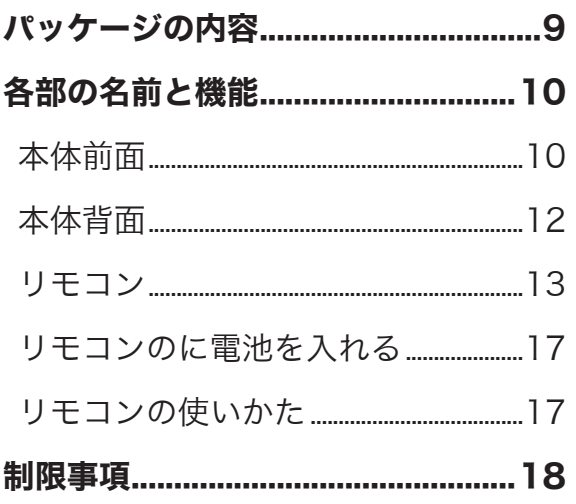

## 接続・準備

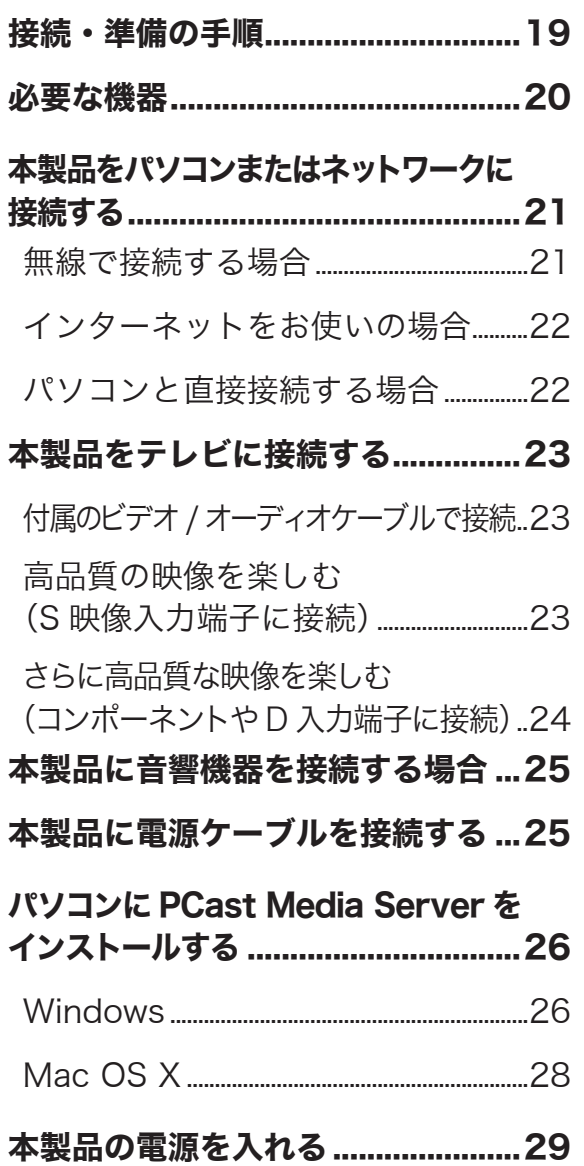

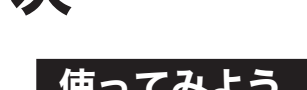

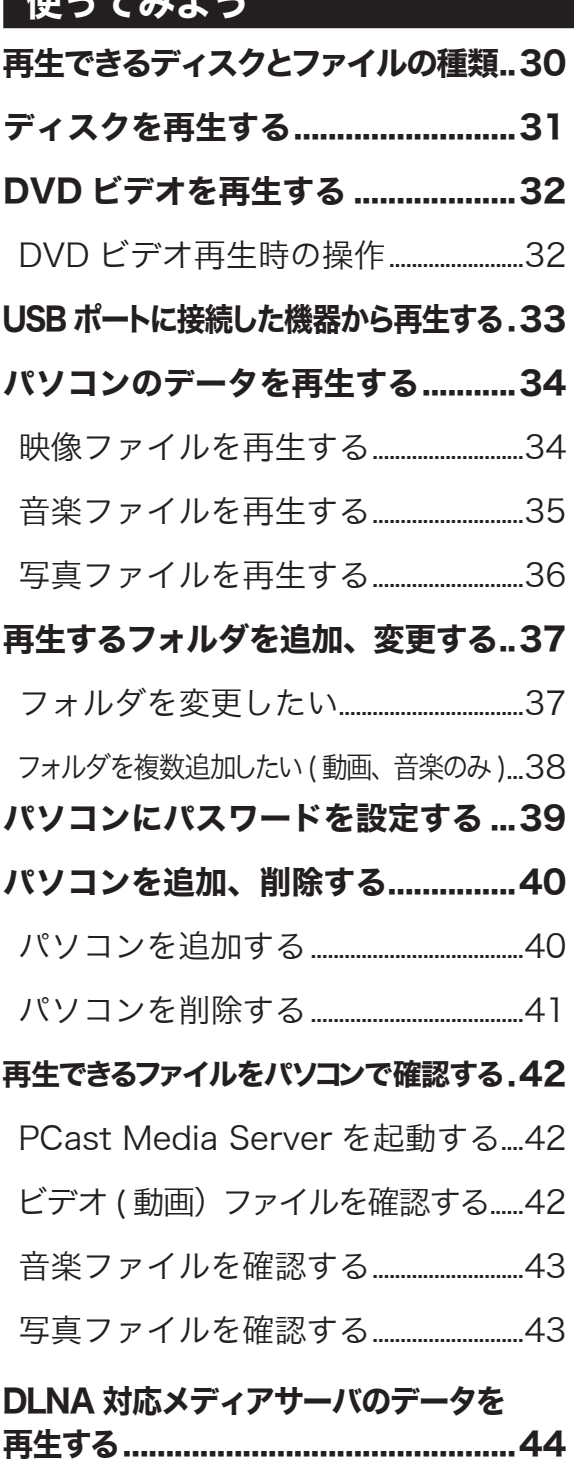

Windows Media Connect サーバの データを再生する .................................44

## 詳細設定

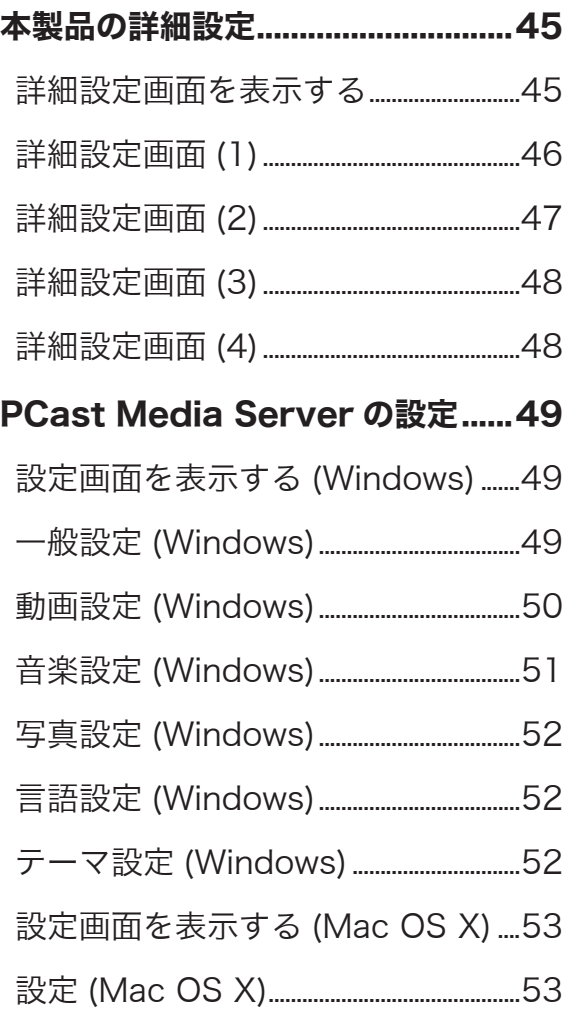

## 付録

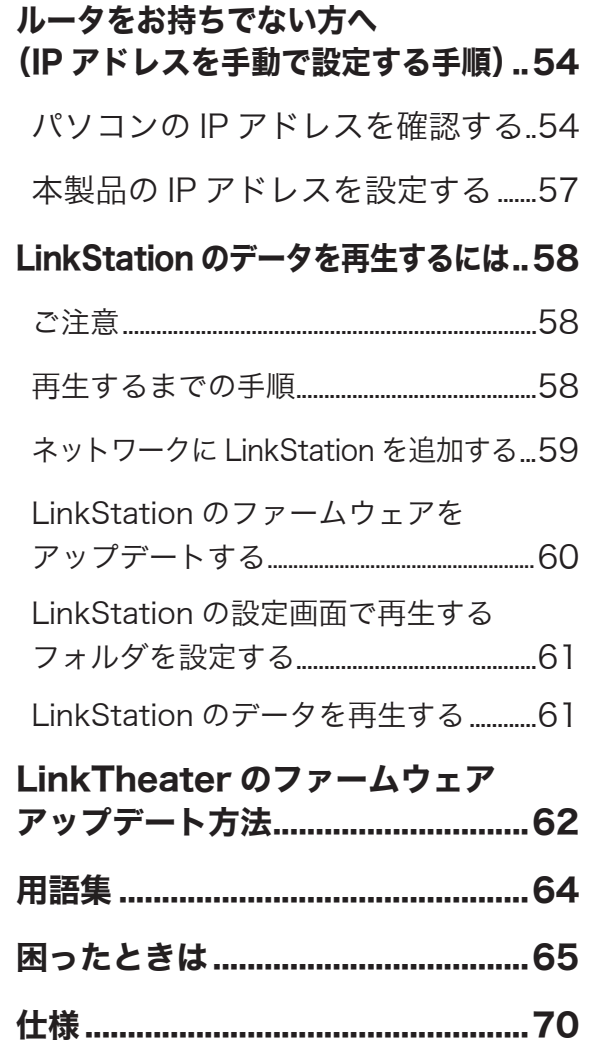

付<br>緑

PC-P3LAN/DVD ユーザーズマニュアル | 9

本製品を使用する前に知っておいていただきたいことを説明しています。

はじめに

## パッケージの内容

パッケージには次のものが梱包されています。確認した項目には ✓ をつけてください。 万一、不足しているものがありましたら、お買い求めの販売店にご連絡ください。なお、製品の形状 はイラストと異なることがあります。

□ PC-P3LAN/DVD(本体) ......................... 1 台 □ リモコン .............................................................. 1 個 □ 単四形乾電池 ( リモコン用 )..2 個 63 □ 電源ケーブル (1.8m) ..........1 本 □ ユーティリティ CD ................. 1 枚 □LAN ケーブル (ストレート /1.8m)...1 本  $\circledcirc$ ■ユーザーズマニュアル (本書)..1 冊 □ ビデオ / オーディオケーブル (1.5m)...1 本

※本製品の保証書は本書(P73)に印刷されています。修理の際は必要事項を記入のうえ切り取って、 本製品と一緒にお送りください。

※別紙で追加情報が同梱されているときは、必ず参照してください。

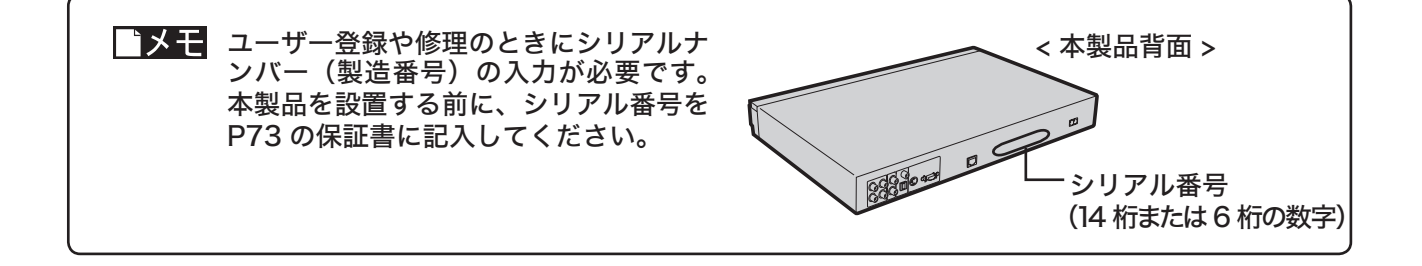

## 各部の名前と機能

本体およびリモコンの、各部の名前と機能を説明します。

## 本体前面

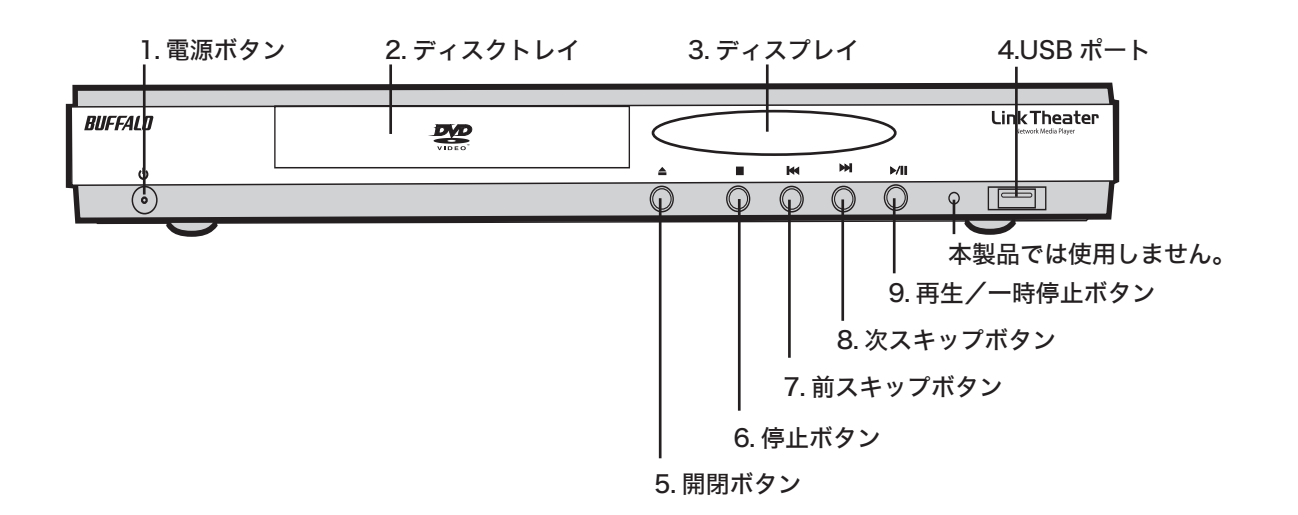

1. 電源ボタン

電源の ON/OFF を切り替えます。

■ メモ 電源ボタンは電源 OFF 時に赤色に 点灯し、ON 時は緑色に点灯します。

- 2. ディスクトレイ ディスクをのせるトレイです。
- 3. ディスプレイ 本体の動作状態を表示します。
	-

4. USB ポート ( シリーズ A) ハードディスクやフラッシュメモリ、カード リーダー、デジタルカメラを接続できます。

5. 開閉ボタン

ディスクトレイを開閉します。

#### 6. 停止ボタン

ディスク/ファイル再生時に押すと、再生 を停止します。

#### 7. 前スキップボタン

ディスク再生時に押すと、前トラックへ移動 します。 映像/音声ファイル再生時に押すと、ファイル 先頭へ移動します。

#### 8. 次スキップボタン

ディスク再生時に押すと、次トラックへ移動 します。

#### 9. 再生/一時停止ボタン

ディスクを再生します。 ディスク/ファイル再生時に押すと、再生 を一時停止します。もう一度押すと一時停 止を解除します。

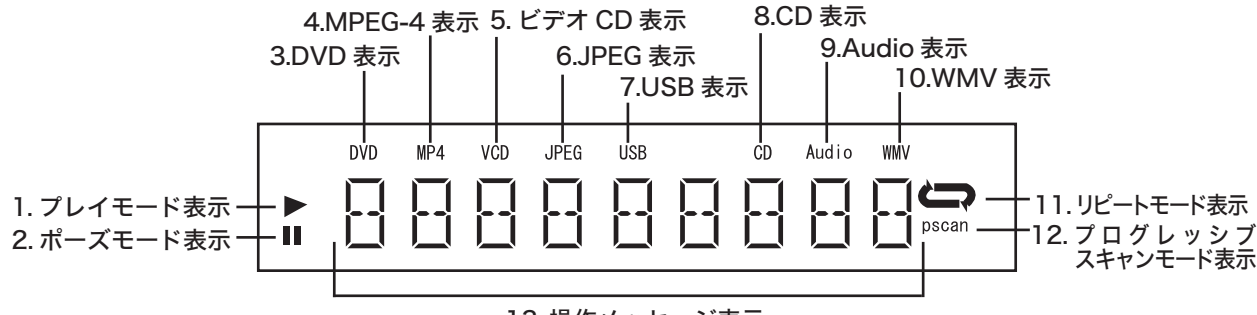

13. 操作メッセージ表示

#### 1. プレイモード表示

ファイル再生中に表示します。

- 2. ポーズモード表示 再生を一時停止している場合に表示します。
- 3. DVD 表示 DVD ディスク再生時に表示します。
- 4. MPEG-4 表示 MPEG-4ファイル(\*.AVI)再生時に表示します。
- 5. ビデオ CD 表示 ビデオ CD ディスク再生時に表示します。

#### 6. JPEG 表示

JPEG 画像再生時に表示します。

#### 7. USB 表示

本製品前面の USB ポートに USB 機器を接続 したときに表示されます。

#### 8. CD 表示

CD-DA ディスク再生時に表示します。

9. Audio 表示

オーディオファイル再生時に表示します。

#### 10. WMV 表示

Windows Media Video ファイル(\*.WMV) 再生時に表示します。

#### 11. リピートモード表示

リピートモード再生時に表示されます。

12. プログレッシブスキャンモード / 高解像度表示 ビデオ出力信号がプログレッシブ出力や高 解像度 (480P 以上 ) の場合に表示されます。

#### 13. 操作メッセージ表示

再生トラック番号、再生経過時間、本機器 の動作状態を表示します。

付<br>緑

## 本体背面

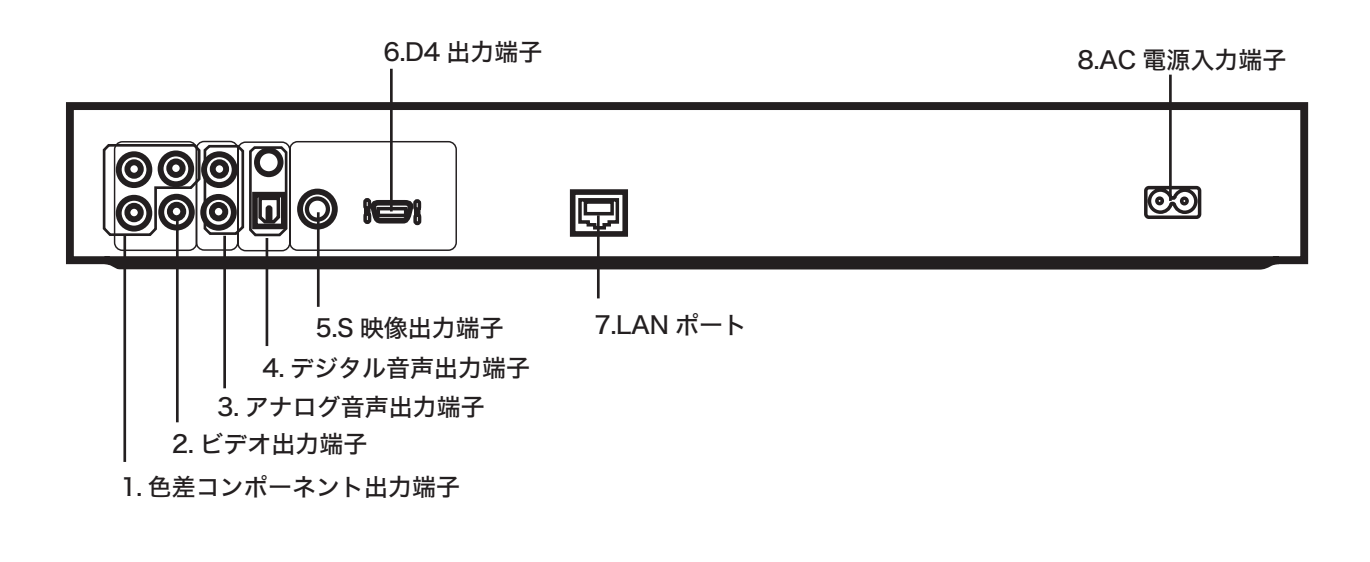

- 1. 色差コンポーネント出力端子(緑、青、赤) 市販のコンポーネントケーブルを接続します。
- 2. ビデオ出力端子(黄) 付属のビデオ/オーディオケーブルを接続します。
- 3. アナログ音声出力端子(赤、白) 付属のビデオ/オーディオケーブルを接続します。
- 4. デジタル音声出力端子 市販のデジタル音声ケーブルを接続します。上 が同軸タイプ ( 橙 )、下が光角型のコネクタです。
- 5. S 映像出力端子 市販の S 映像ケーブルを接続します。
- 6. D4 出力端子 市販の D 端子ケーブルを接続します。
- 7. LAN ポート LAN ケーブルを接続します。
- 8. AC 電源入力端子 付属の電源ケーブルを接続します。

## リモコン

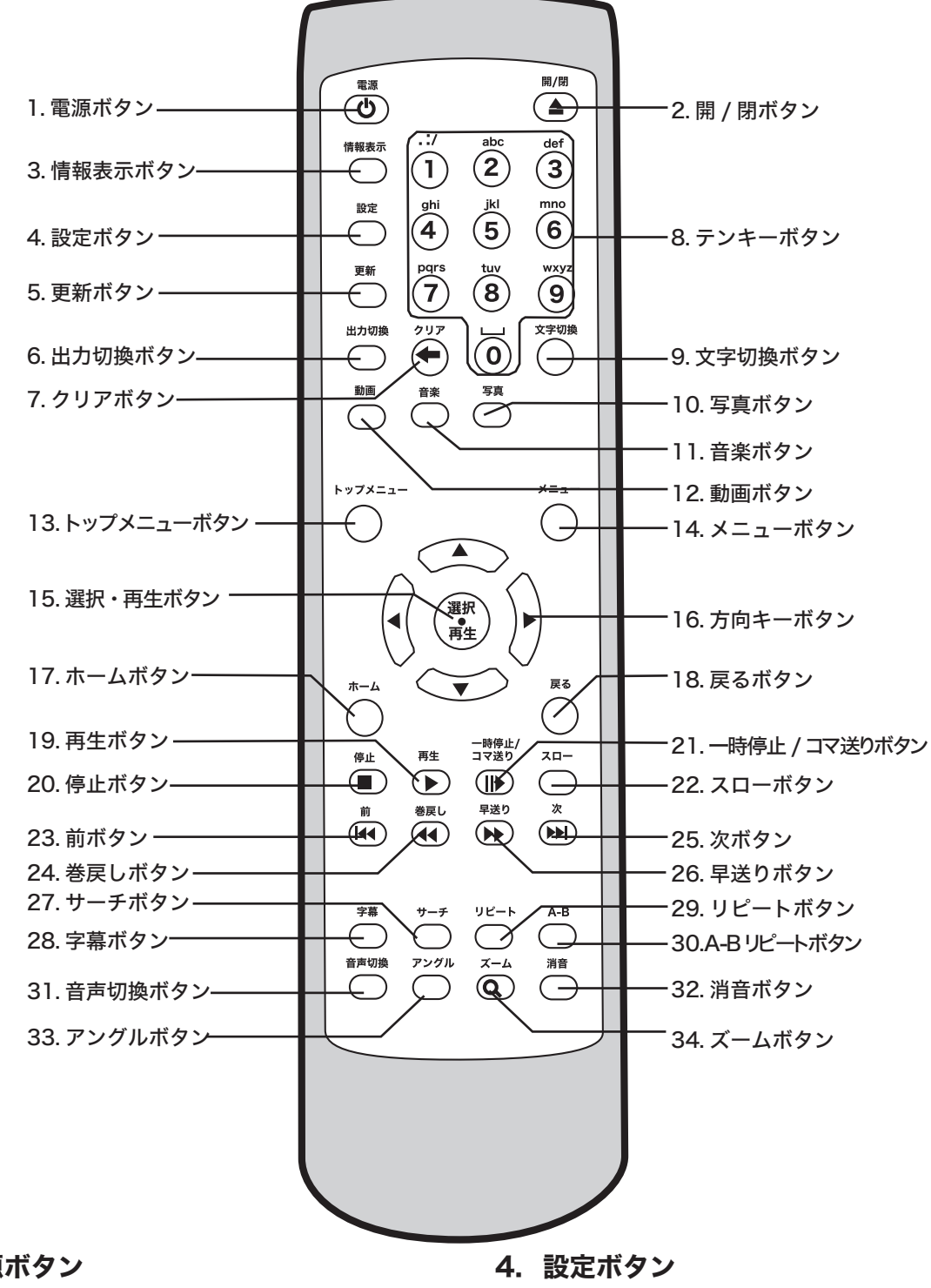

1. 電源ボタン 電源を ON / OFF します。

2. 開 / 閉ボタン ディスクトレイを開閉します。

#### 3. 情報表示ボタン

ディスク/ファイル再生時に押すと、現在 再生しているディスク/ファイルの情報を テレビ画面に表示します。 詳細設定画面表示時に押すと、表示が消えます。 本製品の詳細設定画面を表示します。

#### 5. 更新ボタン

詳細設定画面/トップ画面/ファイル一覧 表示時に押すと、画面項目が更新されます。

#### 6. 出力切換ボタン

ボタンを押すごとにビデオ Y 出力のモードを切り 替えます。テレビの接続にあわせて適切なモード に切り替えてください。表示形式は次のとおりです。

- コンポジット/S-Video (出荷時設定)
- コンポーネント480i
- コンポーネント480P(※)
- コンポーネント720P(※)
- コンポーネント1080i (※)

#### ※コンポーネントまたはD4端子からのみ ビデオ信号が出力されます。

テレビモードボタンを押すと「テレビモードを 切り換えました。設定を保存しますか?」と表 示されます。保存するときはそのまま [ 選択・再 生 ] ボタンを押してください。

- ・ ビデオ出力端子または S 映像出力端子に 接続した(P23 の方法で接続した)場合 [コンポジット/S-VIDEO]を選択してください。
- ・ 色差コンポーネント出力端子に接続した (P24 の方法で接続した)場合 テレビの出力端子に合わせてモードを選

択しください。

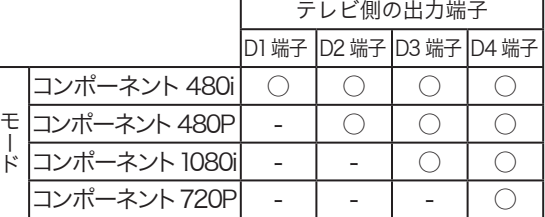

○:表示できます - :表示できません

- △注意 ・ テレビモードボタンを押してテレビ画面に 何も表示されなくなった場合、そのまま 15 秒ほどお待ちください。元のモードに 戻ります。
	- ・ ボタンを続けて押すと正常に切り替わら ないことがあります。ボタンはゆっくりと 押してください。

[ コンポーネント 480p] または [ コンポーネ ント 720P] を選択した場合、プログレッシ ブ再生を行います。プログレッシブ再生とは、 1 枚の画面を 1 回の走査で表示する形式で、 画面のチラつきを抑えることができます。

#### 7 ~ 9. クリアボタン、テンキーボタン、文字切換ボタン

#### 数字を入力する

テンキーボタンを押します。 0123456789

#### 英字 ( 小文字 ) を入力する

[ 文字切換 ] ボタンを 1 回押してから、テ ンキーボタンを押します。すばやく複数回 押すことで英字が切り替わります。 例 :a → b → c

#### 英字 ( 大文字 ) を入力する

[ 文字切換 ] ボタンを 2 回押してから、 ンキーボタンを押します。すばやく複数回 押すことで英字が切り替わります。  $f$ <sup> $\theta$ </sup> :A → B → C

#### 記号を入力する

[ 文字切換 ] ボタンを 1 回押してから、 ンキーボタンの [1] を押します。すばやく 複数回押すことで記号が切り替わります。  $1 \rightarrow \rightarrow \rightarrow \rightarrow / \rightarrow \textcircled{a} \rightarrow (\rightarrow) \rightarrow \rightarrow \rightarrow ? \rightarrow ? \rightarrow ? \rightarrow \textcircled{a} \rightarrow$ # → \* → = → - → + → " → ' → < → → > → \_ → \$ →  $\frac{1}{\%} \rightarrow \degree \rightarrow \degree \rightarrow \land \rightarrow \Box \rightarrow \Box \rightarrow \Box \rightarrow \Box \rightarrow \Box$ 

#### 半角スペースを入力する

[ 文字切換 ] ボタンを 1 回押してから、テン キーボタンの [0] をすばやく 2 回押します。

入力した文字を削除する [ クリア ] ボタンを押します。1回押すごとに カーソルの左側の文字を 1 文字削除します。

#### 10. 写真ボタン

写真カテゴリの一番上の階層へダイレクト にジャンプします。

#### 11. 音楽ボタン

音楽カテゴリの一番上の階層へダイレクト にジャンプします。

#### 12. 動画ボタン

動画カテゴリの一番上の階層へダイレクト にジャンプします。

#### 13. トップメニューボタン

ディスク再生時に押すと、DVD ビデオやビ デオ CD のトップメニュー画面を表示します。

#### 14. メニューボタン

ディスク再生時に押すと、DVD ビデオやビ デオ CD のメニュー画面を表示します。

#### 15. 選択・再生ボタン

カーソルが選択している項目を確定します。ファイル を選択していた場合、そのファイルを再生します。

# はじめに

付<br>録

#### 16. 方向キーボタン

- ・ファイル選択時 画面中のカーソルを上下左右に移動します。
- ・動画・音楽ファイル再生時 ▼▲ボタンで次のファイルや前のファイルを再生 します( 全再生・ランダム再生時のみ有効 )。 ▼ ▼ボタンで再生ファイルの任意の時間に ジャンプできます。時間の指定は%で行います。 例:30 分の動画ファイルで 15 分経過した場面 を見たいときは、[50% ] を指定します。

#### ・写真ファイル再生時

上下ボタンで次の写真や前の写真を再生します。 左右ボタンはズーム使用時に拡大縮小に使 用します。

#### 17. ホームボタン

本製品のトップ画面(再生するディスクや サーバーを選択する画面)を表示します。

#### 18. 戻るボタン

ディスク再生時、またはトップ/詳細設定画面表 示時に押すと、前に表示していた画面に戻ります。

#### 19. 再生ボタン

設定画面表示時やファイル選択時に押すと、 ディスクを再生します。

#### 20. 停止ボタン

ディスク/ファイルの再生を停止します。

#### 21. 一時停止/コマ送りボタン

ディスク/ファイル再生時に押すと、再生を一時 停止します。DVDビデオやビデオCDディスク の一時停止時に押すと、コマ送りします。1倍速再 生に戻したいときは、再生ボタンを押してください。

▲注意 ネットワークを経由して再生していると きは、コマ送りできないことがあります。

#### 22. スローボタン

ディスク/映像ファイルをスローで再生し たい場合に使用します。

DVDビデオを再生しているときにボタンを押す と、1/2倍速→1/4倍速→1/8倍速の順でスロー 再生の速度が切り替わります。1倍速再生に戻 したいときは、再生ボタンを押してください。

#### ▲注意 ネットワークを経由して再生していると きは、画面に「無効」と表示され、スロー 再生できないことがあります。

#### 23. 前ボタン

音楽 CD やDVDディスク再生時に押すと、現在 再生しているトラックの先頭へスキップします。

また、ファイル選択画面などが1画面に収まって いない場合に画面をスクロールします。

#### 24. 巻戻しボタン

ディスク/映像ファイル再生時に押すと、巻戻しします。 DVDビデオを再生しているときにボタンを押す と、8 倍速→16 倍→ 32 倍速→ 48 倍速の順 で巻戻しの速度が切り替わります。1倍速再生 に戻したいときは、再生ボタンを押してください。

#### 25. 次ボタン

音楽 CD や DVD ディスク再生時に押すと、 次のトラックへスキップします。

また、ファイル選択画面などが1画面に収まっ ていない場合に画面をスクロールします。

#### 26. 早送りボタン

ディスク/映像ファイル再生時に押すと、早送りします。 DVDビデオを再生しているときにボタンを押す と、8 倍速→16 倍速→ 32 倍速→ 48 倍速の 順で早送りの速度が切り替わります。1倍速再生 に戻したいときは、再生ボタンを押してください。

#### 27. サーチボタン

DVD ビデオ再生時に押すと、タイムサーチ画 面を表示します。タイムサーチ画面から時間 またはタイトル/チャプターを指定すると、 指定した場所からディスクを再生できます。

#### 28. 字幕ボタン

複数の字幕を持つDVDディスクや映像ファイル の再生時に押すと、表示する字幕を切り替えます。

#### 29. リピートボタン

#### ・ディスク再生時

ディスクをリピート再生したい場合に使用します。 一度ボタンを押すと、再生中のチャプター をリピート再生します(DVD ディスク再生 時のみ)。もう一度押すと、再生中のタイト ルをリピート再生します。

リピート再生を解除する場合は、さらにも う一度ボタンを押します。

#### ・パソコンのファイル選択時

パソコンのファイル選択時にボタンを押す と、画面に表示されている映像ファイルと音 楽ファイルを連続で再生します。

#### · LinkStation™のファイル選択時

LinkStationをお使いの場合、画面上の[全再生] ボタンを選択してリピート再生中、リピート方法 を切り換えることができます。

#### △注意 再生ファイルが1つだけの場合、リピート ...<br>ボタンは使用できません。

#### 30. A-B リピートボタン

音楽 CD や DVD ビデオ再生時、指定した 範囲でディスクをリピート再生したい場合 に使用します。 指定したい範囲の開始位置で一度ボタンを 押し、終了位置でもう一度押します。 これで指定範囲内のリピート再生が始まります。 リピート再生を解除する場合は、もう一度 ボタンを押します。

#### 31. 音声切換ボタン

複数の音声を持つ DVD ディスクの再生時 に押すと、指定の音声を再生します。 映像ファイルや音楽ファイルの再生時に押 すと、左音声→右音声→ステレオの順に切 り替えます。

#### 32. 消音ボタン

音声の ON / OFF を切り替えます。

#### 33. アングルボタン

複数のアングルを持つ DVD ディスクの再 生時に押すと、再生アングルを切り替えま す。画像(フォト)ファイルを表示してい るときは、90 度ごとに画像を回転します。

#### 34. ズームボタン

DVD ディスク再生時に押すと、ズーム(拡 大表示)します。ズームボタンを押すごと に拡大率が 4 段階切り替わります。 写真ファイル再生時に押すと、拡大表示が 可能です。ズーム倍率は、方向キーボタン ▼ ▼で調節してください。 映像ファイル再生時に押すと、[実サイズ表示]

→[画面に合わせて表示]→[フルスクリーン表示] の順で切り替わります。

#### 実サイズ表示:

 ファイル本来の解像度で表示 画面に合わせて表示:

 画面の比率を維持したまま最大拡大表示 フルスクリーン表示: 画面の比率に関係なく画面全体に表示

#### ※映像ファイル再生時のズームについて

P46[ 高解像度表示モードを有効にする ]にチェック マークが入っていない場合、720×480 の映像が 画面全体に表示される設定となります。

720 × 480 より小さいサイズの映像を [ 実サイズ 表示 ] した場合、小さく表示されますので、ズーム ボタンで表示を切り換えてください。

P46[ 高解像度表示モードを有効にする ]にチェック マークが入っている場合、1280×720 の映像が 画面全体に表示される設定となります。 1280 × 720 より小さいサイズの映像を [ 実サイズ

表示 ]した場合、小さく表示されることがあります。 このようなときは、フルスクリーン表示に変更して ください。

## リモコンに電池を入れる

リモコンを使用できるように電池を入れます。本製品のリモコン は単 4 形乾電池 2 本で動作します。リモコン裏面の電池カバーを 開け、電池を入れてください。+と-の向きはリモコンに記載さ れています。

△注意 ・+と−の向きに注意して正しく入れてください。 ・付属の電池は動作確認用です。できるだけお早めに新しい 電池とお取替えください。

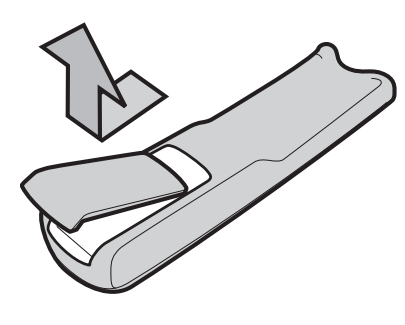

## リモコンの使いかた

本リモコンを使うときは、リモコンの発光部を本体の受光部に向けます。 リモコンの使用可能位置については、右図を参照してください。

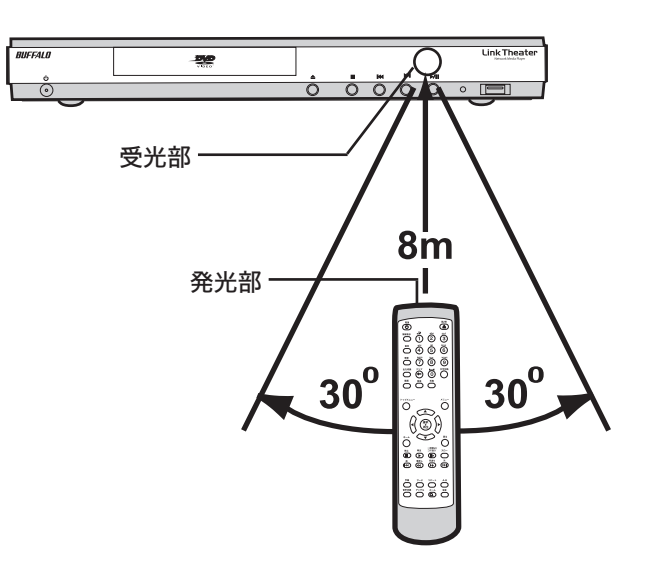

## 制限事項

本製品には以下の制限事項があります。

- 同時に接続し使用できる映像出力および 音声出力は、1 系統のみです。
- ファイナライズされていない CD-R/ RW ディスクを再生した場合、ディスク の時間情報 ( 再生時間など ) が全表示さ れないことがあります。
- **VR フォーマットで書き込まれた** DVD-R/RW は再生できません。
- リージョン・コード「2」を含まない DVDビデオディスクは再生できません。 本製品のリージョンコードは「2」に設定さ れています。変更することはできません。
- NTSC 方式以外のテレビ方式で記録さ れた DVD-Video ディスクは、映像が 縦長に表示される場合があります。
- 映像出力を家庭用テレビ以外の機器を 経由して接続すると、再生映像が乱れ る場合があります。 本製品はコピープロテクション機能を搭載し ています。録画機能を搭載した機器を経由さ せると、コピープロテクション機能により再 生映像が乱れることがあります。
- ビデオ録画機能を内蔵した家庭用テレビに 接続する場合、コピープロテクション機能 により再生映像が乱れる場合があります。
- ●再生中は、テレビタイプの設定(アス ペクト比の変更)を行えません。 テレビタイプの設定は、再生を停止してから 行ってください。
- プログレッシブスキャン出力機能は、本機 のD4 端子または色差コンポーネント出 力をプログレッシブスキャン対応テレビ に接続した場合のみ利用可能です。 プログレッシブスキャンに非対応の家庭用テ レビでは、映像が正しく表示されない場合が あります。
- DVD タイトルによっては、タイムサーチ 機能、 ズーム表示機能が利用できないこ とがあります。
- パソコンや LinkStation のデータを再生す る場合は、本機の電源投入前にネットワーク ケーブルを接続する必要があります。 再生するファイルが保存された機器の電源を 入れてから本製品の電源を入れてください。
- ファイル名に 2 バイト文字 (全角文字) が使用されている場合、ファイル名が 正しく表示されない場合があります。 表示がおかしい場合は、半角英数字のファイル 名に変更してください。
- JPEG ファイルを再生する場合、ベース ライン JPEG 以外のファイルは再生で きません。
- インターリーブされていない AVIファイル は、正常に再生することができない場合が あります。
- FileSystem Revision が付加されてい ない CD/DVD メディア上のメディア ファイルは認識できないことがあります。 WinCDRでは、[設定]-[データ設定]-[ISO9660/ UDF] タブ > [ バージョン情報] のチェックを 入れてライティングすることで回避できます。
- DivX<sup>®</sup> 5.xx にて [Use Quarter Pixel][USE GMC] オプションを有効にしてエンコードさ れた映像ファイルは再生できません。
- ディスクに保存した映像ファイルでは、 早送り、巻戻しが正常に行えないこと があります。
- PNG ファイルを再生する場合、ファイル によっては正常に再生できないことがあ ります。

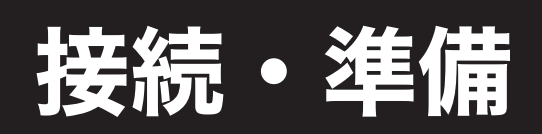

本製品の使用するために必要な準備、接続方法について説明しています。

## 接続・準備の手順

本製品の接続および準備は以下の手順で行ってください。

接続を行うときは、本製品を含め接続する全ての機器の電源を切ってから接続してください。

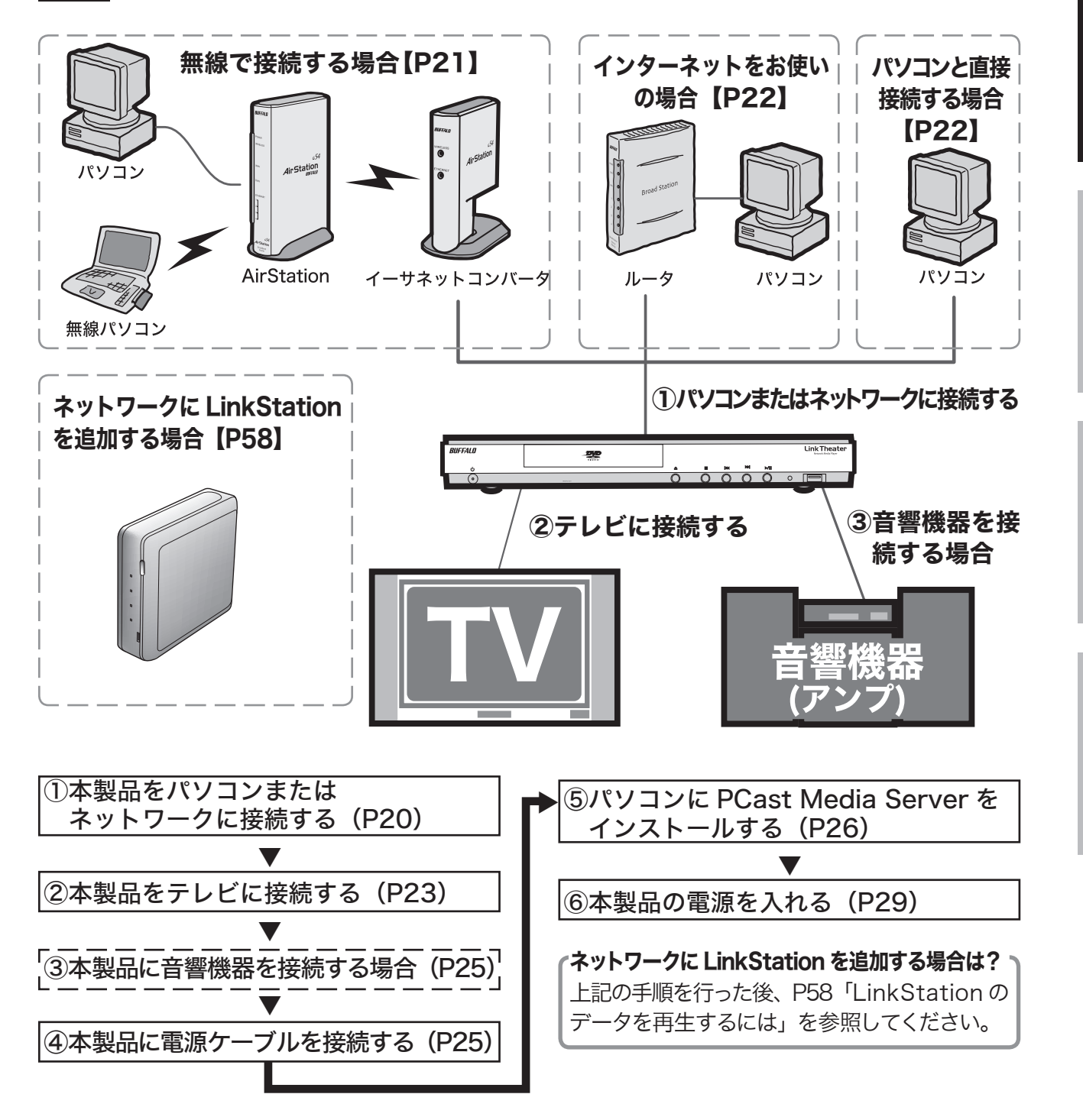

## 必要な機器

ネットワークに接続する方法は、お使いの環境によって異なります。そのため、お使いの環境によっては 別途ご用意いただくものがあります。以下の表を参照してお使いの環境にあった機器をご用意ください。

- 別途 LAN ケーブルをご用意される方へ ・ 100Mbps でネットワークを構築するときは、必ず付属のケーブルまたはカテゴリ 5 対応の LAN ケーブル(弊社製 ETP ケーブルなど)をお使いください。
	- ・ 自作ケーブルの使用は、ネットワークが正常につながらない原因となります。市販のケーブルを ご使用ください。

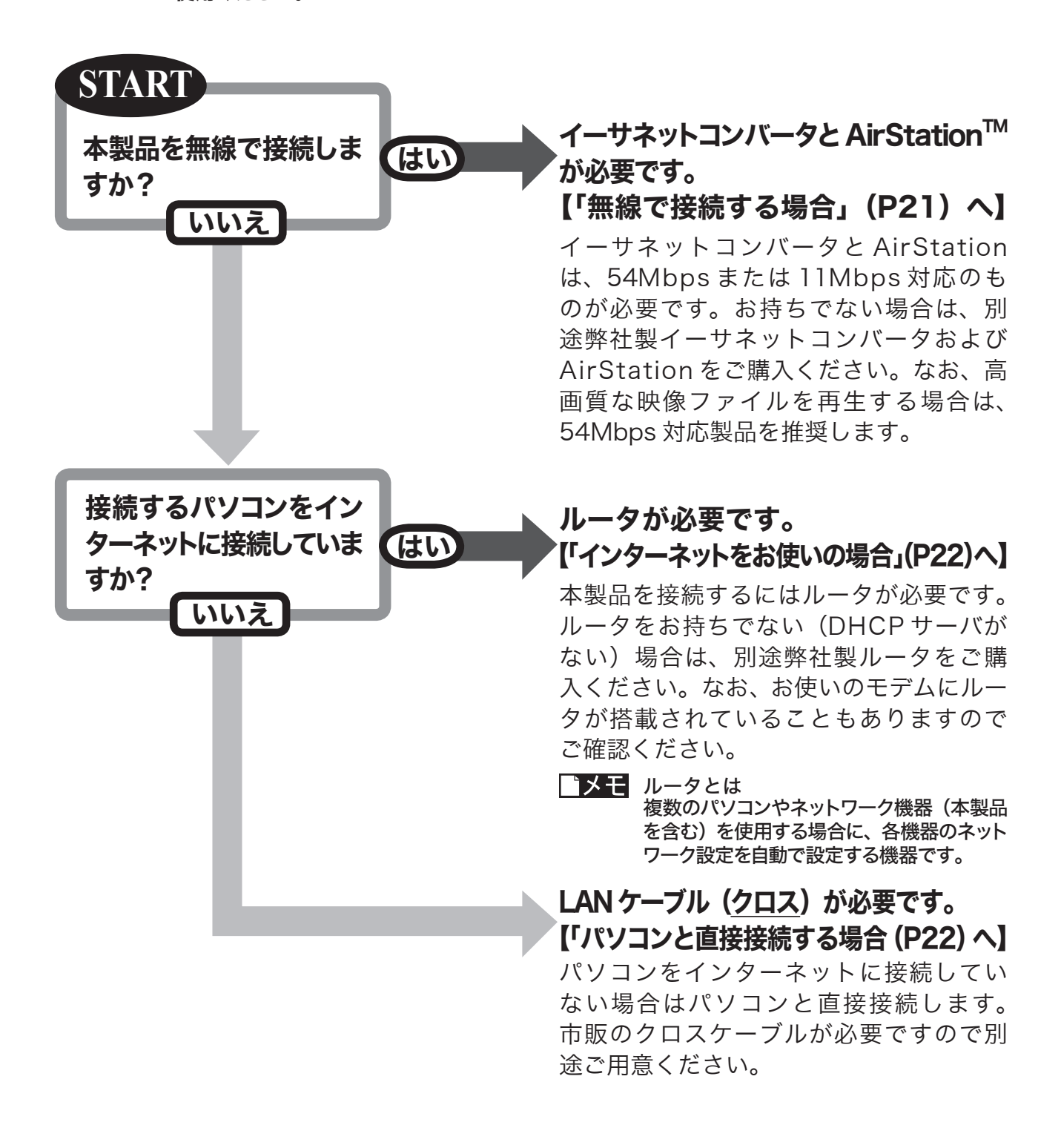

## 本製品をパソコンまたはネットワークに接続する

無線で接続する場合

本製品を無線で接続する場合は、別売の弊社製イーサネットコンバータおよび AirStation (アクセス ポイント)が必要です。以下の手順で接続してください。

 イーサネットコンバータや AirStation は、54Mbps をお使いになることをお勧めします。 11Mbps の場合、3Mbps 以上のファイルを再生するとコマ落ちや音飛びすることがあります。

**1** 54Mbpsまたは11Mbps対応の弊社製イーサネットコンバータを設定します。

設定方法は、イーサネットコンバータのマニュアルを参照してください。

**2** 本製品とイーサネットコンバータを接続します。

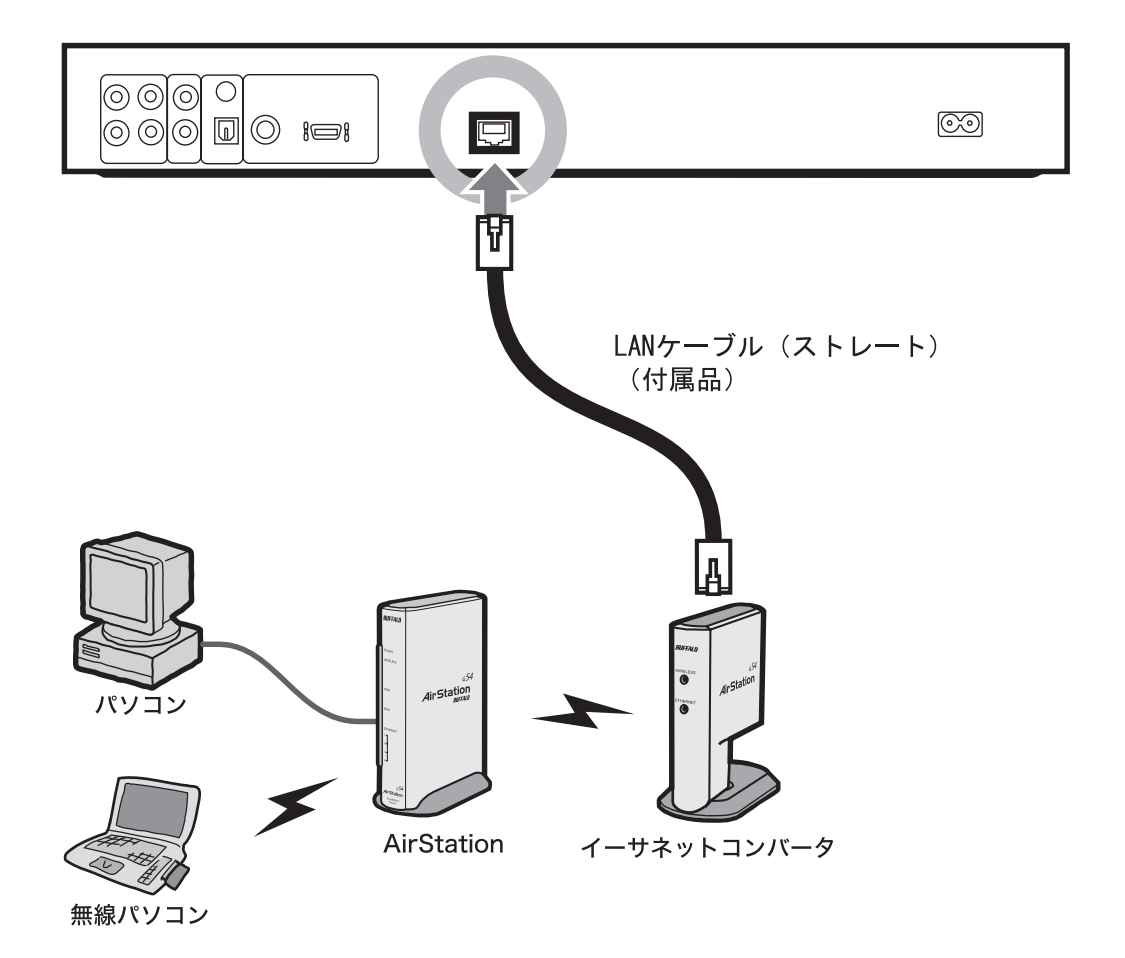

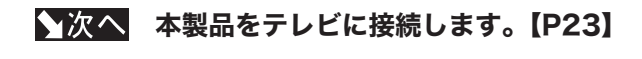

## インターネットをお使いの場合

本製品をルータと接続します。

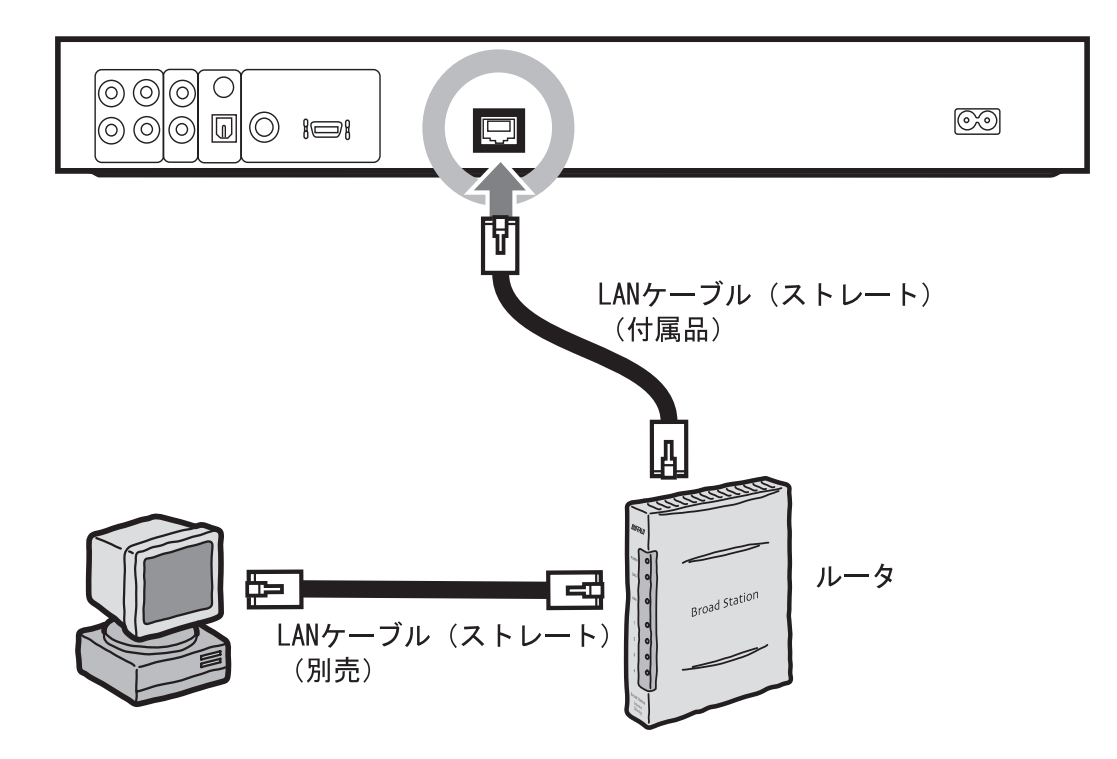

A注意 お使いの環境にルータがない場合 (DHCP サーバを使用していないとき)は、本製品のネットワー ク設定を手動で行う必要があります。本製品の接続が完了したら、「ルータをお持ちでない方へ」 (P54)を参照してネットワーク設定を行ってください。

本製品をテレビに接続します。【P23】

## パソコンと直接接続する場合

パソコンと本製品を直接接続したい場合は、市販のクロスケーブルが必要です。以下のように接続してください。  $\Lambda$ 注意 (付属の LAN ケーブルはストレートケーブルです。クロスケーブルは別途ご用意ください。

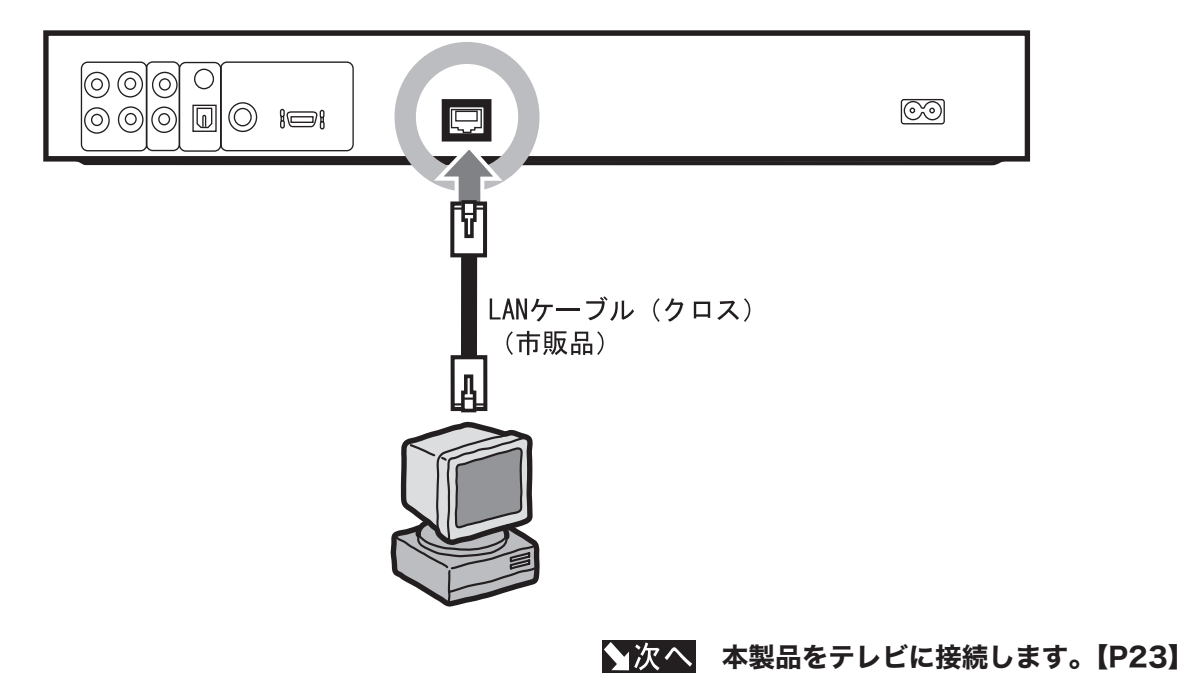

22 PC-P3LAN/DVD ユーザーズマニュアル

## 本製品をテレビに接続する

本製品をテレビに接続します。テレビに S 映像入力端子やコンポーネント入力端子、D 映像入力端子 がある場合、それぞれの端子に接続するとより高品質の映像をご覧いただけます。

 本製品の映像出力端子を 2 系統以上接続(ビデオ出力端子と色差コンポーネント出力端子をどち らも接続するなど)しないでください。

## 付属のビデオ / オーディオケーブルで接続

テレビ ( ビデオ映像コンポーネント入力 ) に付属のビデオ / オーディオケーブルで本製品を接続します。

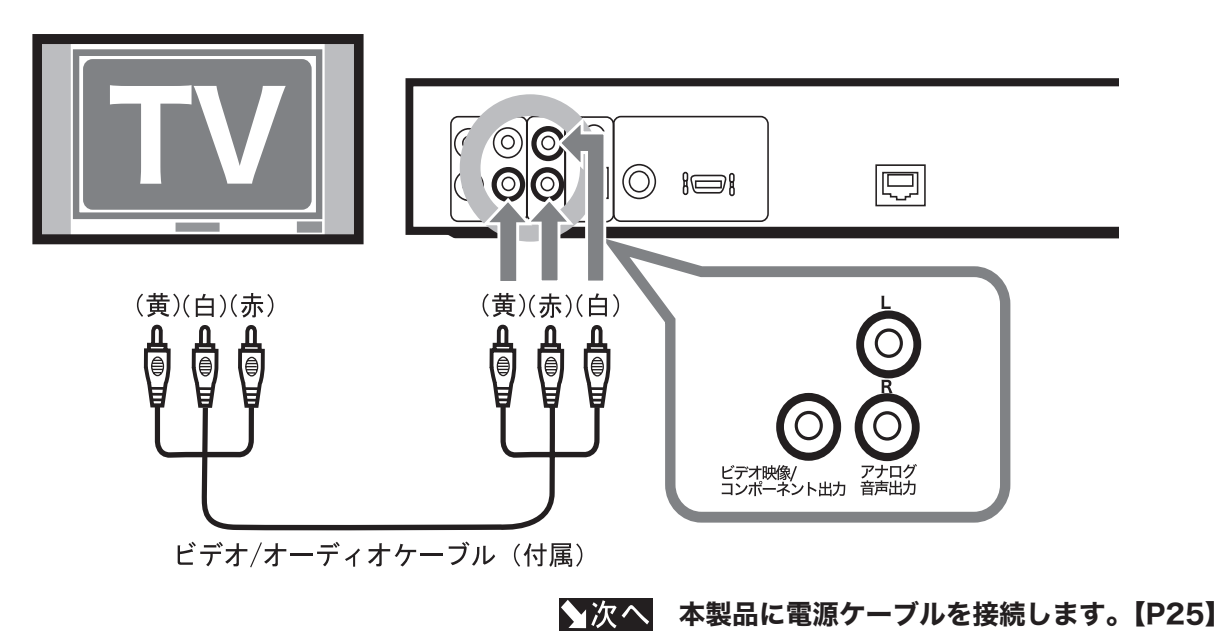

## 高品質の映像を楽しむ(S 映像入力端子に接続)

お使いのテレビに S 映像入力端子がある場合、付属のビデオ / オーディオケーブルで接続するよりもより鮮明 な映像をお楽しみいただけます。なお、S 映像入力端子に接続するには、市販の S 映像ケーブルが必要です。

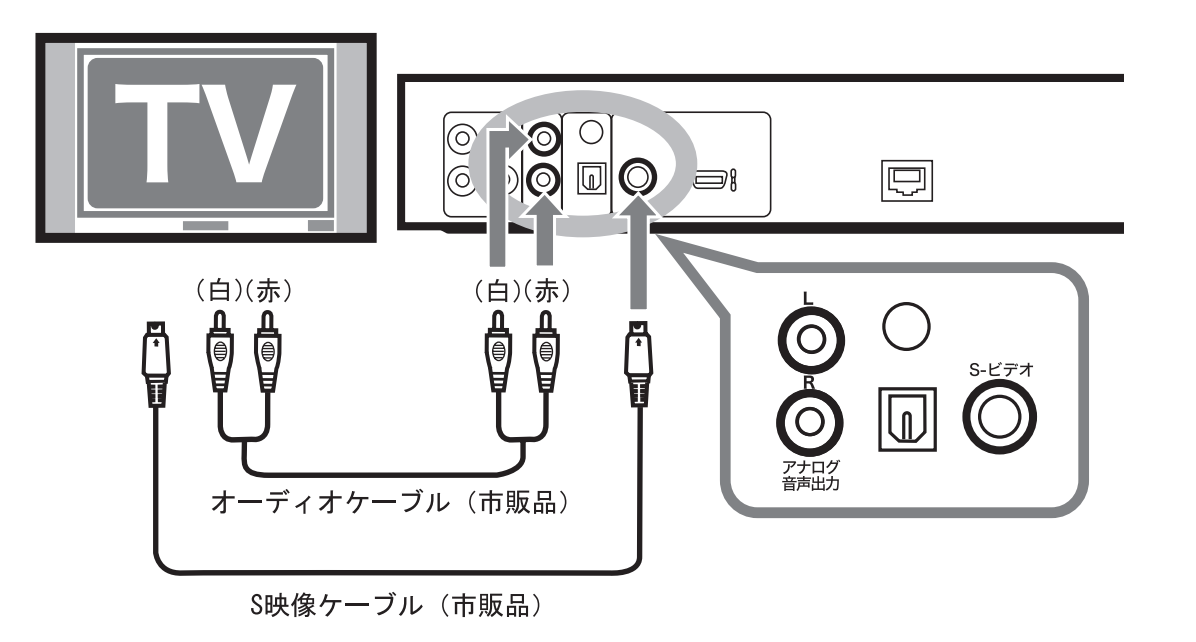

PC-P3LAN/DVD ユーザーズマニュアル 23 ◆次へ 本製品に電源ケーブルを接続します。【P25】

## さらに高品質な映像を楽しむ(コンポーネントや D 入力端子に接続)

お使いのテレビにコンポーネント入力端子または D 入力端子がある場合、以下のように接続してください。 なお、コンポーネント入力端子および D 入力端子に接続するには、市販の専用ケーブルが必要です。

A注意 テレビと本製品の電源スイッチを ON にした後、リモコンのテレビモードボタンを押して表示モードを切り換え てください。出荷時設定では、[コンポジット/S-Video]モードになっているため画面に何も表示されません。

■コンポーネント入力端子に接続する

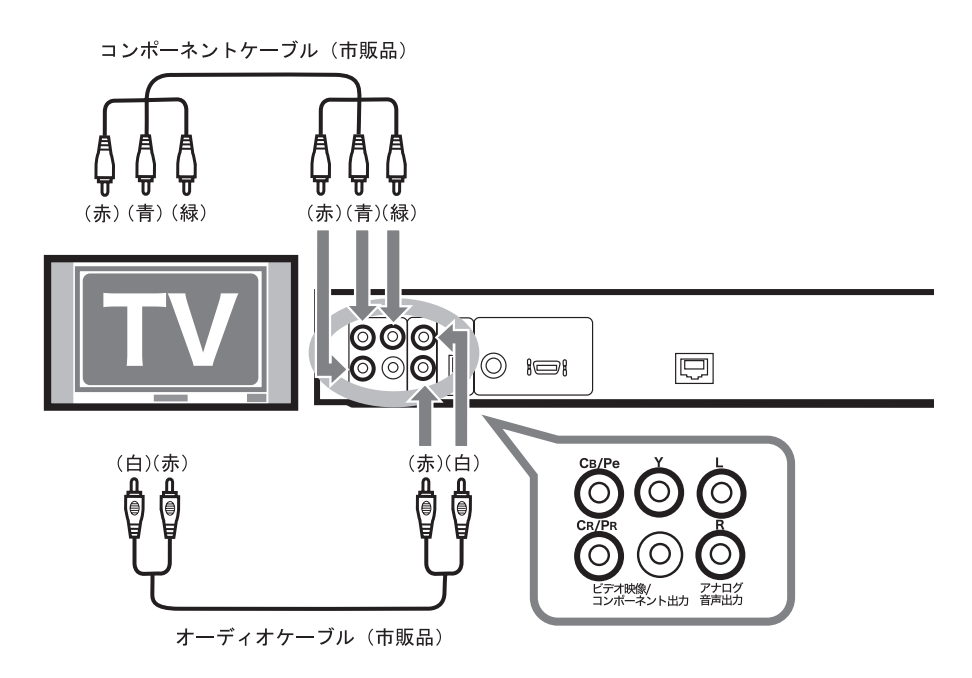

■ D4 端子に接続する

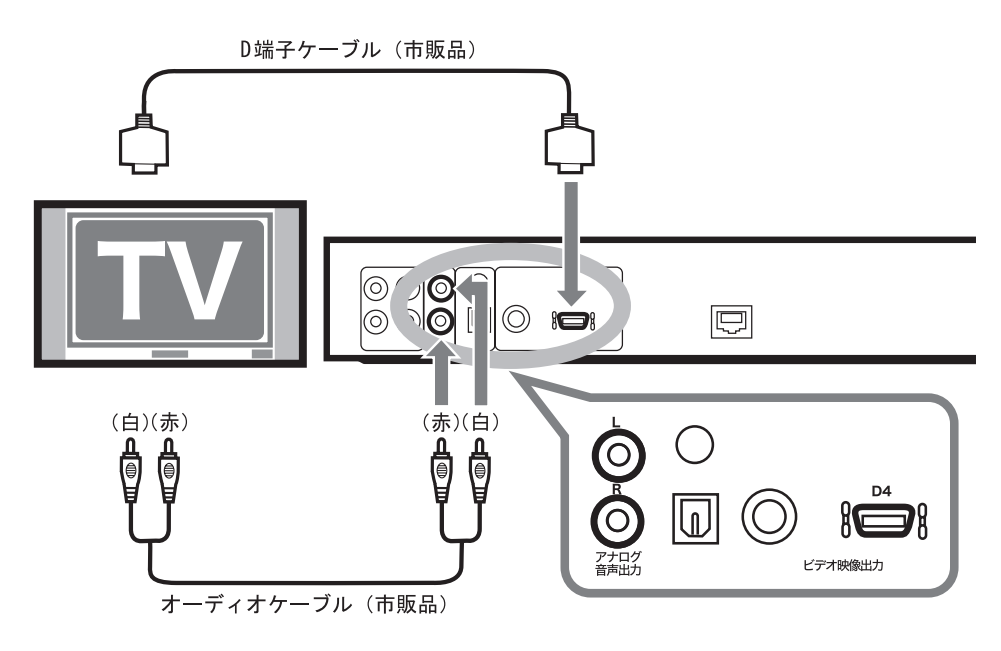

A注意 プログレッシブ再生映像を表示したい場合は、D2 以上の入力端子を持つテレ ビと接続してください。D1 の入力端子と接続してもプログレッシブ再生した 映像は表示されません。

◆次へ 本製品に電源ケーブルを接続します。【P25】

## 本製品に音響機器を接続する場合

本製品の音声を音響機器(デコーダ付デジタルアンプなど)と接続する場合は、市販の光デジタルケーブル または同軸デジタルケーブルで接続してください。接続する音響機器がドルビーデジタルや DTS などに対 応している場合は、迫力ある音声で楽しむことができます。

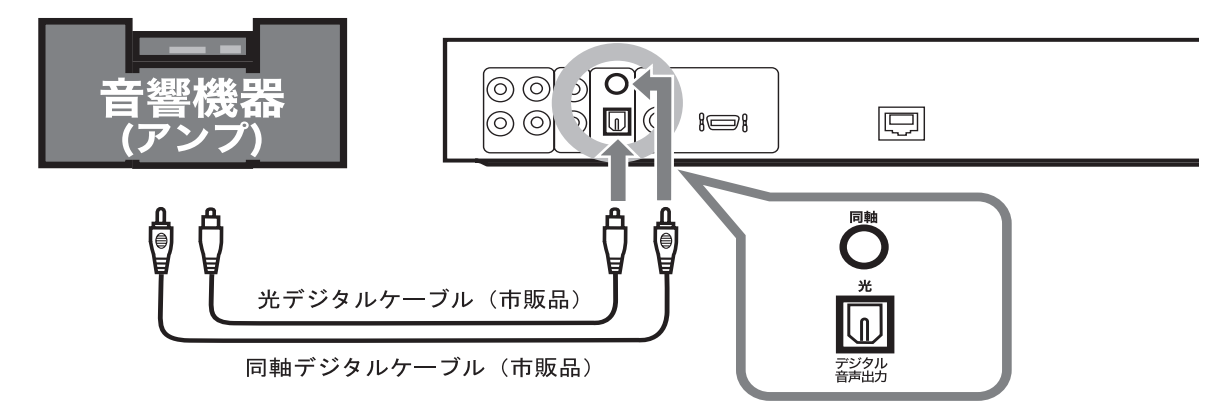

#### 光デジタルケーブルまたは同軸デジタルケーブルのどちらか一方を接続してください。同時に 2 系 統接続しないでください。

接続や準備が完了した後、本製品の設定画面で「オーディオ出力設定」を正しく設定してください(P47)。

◆次へ 本製品に電源ケーブルを接続します。【P25】

## 本製品に電源ケーブルを接続する

付属の電源ケーブルを本製品背面の電源入力端子とコンセントに接続します。

- △注意 ・露つきにご注意ください。
	- ・本製品やディスクに露つきが起きた状態で本製品を使用すると、ディスクや本製品を傷め故障の 原因となります。寒いところから急に温かい部屋に移動させたり、急にまわりの温度が変わった ときなど露つきが起こりやすくなります。そのようなときは、本製品にディスクが入っている場 合は取り出し、電源を入れた状態で 1 ~ 2 時間待ってから使用してください。

◆次へ パソコンに PCast Media Serverをインストールします。【P26】

## パソコンに PCast Media Server をインストールする

本製品と接続するパソコン(再生するファイルを保存しているパソコン)にPCast Media Server をインストール します。PCast Media Server をインストールしたパソコンは、本製品で自動的に認識できるようになります。

- | ・ファイヤーウォール機能を持つソフトウェアをお使いの場合、ファイヤーウォール機能を無効に するか、UDP ポート「1900」と TCP ポート「8000」の使用を許可してください。設定に関 する手順については、ソフトメーカーにお問い合わせください。
	- ・プロバイダから配布される PPPoE 接続ツール(フレッツ接続ツールなど)をパソコンにインス トールしている場合には、アンインストールしてください。
	- ・ PC98-NX をお使いの場合は、PCast Media Server をインストールする前に「CyberTrio-NX」 を「アドバンスモード」に変更してください。詳しくは、パソコン本体のマニュアルを参照してください。
- うメモ 本製品を DVD プレーヤーとしてのみ使用する ( パソコンのデータを再生しない ) 場合、 パソコンに PCast-MediaServer をインストールする必要はありません。

## **Windows**

#### **1** パソコンを起動します。

WindowsXP/2000 をお使いの場 合、コンピュータの管理者権限のあ るユーザーでログインしてください。

**2** ユーティリティ CD をパソコン にセットします。

> しばらくすると「簡単セットアップ」 が起動します

**3**「PCast Media Server のイン ストール」を選択し、「開始】を クリックします。

> 以下の画面が表示されない場合は、 ユーティリティ CD 内の「Easysetup. exe」をダブルクリックしてください。

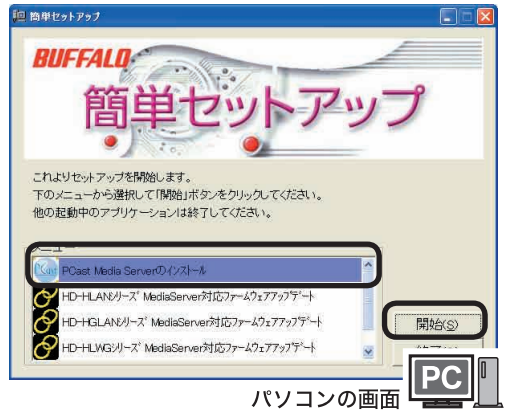

※本書では、テレビ画面とパソコン画面のどちら の画面を説明しているのか分かるよう、パソコ ンテレビ画面に パッコンの画 堅固 と案内しています。 ※本書に掲載されている画面は表示例です。 お使いの環境によって表示は異なります。

26 PC-P3LAN/DVD ユーザーズマニュアル

**4** [ 次へ ] をクリックします。

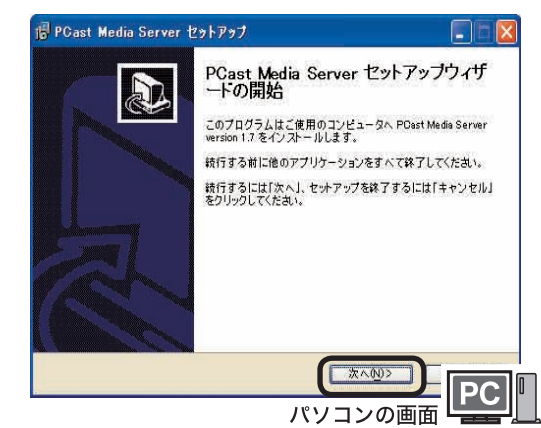

**5** [ 同意する ] にチェックをつけ、 [ 次へ ] をクリックします。

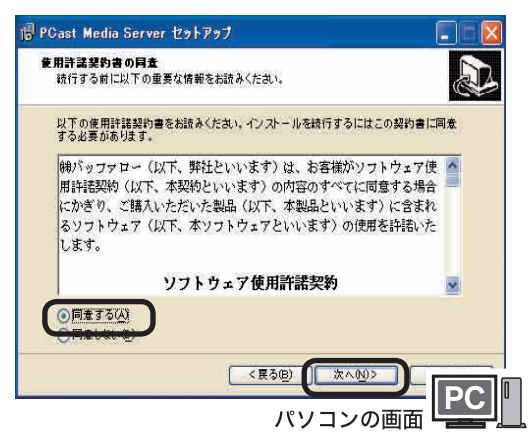

はじめに

使ってみよう

付<br>緑

**6** [ 次へ ] をクリックします。

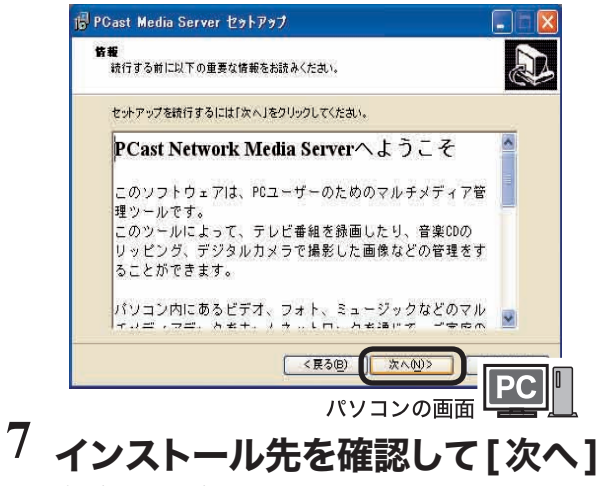

をクリックします。

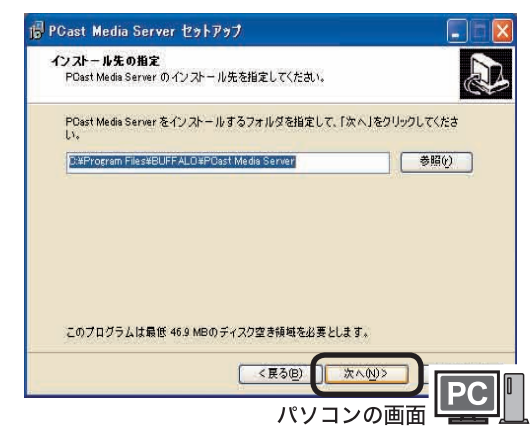

**8** [ 次へ ] をクリックします。

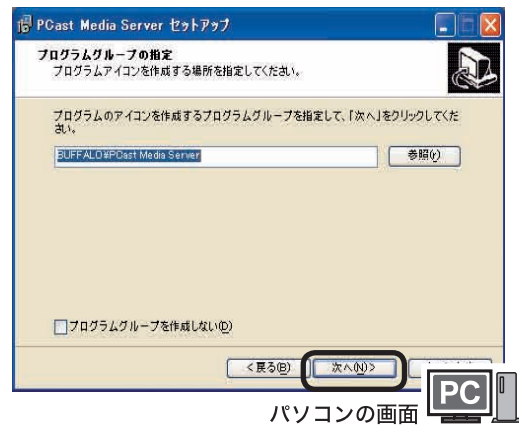

**9** [ディスクトップにアイコンを置く] および 「コンピュータ起動時、自 動的に PCast Media Server を起動する]にチェックをつけ、[次 へ ]をクリックします。

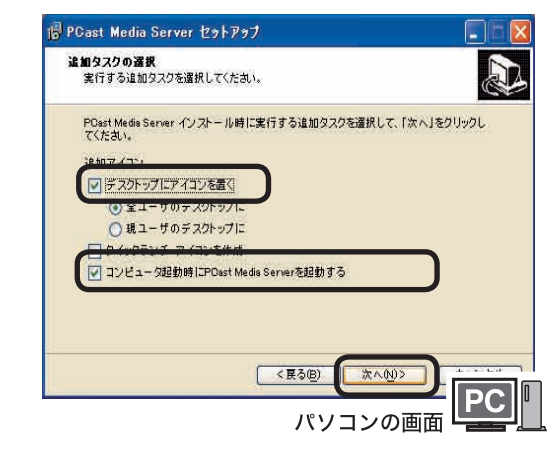

## **10**[インストール]をクリックします。

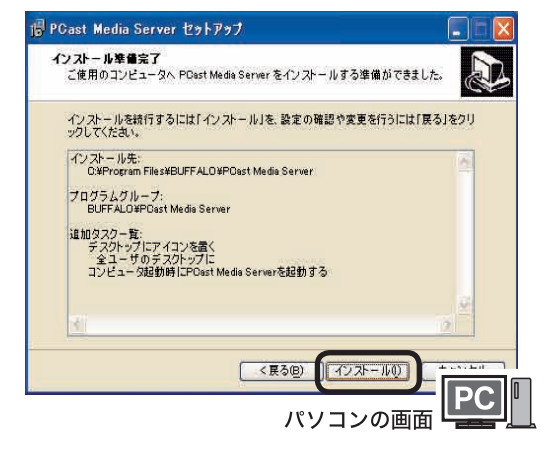

## **11**[ 完了 ] をクリックします。

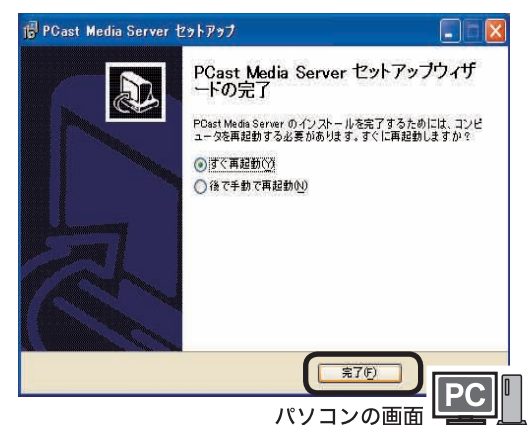

以上でPCast Media Serverのインストールは完了です。 PCast Media Server をインストールしたパソコンに保 存されたファイルを本製品で再生することができます。

初期設定では「マイドキュメント(My Documents)」 内の以下のフォルダにあるファイルを本製品で再生で きるようになっています。

・映像(動画)ファイル:「マイビデオ(My Videos)」フォルダ

・音楽ファイル:「マイミュージック(My Music)」フォルダ

・写真ファイル:「マイピクチャ(My Pictures)」フォルダ

再生したいファイルが上記フォルダの中に無 いときは、コピーまたは移動させてください。 再生するフォルダを変更したい場合や、追加 したい場合は、「再生するフォルダを追加、変 更する」(P37)を参照してください。

 お使いのパソコンによっては、PCast Media Server インストール時に「こ のプログラムをブロックし続けます か?」と表示されることがあります。 そのようなときは、[ ブロック解除 ] を 選択してください。

> [ ブロックする ][ 後で確認する ]を選択して しまったときは、P69 を参照してブロックを 解除してください。ブロックした状態では、 本製品でパソコンを認識できません。

## Mac OS X

- **1** パソコンを起動します。
- **2** ユーティリティ CD をパソコンに セットします。
- **3** マウントされたユーティリティ CD のアイコンをダブルクリックし、 [MediaServerForPC]-[MACOSX] フォルダの中にある[pcastx-xx.dmg] をダブルクリックします。

※ 下線部はバージョン番号です。製品に よって番号は異なります。

**4** [PCast Media Server]アイコンを アプリケーションフォルダにドラッグ& ドロップします。

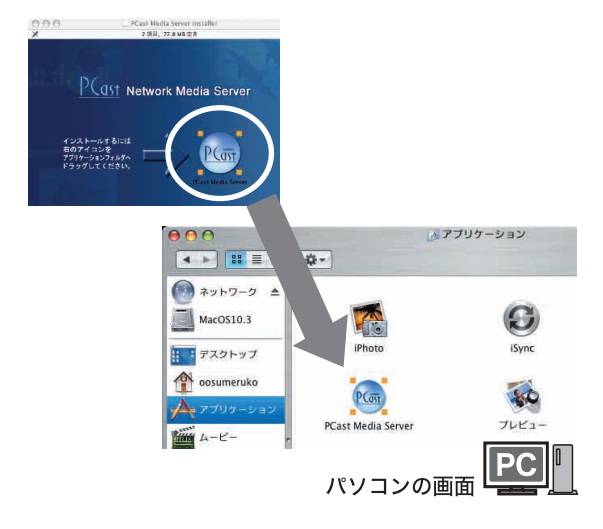

以上で PCast Media Server のインストールは 完了です。インストール後、アプリケーション フォルダ内の [PCast Media Server] アイコン をダブルクリックして、PCast Media Server を起動させてください。

パソコンを再起動させたときは、起動後にもう一度 [PCast Media Server] アイコンをダブルクリック して、PCast Media Server を起動させてください。

付<br>録

## 本製品の電源を入れる

本製品の接続と PCast Media Server のインストールが完了したら、本製品を起動してみましょう。

△注意 露つきにご注意ください。

 本製品やディスクに露つきが起きた状態で本製品を使用すると、ディスクや本製品を傷め故障の 原因となります。寒いところから急に温かい部屋に移動させたり、急にまわりの温度が変わった ときなど露つきが起こりやすくなります。そのようなときは、本製品にディスクが入っている場 合は取り出し、電源を入れた状態で 1 ~ 2 時間待ってから使用してください。

- **1** リモコンに電池を入れます。【P17】
- **2** PCast Media Server をインストール したパソコンを起動します。
- **3** テレビの電源を入れます。
- **4** テレビの入力を本製品を接続し た端子にあわせます。
- **5** 本製品の電源を入れます。

リモコンまたは本製品の電源ボタン を押すと電源が入ります。

**6** テレビに以下の画面が表示されます。 PCast Media Server をインス トールしたパソコンの名前が表示さ れていることを確認してください。

> 名前が表示されるまで 1 分程度かか ることがあります。

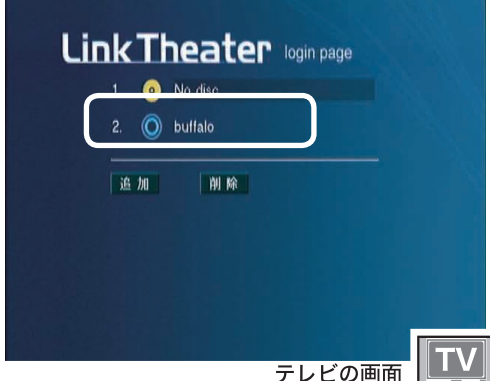

※本書では、テレビ画面とパソコン画面のどち らの画面を説明しているのか分かるよう、テ レビ画面に <sub>テレビの画面</sub> ロン と案内しています。 ※本書に掲載されている画面は表示例です。 お使いの環境によって表示は異なります。

#### PCast Media Server をインストール したパソコンが表示されない場合

「困ったときは」の「本製品でパソコンが認 識できない」(P66)を参照してしてください。

以上で本製品をお使いになることができるよう になりました。

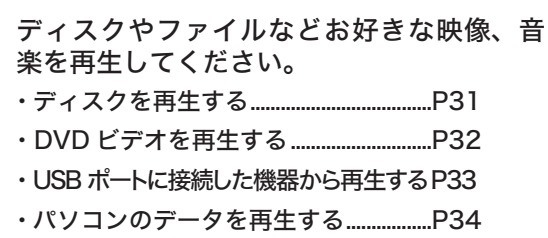

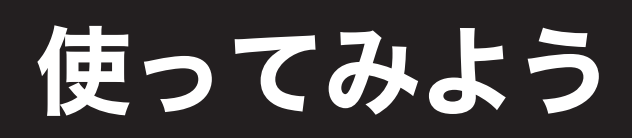

本製品の使いかたや、設定方法について説明しています。

## 再生できるディスクとファイルの種類

本製品で再生できるディスクおよびファイルの種類は、次の通りです。

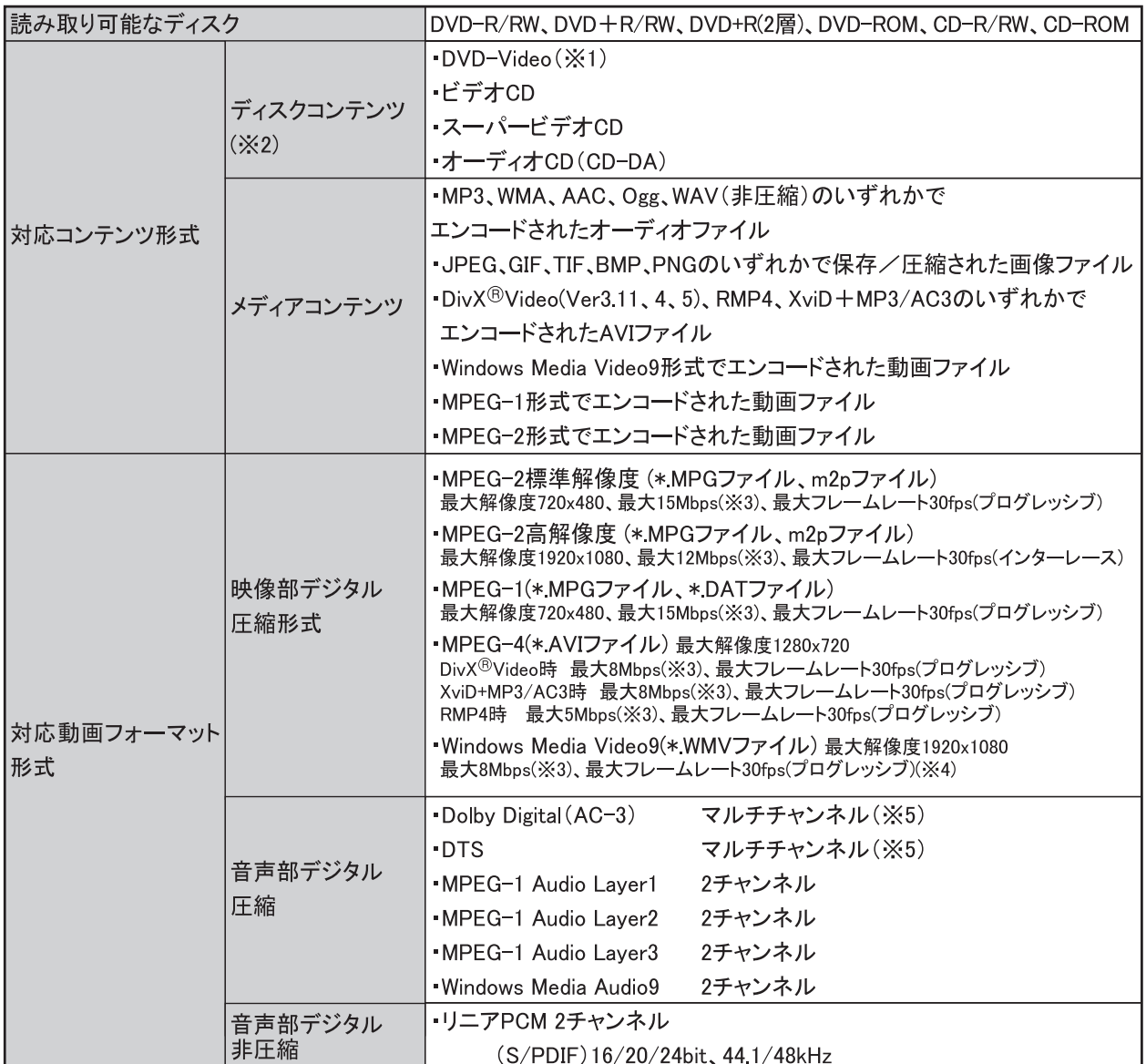

※1:VRフォーマット形式で記録されたディスクは非対応です。

※2:お客様にて作成されたコンテンツの場合、メディアの品質やライティングソフトなどの影響により、本製品で正常に 認識できないことがあります。

※3:本製品を11Mbpsの無線LANで接続した場合、またはUSB1.1の機器から再生した場合、3Mbps以上のファイルではコマ落 ちや音とびが発生することがあります。

- ※4:インターレース設定で作成されたファイルには非対応です。
- ※5:デジタル出力のみ対応です。デコード機能はありません。

30 PC-P3LAN/DVD ユーザーズマニュアル

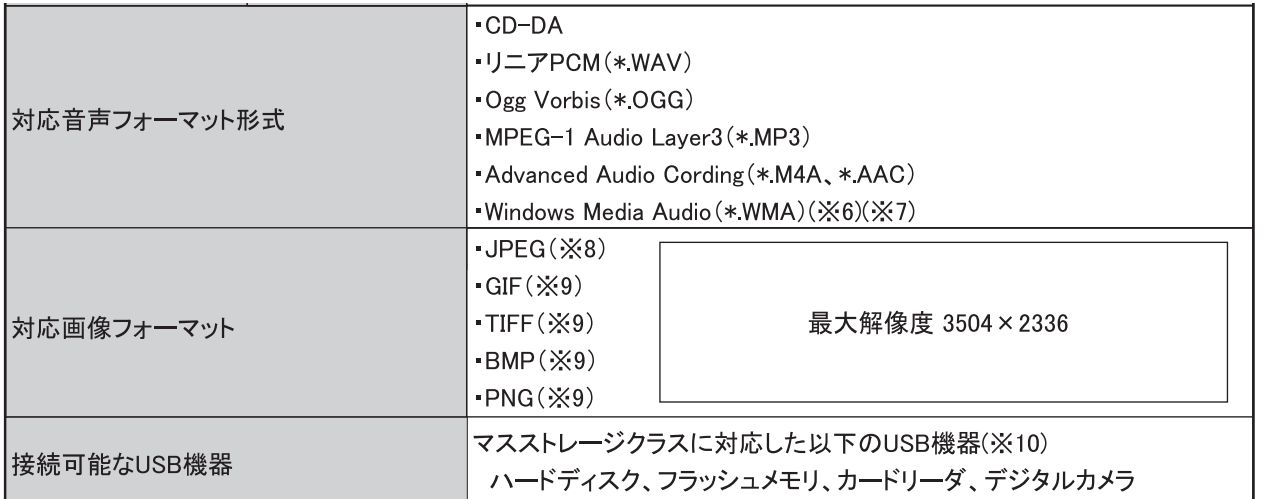

※6: Windows Media Audio Losslessで録音されたWMAファイルには非対応です。

※7:著作権保護されたファイルは再生できません。

※8:ベースラインJPEGのみ使用できます。

※9:パソコン内のファイルのみ表示できます。ディスクに保存されたファイルやLink Station内のファイルは表示できません。 ※10:FATまたはFAT32でフォーマットされた機器のみ(NTFSには対応していません)対応しています。ただし、お使いの

USB機器によっては正常に認識できなことがあります。1フォルダ内の最大ファイル数は400個まで再生可能です。

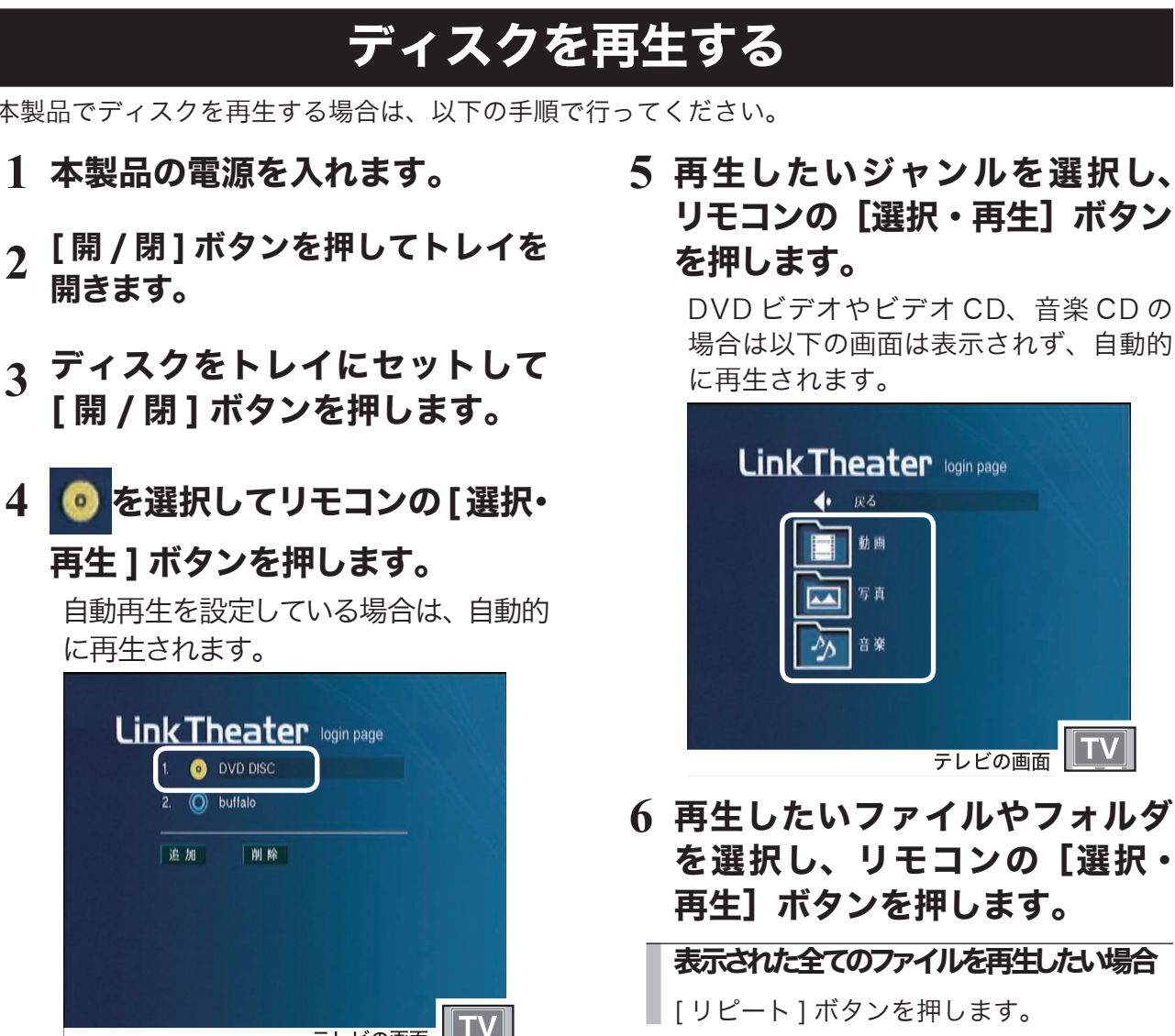

PC-P3LAN/DVD ユーザーズマニュアル 31 以上でディスクの再生は完了です。

本製品でディスクを再生する場合は、以下の手順で行ってください。

- **1** 本製品の電源を入れます。
- 
- 
- 4 © を選択してリモコンの「選択·

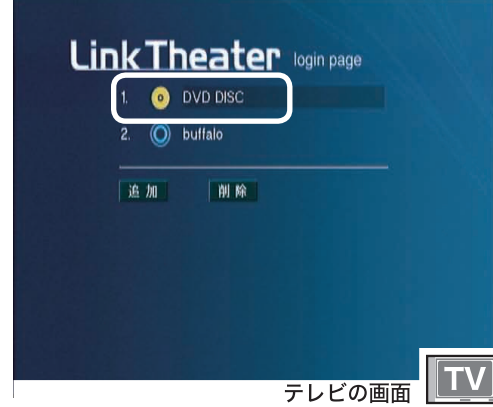

## DVD ビデオを再生する

本製品でディスクを再生する場合は、以下の手順で行ってください。

- **1** 本製品の電源を入れます。
- **2** [ 開 / 閉 ] ボタンを押してトレイ を開きます。
- **3** DVD ビデオをトレイにセットし て [ 開 / 閉 ] ボタンを押します。 自動的に DVD ビデオの再生が 開始されます。

自動的に再生されないときは、テレビ 画面で ● を選択してリモコンの [選 択・再生 ] ボタンを押してください。

以上で DVD ビデオの再生は完了です。

## DVD ビデオ再生時の操作

ここでは DVD ビデオの再生時に操作できる機能を紹介しています。

DVD によっては、操作に制限のある場合があります。DVD ディスクの機能や操作については、ディスクに付属の マニュアルを参照してください。制限されている操作のボタンを押した場合、画面左上に「無効」と表示されます。

#### ■チャプター(トラック)を頭出し再 生したい

再生中に[前]ボタンまたは[次]ボタンを押します。

#### ■早送り、巻戻ししたい

再生中に [早送り] ボタンまたは [巻戻し] ボ タンを押します。ボタンを押すたびに早送り、 巻戻しの速度を調節できます。 ふつうの再生に戻すときは[再生]ボタンを押します。

#### ■消音 ( ミュート) したい

[消音]ボタンを押します。

#### ■一時停止したい

[一時停止 / コマ送り]ボタンを押します。 ふつうの再生に戻すときは、[再生]ボタンを押します。

#### ■コマ送りしたい

「一時停止 / コマ送り]ボタンを押します。 ボタンを押すたび静止画をひとコマずつ表示します ふつうの再生に戻すときは、[再生]ボタンを押します。

#### ■ゆっくり(スロー)再生したい

[スロー]ボタンを押します。 ボタンを押すたびにスローの速度が変わります。 ふつうの再生に戻すときは[再生]ボタンを押します。

32 PC-P3LAN/DVD ユーザーズマニュアル

#### ■音声を切り替えたい

複数の音声を記録している DVD では音声言語 を切り替えることができます。 再生中に[音声切換]ボタンを押します。

#### ■字幕を切り替えたい

字幕が記録されている DVD では、字幕に表示 される言語を切り替えたり、表示しないように することができます。 再生中に[字幕]ボタンを押してください。 押すたびに字幕の表示を変更します。

#### ■ズームしたい

再生中に「ズーム]ボタンを押します。 ボタンを押すたびにズームの倍率を変更できます。

#### ■アングルを切り替える

複数のアングル(角度)の映像が保存された DVD の場合は、アングルを変更できます。 [アングル]ボタンを押してください。

#### ■リピートしたい

同じチャプターやタイトルを繰り返し再生する ことができます。 「リピート]ボタンを押してください。 ボタンを押すたびに、チャプターリピート→タイトル リピート→リピート OFF の順に切り替わります。

付<br>録

#### ■好きな部分だけをリピートしたい (リピート A-B) 開始位置(A)と終了位置(B)を指定して繰り 返し再生することができます。 ①再生中に、繰り返しをはじめたい位置で[A-B] ボタンを押します。

開始位置 (A)を設定しました。

②繰り返しを終わりたい位置でもう一度「A-Bl ボタンを押します。

終了位置(B)を設定しました。 以後は開始位置から終了位置まで繰り返し再生します。 リピートを解除するときは、再度「A-Bl ボタン を押してください。

#### ■再生する時間やチャプターを指定し たい

お好みの時間やチャプターから再生できます。

- (1) [サーチ] ボタンを押します
- ②「タイム」または「チャプタ」にカーソルを合わせ、 数字ボタンでお好みの時間またはチャプターを 指定します。

■トップメニューを表示する

[ トップメニュー ] ボタンを押します。

■チャプターメニューを表示する [ メニュー ] ボタンを押します。

## USB ポートに接続した機器から再生する

本製品でディスクを再生する場合は、以下の手順で行ってください。

- **1** 本製品の電源を入れます。
- **2** 本製品の USB ポートに USB ハードディスクまたは USB フ ラッシュメモリを接続します。
- **3** 正常に認識されると、ドライブ アイコンが表示されます。

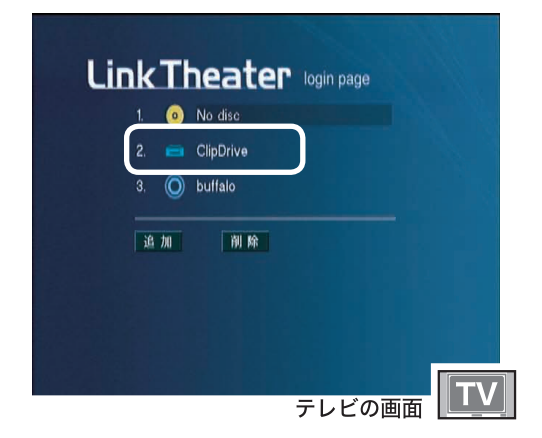

**4** 追加されたドライブアイコンを 選択し、リモコンの [ 選択・再生 ] ボタンを押します。

**5** 再生したいジャンルを選択し、 リモコンの[選択・再生]ボタ ンを押します。

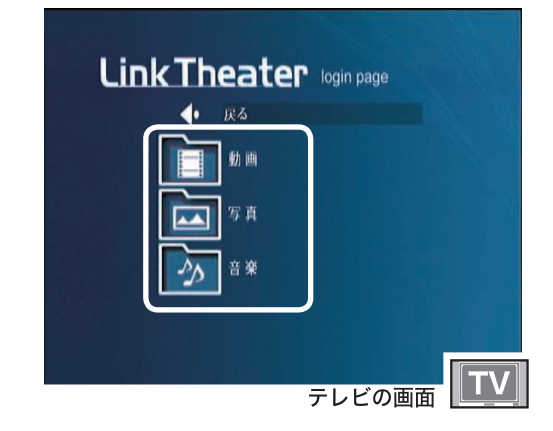

**6** 再生したいファイルやフォルダ を選択し、リモコンの[選択・ 再生]ボタンを押します。

表示された全てのファイルを再生した い場合

■ [ リピート ] ボタンを押します。

以上でディスクの再生は完了です。

## パソコンのデータを再生する

本製品で、PCast Media Serverをインストールしたパソコン内のファイルを再生することができます。 映像ファイル、音楽ファイル、写真ファイルによって再生方法が異なります。

### 映像ファイルを再生する

- | 初期設定では、 マイ ビデオ (My Videos) 内の映像ファイルを再生できるように設 定されています。再生したいファイルが マイ ビデオフォルダにない場合は、再生 したいファイルをマイ ビデオフォルダに 移動するか PCast Media Server の設定 を変更してください (P37)。
- **1** 再生したい映像が保存されてい るパソコンを選択し、リモコンの [選択・再生] ボタンを押します。

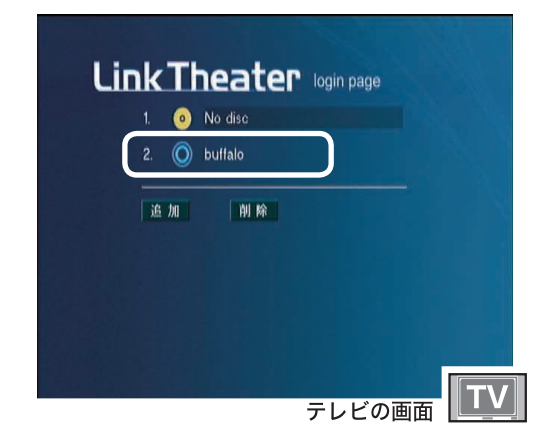

**2**「動画」を選択し、リモコンの[選 択・再生]ボタンを押します。

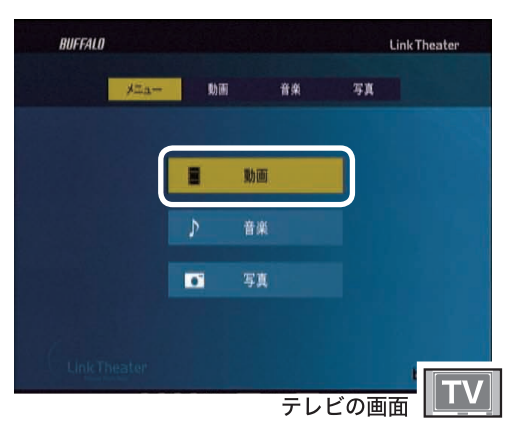

**3** 再生したいファイルやフォルダ を選択し、リモコンの[選択・ 再生]ボタンを押します。

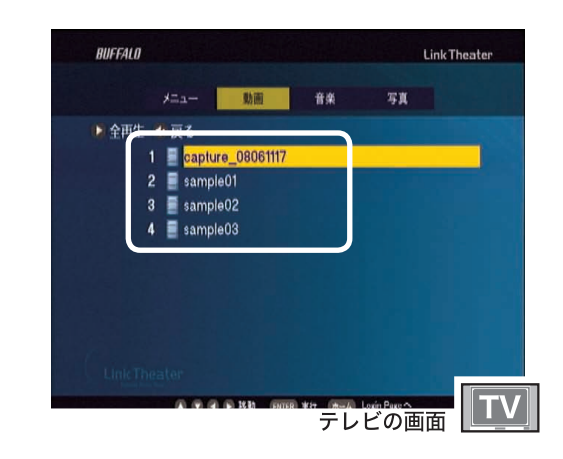

#### 表示されている全てのファイルを再生 したい場合

上の画面で [ リピート ] ボタンを押します。

以上で映像ファイルの再生は完了です。選択し た映像ファイルが再生されます。
付録

# 音楽ファイルを再生する

- おメモ 初期設定では、マイ ミュージック (Mv Music)内の映像ファイルを再生でき るように設定されています。再生したい ファイルがマイ ミュージックフォルダ にない場合は、再生したいファイルをマ イ ミュージックフォルダに移動するか PCast Media Server の設定を変更し てください (P37)。
- **1** 再生したい音楽が保存されてい るパソコンを選択し、リモコンの [選択・再生]ボタンを押します。

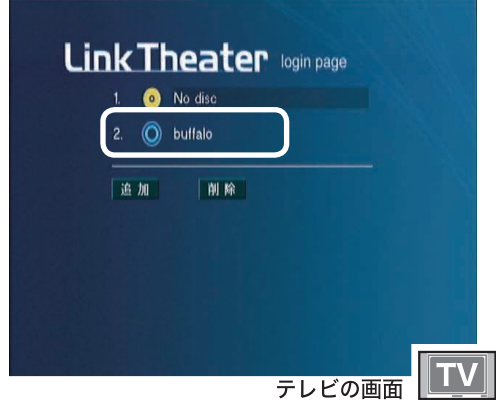

**2**「音楽」を選択し、リモコンの[選択・ 再生]ボタンを押します。

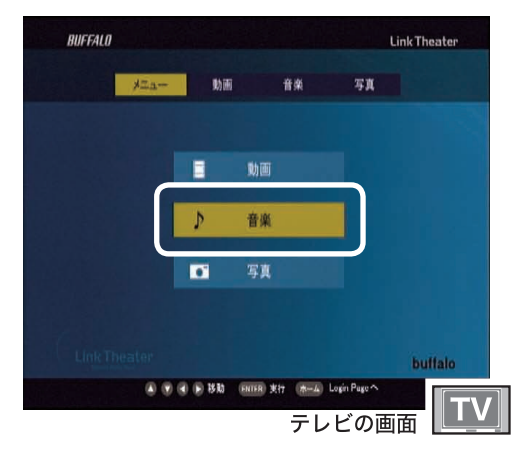

**3** 再生したいファイルやフォルダ を選択し、リモコンの[選択・ 再生]ボタンを押します。

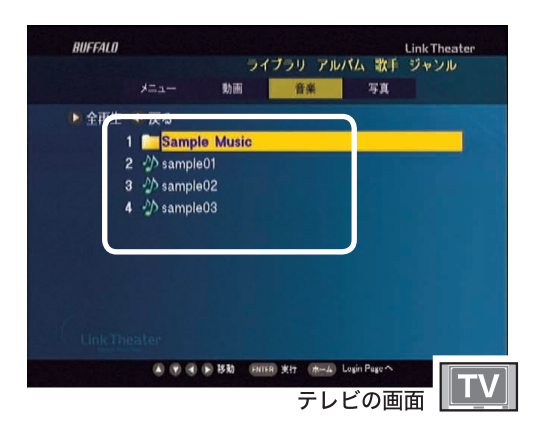

#### 表示されている全てのファイルを再生 したい場合

上の画面で [ リピート ] ボタンを押します。

以上で音楽ファイルの再生は完了です。選択した 音楽ファイルが再生されます。

- 「 メモ ·音楽再生時にお好みの写真データを表示 させることができます。詳しくは、「音楽 ファイルを確認する」(P43)を参照し てください。
	- ・ iTunes をお使いの場合、P51 の設定 メニューで [iTunes をデフォルトライ ブラリにします ] にチェックを入れる ことで、iTunes で録音した音楽ファ イルを再生できます。

# 写真ファイルを再生する

- **おメモ** 初期設定では、マイ ピクチャ (My Pictures) 内の映像ファイルを再生できるように設定され ています。再生したいファイルがマイ ピクチャ フォルダにない場合は、再生したいファイル をマイ ピクチャフォルダに移動するか PCast Media Server の設定を変更してください (P37)。
- **1** 表示したいファイルが保存されて いるパソコンを選択し、リモコン の[選択・再生]ボタンを押します。

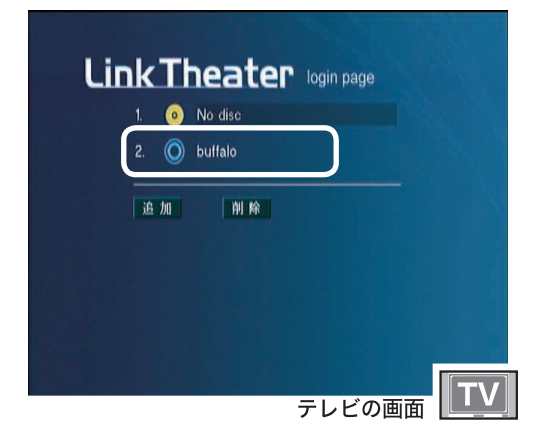

**2**「写真」を選択し、リモコンの[選択・ 再生]ボタンを押します。

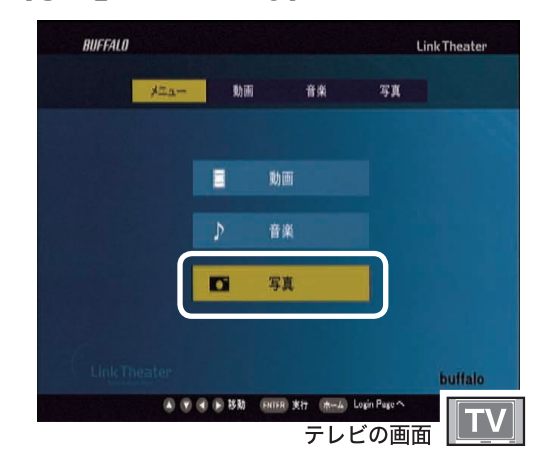

**3** 表示したいファイルやフォルダ を選択し、リモコンの[選択・ 再生]ボタンを押します。

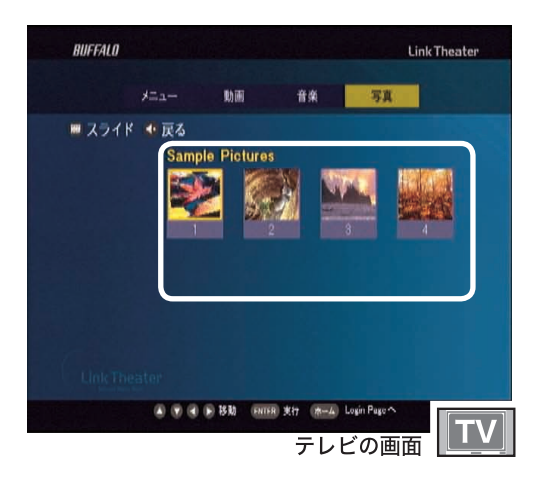

#### 表示されている全てのファイルをスラ イドショー表示したい場合

上の画面で [ リピート ] ボタンを押します。

以上で写真ファイルの再生は完了です。選択し た写真ファイルが表示されます。

■メモ 写真表示時にお好みの音楽を再生させる ことができます。詳しくは「写真ファイル を確認する」(P43)を参照してください。

# 再生するフォルダを追加、変更する

本製品で再生するファイルを保存するフォルダを指定できます。ここで指定したフォルダのファイル を本製品で再生できます。

フォルダを変更したい

本製品で再生するフォルダを変更します。ここで指定 したフォルダにあるファイル(サブフォルダのファイル も含む)を本製品から再生できるようになります。

## **1** 設定を変更したいパソコンでPCast Media Server を起動します。

PCast Media Server を起動するには、デス

クトップにある **Aget Media** をダブルクリックします。

#### 「PCast Media Server がすでに起 動しています」と表示された場合 [ 了解 ] をクリックします

**2**[編集]-[設定]を選択します。

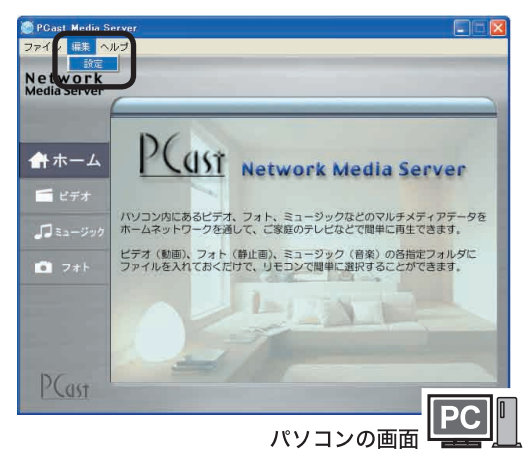

**3**[動画]、[音楽]、[写真]から設定 したいジャンルを選択します。

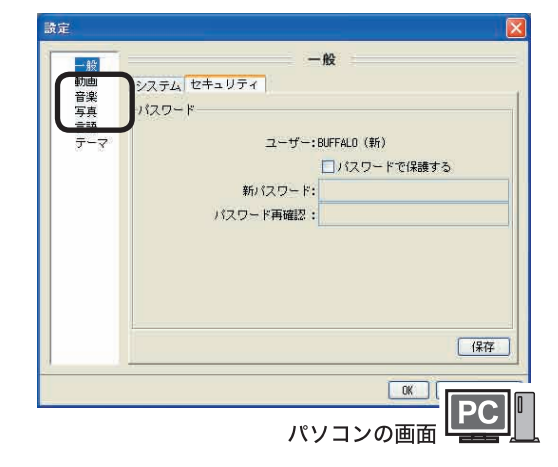

**4** [ ブラウズ ] をクリックして、本 製品で再生したいフォルダを選択 します。

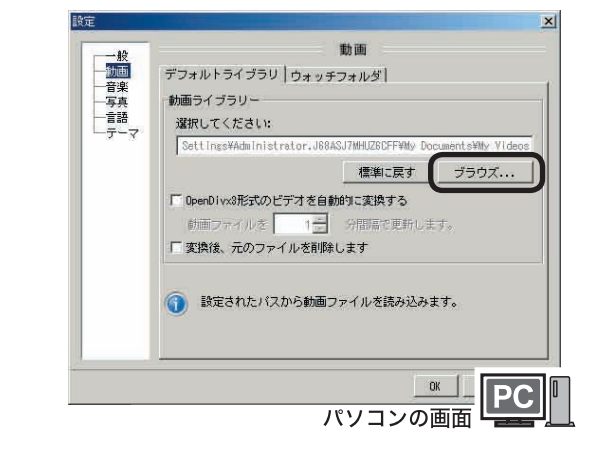

┃ <mark>≸ 大干</mark> [標準に戻す ] をクリックすると以下の フォルダ(初期設定)に設定されます。

#### ・動画

「マイドキュメント(My Documents)」フォルダ内 の「マイビデオ(My Videos)」

#### ・音楽

「マイドキュメント(My Documents)」フォルダ内 の「マイミュージック(My Music)」

#### ・写真

「マイドキュメント(My Documents)」フォルダ内 の「マイピクチャ(My Pictures)」

以上でフォルダの変更は完了です。

詳細設定

はじめに接続・準備使� てみよう詳細設定付録

使ってみよう

はじめに

接続

・準備

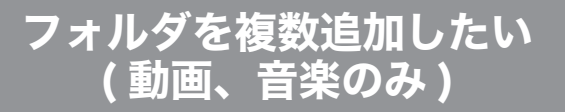

本製品で再生したいフォルダが2つ以上ある場合は、 ウォッチフォルダを設定します。ウォッチフォルダに 設定したフォルダは、本製品で再生できるようになり ます。以下の手順で設定してください。

#### **1** 設定を変更したいパソコンでPCast Media Server を起動します。

PCast Media Server を起動するには、デス

クトップにある Post Media をダブルクリックします。

#### 「PCast Media Server がすでに起動 しています」と表示された場合

■ 「了解1をクリックします。

**2**[編集]-[設定]を選択します。

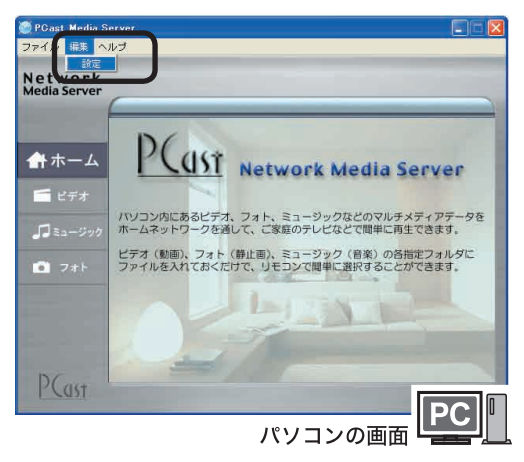

**3**[動画]、[音楽]から設定したい ジャンルを選択します。

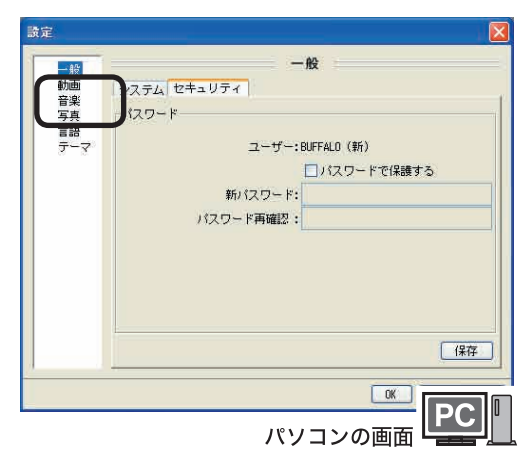

**4** [ウォッチフォルダ ]タブをクリック します。

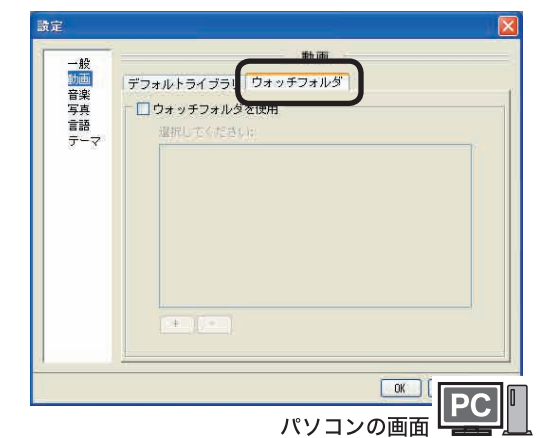

**5** [ ウォッチフォルダを使用 ] に チェックをつけます。

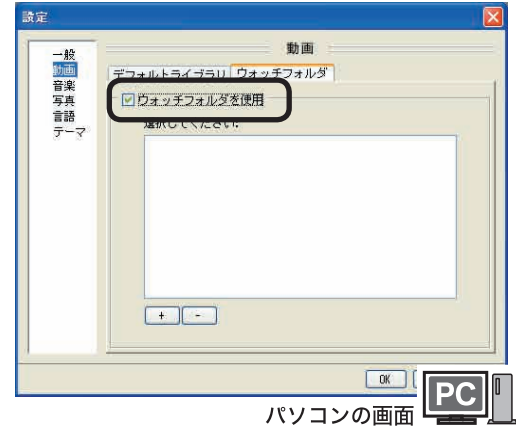

**6** [ + ] をクリックして、追加した いフォルダを選択します。

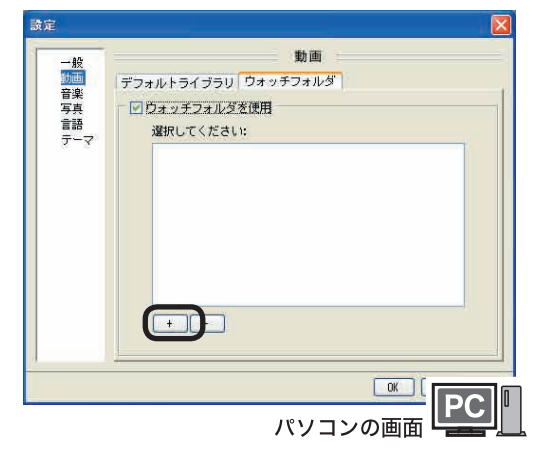

以上でフォルダの追加は完了です。

# はじめに接続・準備使� てみよう詳細設定付録 接続 ・準備

# パソコンにパスワードを設定する

パソコンにパスワードを設定できます。パスワードを設定すると、本製品からパソコンにアクセスする ときにパスワードが必要となります。

 本製品からパスワードを設定したパソコンにアクセスする場合、パスワードの入力画面が表示さ れます。このパスワードを解除すると、本製品の電源が入っている間は何度でもアクセスできる ようになります。再度パスワードをかけたい場合は、本製品の電源を一度お切りください。

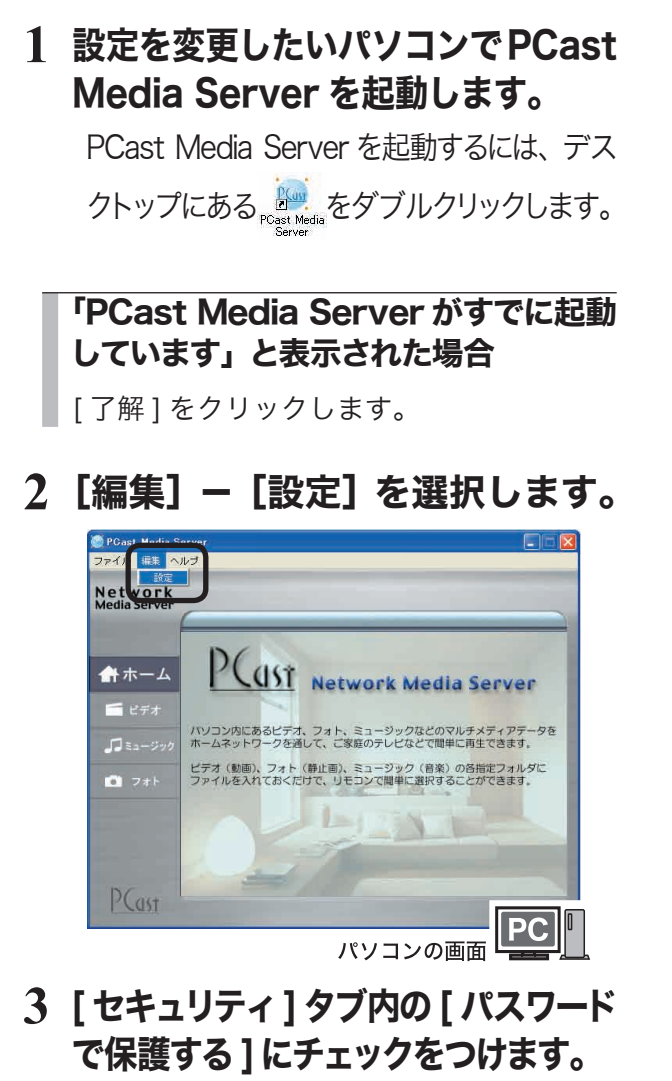

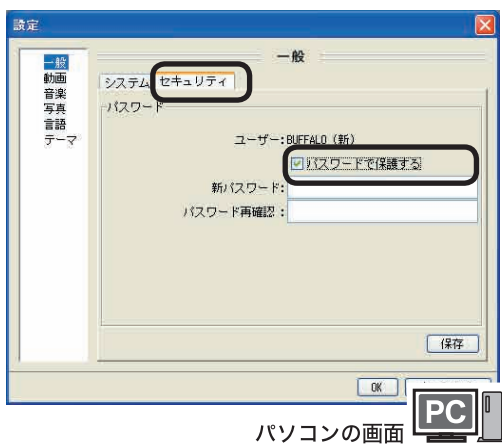

**4**「新パスワード」と「パスワード 再確認」に設定するパスワードを 入力し、[保存]をクリックします。

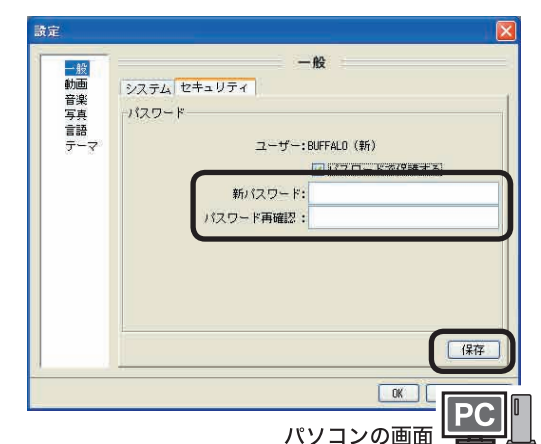

**5** [ 了解 ] をクリックします。

# **6** [OK] をクリックします。

以上でパスワードの設定は完了です。 本製品の操作画面でパスワードを設定したパソコン を選択すると、パスワードが要求されるようになり ます。

# パソコンを追加、削除する

本製品と通信する(再生するファイルを保存した)パソコンを追加、削除することができます。

# パソコンを追加する

以下の手順でパソコンを追加します。

#### **1** 追加したいパソコンにPCast Media Server をインストールします。

#### **2** 本製品の電源を入れます。

以上で完了です。 PCast Media Server をインストールしたパソコン は、自動的に本製品で認識します。

#### ■上記の手順でパソコンが追加できな い場合

上記の手順でパソコンが追加できない場合は、 以下の手順でパソコンを追加してください。

- **1** 追加したいパソコンにPCast Media Server をインストールします。
- **2** 本製品の電源を入れます。
- **3** [追加]を選択しリモコンの[選択・ 再生]ボタンを押します。

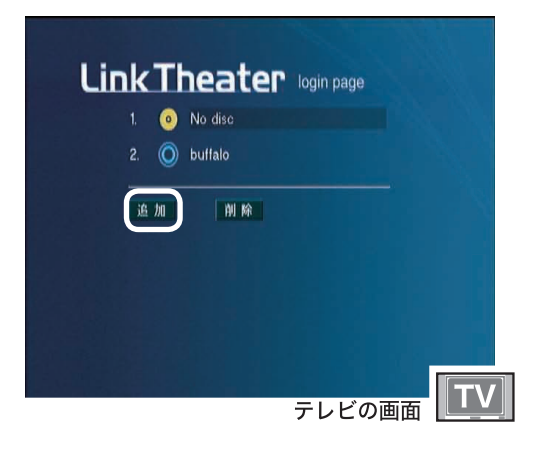

**4**「Media Server 名」に追加した いパソコンの名称を、「IPアドレス」 に追加したいパソコンの IP アドレ スを入力します。

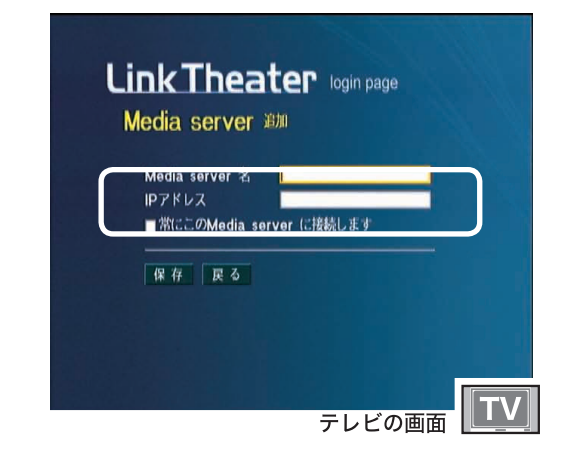

TX H IP アドレスの後に、「:」を付けて数字を 記述することで、ポート番号の指定が可能 です ( 通常は指定する必要はありません )。 例: サーバーの IP アドレス「192.168.11.3」で ポート番号 8888 番のとき 192.168.11.3:8888

#### **5** [ 保存 ]を選択し、リモコンの[選択・ 再生]ボタンを押します。

以上で完了です。 前の画面に戻るときは [ 戻る ] を選択し、リモコン の [選択・再生] ボタンを押します。

Mac OS X をお使いの場合、以下のフォルダ から再生します。変更 / 追加はできません。 ・動画 [ ユーザー ]-[ ユーザー名 ]-[ ムービー ] フォルダ ・音楽 [ ユーザー ]-[ ユーザー名 ]-[ ミュージック ]フォルダ ・写真 [ ユーザー ]-[ ユーザー名 ]-[ ピクチャ ] フォルダ ※下線部はログインしているユーザー名です。

# パソコンを削除する

- **1** 削除するパソコンにインストールさ れている PCast Media Server をアンインストールします。
- **2** 本製品の電源を入れます。
- **3** [ 削除 ]を選択し、リモコンの[選択・ 再生]ボタンを押します。

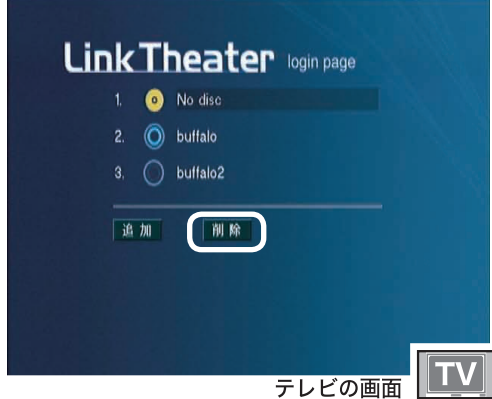

**4** 削除したいパソコンを選択し、 [×]を付けます。

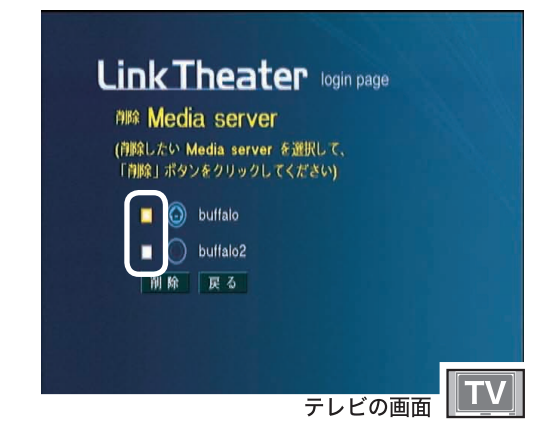

# **5** [ 削除 ] を選択し、を押します。

以上でパソコンの削除は完了です。 前の画面に戻るときは [ 戻る ] を選択し、リモコン の [選択・再生] ボタンを押します。

# 再生できるファイルをパソコンで確認する

ここでは、本製品で再生できるファイルをパソコンで確認する方法を説明します。ファイルの確認に は PCast Media Server を使用します。

また、PCast Media Server では、音楽再生時に表示する写真データや、スライドショー時に流れる音楽を設定できます。

PCast Media Server を起動する 1 デスクトップにある **おん** 

をダブルクリックします。

**2** 以下の画面が表示されます。

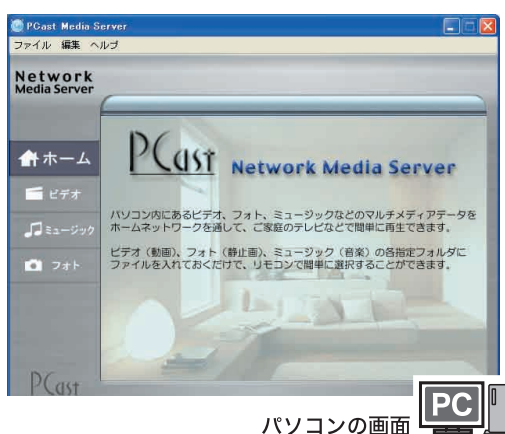

■メモ 「PCast Media Server がすでに起動し ています」と表示された場合は、[ 了解 ] をクリックしてください。

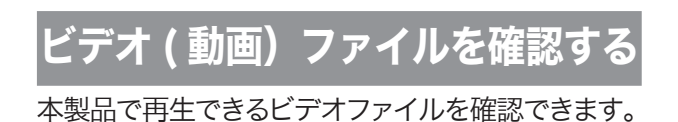

# **1** [ビデオ ]をクリックします。

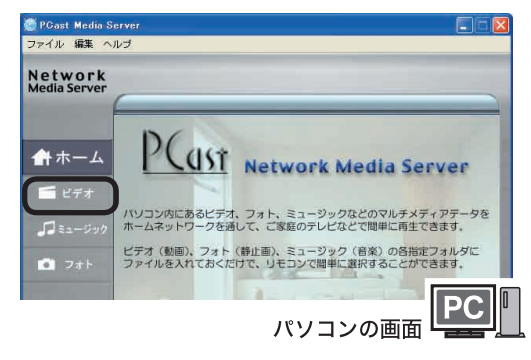

**2** 本製品で再生できるビデオファイル が表示されます。

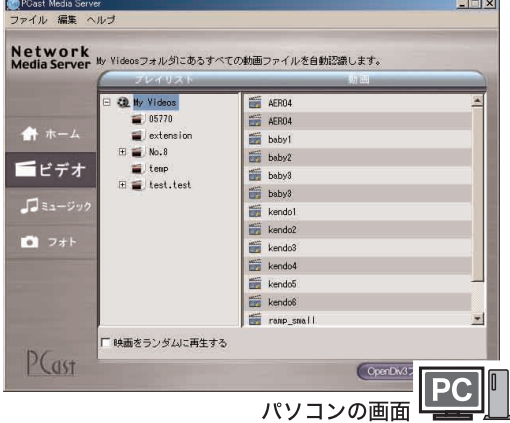

- △注意 赤文字で表示されるファイルについて 赤文字で表示されたファイルは、DivX 3.11にて作成さ れたファイル、またはMS-MPEG4形式のファイルです。 ファイルによっては再生できないことがあります。その場 合、[Open Divx3ファイルを変換]をクリックすると再 生できるようになることがあります。 なお、再生できるファ イルは変換しないでください。変換すると再生ができなく なることがあります。変換を行うと元に戻せませんので、 バックアップを作成することをお勧めします。
- <mark>■ 乄 モ</mark> ・初期設定では「マイドキュメント(My Docu-<br>ments)」フォルダ内の「マイビデオ(My Videos)」に保存されているビデオデータが 表示されます。再生できるフォルダを変更し たい場合には、「再生するフォルダを追加、変 更する」(P37)を参照してください。
- ・[ 映画をランダムに再生する ] をクリックし てチェックマークをいれるとフォルダ内のビ デオファイルをランダムに再生します。

付 緑

本製品で再生できる音楽ファイルを確認できます。 また、本製品で音楽ファイルを再生した場合に表 示される写真データの設定ができます。

**1** [ ミュージック ]をクリックします。

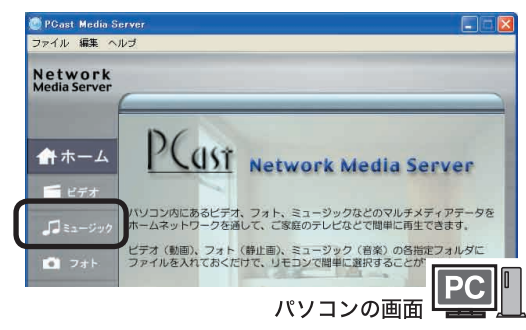

**2** 本製品で再生できる音楽ファイル が表示されます。

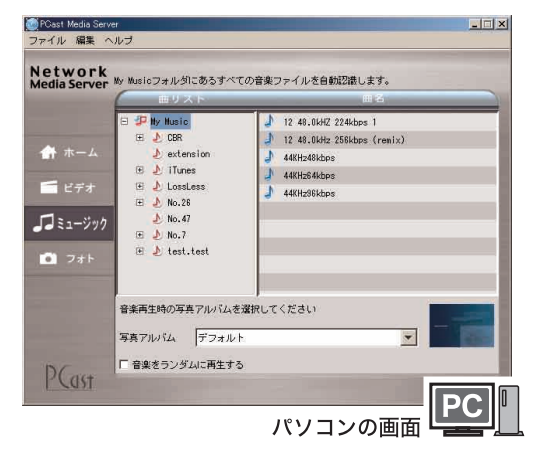

音楽再生中にお好みの写真データを表示さ せたい場合は、画面下の [ 写真アルバム ] に お好みの写真が保存してあるフォルダを選 択してください。ここで選択したフォルダの 写真ファイルが音楽再生中に表示されます。

- メモ → 初期設定では「マイドキュメント(My Documents)」フォルダ内の「マイミュー ジック(My Music)」に保存されている ミュージックデータが表示されます。再 生できるフォルダを変更したい場合に は、「再生するフォルダを追加、変更する」 (P37)を参照してください。
	- ・ 写真ファイルをスライド表示中に、お 好みの音楽を再生したい場合、画面下 の [ プレイリスト ] から音楽ファイルが 保存してあるフォルダを選択してくださ い。ここで指定したフォルダの音楽ファ イルがスライド表示中に再生されます。
	- ・「音楽をランダムに再生する1をクリックして チェックマークをいれるとフォルダ内の音楽 ファイルをランダムに再生します。

# 写真ファイルを確認する

本製品で表示できる写真ファイルを確認できます。 また、本製品で写真ファイルを表示した場合に再 生される音楽データの設定ができます。

# **1** [ フォト ] をクリックします。

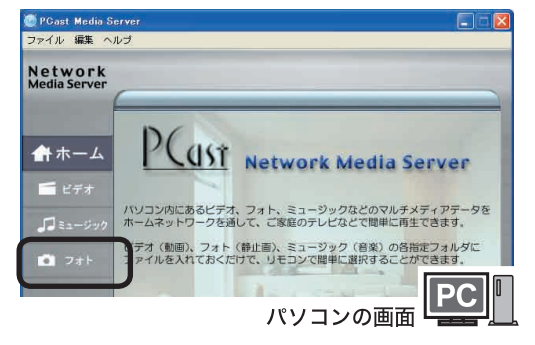

# **2** 本製品で再生できる写真ファイル が表示されます。

スライドショーの表示間隔を設定したい場合 は、画面右下の「スライドショーを \* 秒表示 します」の \* 部分の数字を変更してください。

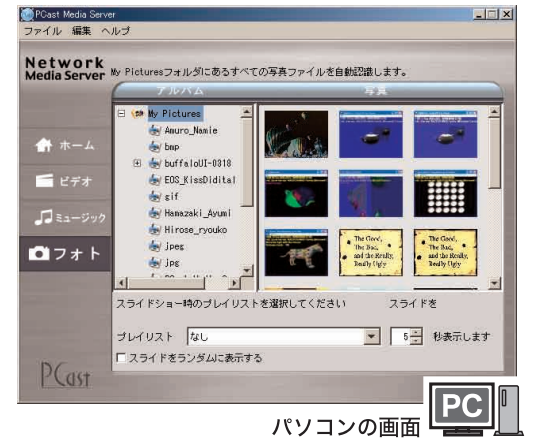

写真ファイルを表示中にお好みの音楽を再生 したい場合は、画面下の「プレイリスト1に お好みの写真が保存してあるフォルダを選択 してください。ここで選択したフォルダの写 真ファイルが音楽再生中に表示されます。

- メモ 初期設定では「マイドキュメント(My Documents)」フォルダ内の「マイピ クチャ(My Pictures)」に保存されて いるフォトデータが表示されます。表 示するフォルダを変更したい場合には、 「再生するフォルダを追加、変更する」 (P37)を参照してください。
	- [ スライドをランダムに再生する ] をクリックし てチェックマークをいれるとフォルダ内の音楽 ファイルをランダムに再生します。

# DLNA 対応メディアサーバのデータを再生する

#### DLNA(Digital Living Network Alliance) について

DLNA (デジタル・リビング・ネットワーク・アライアンス)は、デジタル機器 ( パソコン・家電・モバイル機器など ) の相互接続環境を実現するために業界標準技術の製品設計ガイドライン「ホーム・ネットワーク・デバイス・インター オペラビリティ・ガイドライン」を定めています。

本製品は、DLNA 対応メディアサーバ ( 弊社製 LinkStation HS-DGL シリーズなど ) のデータを再生 することができます。

LinkTheater のトップ画面で、DLNA 対応メディアサーバを選択し、リモコンの [ 選択・再生 ] ボタ ンを押してください。LinkTheater での操作手順は、P34「パソコンのデータを再生する」と同様です。

DLNA 対応メディアサーバのデータを再生するには、メディアサーバの設定画面でメディアサーバ機 能を有効にしてください。設定方法については、メディアサーバのマニュアルをご参照ください。

# Windows Media Connect サーバのデータを再生する

#### Windows Media Connect について

WindowsXP でMicrosoft Windows Media Connect をインストールすると、パソコンに保存している音楽、写真、 ビデオを、UPnP プロトコルを使用して本製品で再生することができるようになります。

Windows Mdedia Connect は、Windows Update([カスタムインストール ]-[ソフトウェア用の更新プログラム を追加で選択 ])よりインストールすることができます。

本製品は、Windows Media Connect がインストールされた WindowsXP パソコンのデータを再生す ることができます。

LinkTheater のトップ画面で、Windows Media Connect サーバを選択し、リモコンの [ 選択・再生 ] ボタンを押してください。LinkTheater での操作手順は、P34「パソコンのデータを再生する」と同 様です。

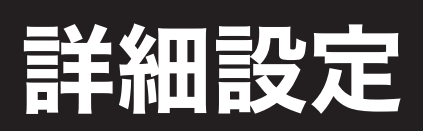

本製品の詳しい設定のしかたについて説明しています。

# 本製品の詳細設定

本製品の詳細設定を説明します。

# 詳細設定画面を表示する

本製品の詳細設定は以下の手順で起動します。

**1** 本製品またはリモコンの[ 電源 ]ボ タンを押して本製品を起動します。

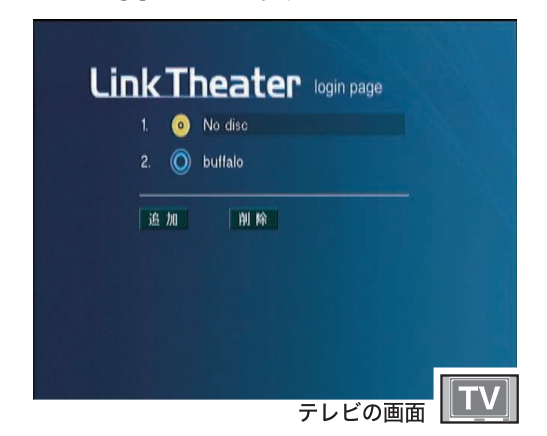

**2** リモコンの[設定]ボタンを押します。

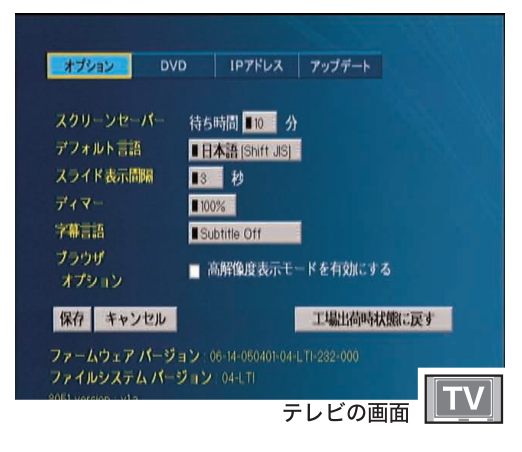

**3** 画面上のメニューを選択してリモ コンの 「選択・再生 1 ボタンを押 すと、設定項目を変更します。

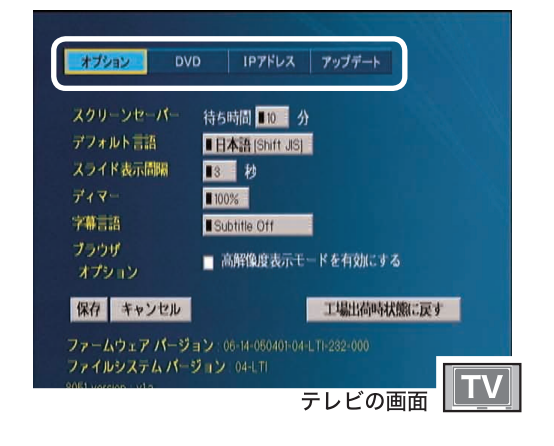

以降は、リモコンの▲▼ボタンで選択したい項目 を選択します。 各設定項目は次のページから説明します。

# 詳細設定画面 (1)

[オプション]を選択した場合に表示されます。本 製品でスクリーンセーバー起動時間や、スライド ショーなどの設定を行えます。

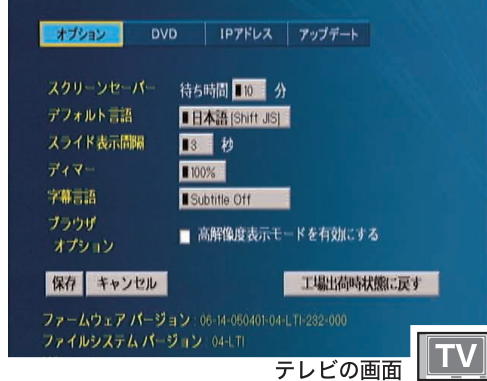

・スクリーンセーバー

スクリーンセーバーが起動するまでの時間 を設定します。ここで設定した時間、本製 品を操作しないとスクリーンセーバーが起 動します。

#### ・デフォルト言語

本製品で表示する言語を設定します。

△注意 英語を選択するとファイル名などに含 まれる全角文字が正しく表示されなく なります。日本語 ( 出荷時設定 ) で使 用することをおすすめします。

#### ・スライド表示間隔

DVD や CD ディスクの写真データをスライ ドショー再生するときに、1 枚の写真を何 秒表示するか設定します。

#### ・ディマー

本体ディスプレイ部のLED輝度を調整します。 100%、50%、OFF が選択できます。

#### ・字幕言語

AVI 形式の映像ファイルと同じ場所に、拡 張子 smi、ssa、sub、srt の同名ファイ ルがある場合、字幕の表示が可能です。字 幕ファイルに複数の言語が含まれる場合、 表示する初期設定の言語を設定できます (PCast Media Server のインストールされ たパソコンから再生時のみ対応 )。

#### ・高解像度表示モードを有効にする

高解像度が表示可能なテレビをお使いの場 合、1280 × 720 の解像度で表示を行いま す。テレビへの出力モードが [ コンポーネン ト 720P]、または [ コンポーネント 1080i] のときに設定することをおすすめします。 高解像度に対応していない環境では、文字 などが小さく表示され見づらくなります。

#### ・保存

変更した内容を保存します。

#### ・キャンセル

設定した内容を保存せずに設定画面を終了します。

#### ・工場出荷時状態に戻す

本製品の設定をお買い上げ時の設定に戻します。

・ファームウェアバージョン 本製品のファームウェアのバージョンを表示します。

#### ・ファイルシステムバージョン

本製品のファイルシステムのバージョンを表示します。

忊 淥

# 詳細設定画面 (2)

[DVD] を選択した場合に表示されます。テレビの タイプや DVD の視聴制限について設定を行えま す。

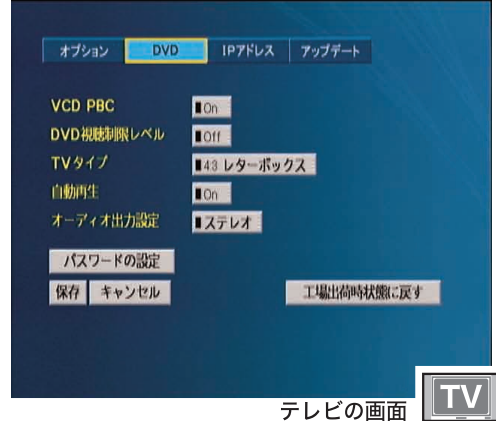

#### ・VCD PBC

ビデオ CD の PBC(Play Back Control) 機能 を使用するか設定します。

#### ・DVD 視聴制限レベル

DVD の視聴制限(パレンタルレベル)を設定 します。あらかじめ視聴制限の情報が記録さ れている DVD に限り再生を制限する機能で す。DVD 視聴制限レベルを設定すると、視聴 制限の情報が記録されている DVD を再生す る際にパスワードが必要となります。制限の 目安は以下のとおりです。

8: 成人向け

- 7 ~ 4:中~高校生向け
- 2 ~ 3:小~中学生向け
- 1: 子供向け
- off:制限しない

#### ・TV タイプ

DVD ビデオの映像表示方法を「4:3 レター ボックス」、「4:3 パンスキャン」、「16:9 ワ イド」から選択できます。ワイドテレビを お使いの方は、「16:9 ワイド」を選択して ください。通常のテレビをお使いの方は、 「4:3 レターボックス」または「4:3 パンス キャン」を選択してください。レターボッ クスは映像の横幅を基準に映像を表示しま すので、ワイド映像をご覧になる場合は画 面の上下に黒い帯がでます。パンスキャン は、映像の縦幅を基準に映像を表示します ので、ワイド映像をご覧になる場合に左右 の画面が欠けて見えることがあります。

#### A注意 DVD ビデオ再生時の設定です。ファ イル再生時には TV タイプの設定は反 映されません。

#### ・オーディオ出力設定

オーディオの出力を設定します。「ステレオ」 と「AC3 5.1」を選択できます。本製品に デジタルアンプなどを接続し、ドルビーデ ジタルや DTS などのマルチチャンネル音声 を楽しみたい方は、「AC3 5.1」を選択して ください。

#### $\triangle$ 注 意 | ドルビーデジタルや DTS 対応の音響機 器と接続していない場合は「ステレオ」 を選択してください。「AC3 5.1」を選 択すると音声が正しく出力されません。

#### ・自動再生

本製品にディスクを入れたときや、ディス クを入れたまま本製品を起動したときに、 自動的に再生するかを設定します。

#### ・パスワードの設定

DVD 視聴制限レベルを設定した場合のパス ワードを設定します。

工場出荷時状態は、パスワードは「0000」 に設定されています。

パスワードを忘れてしまったときは、工場 出荷時に戻してからパスワード「0000」で 設定しなおしてください。

#### ・保存

変更した内容を保存します。

# ・キャンセル

設定した内容を保存せずに設定画面を終了します。

#### ・工場出荷時状態に戻す

本製品の設定をお買い上げ時の設定に戻します。

# 詳細設定画面 (3)

[IP アドレス ] を選択した場合に表示されます。本 製品のネットワーク設定を表示、設定できます。

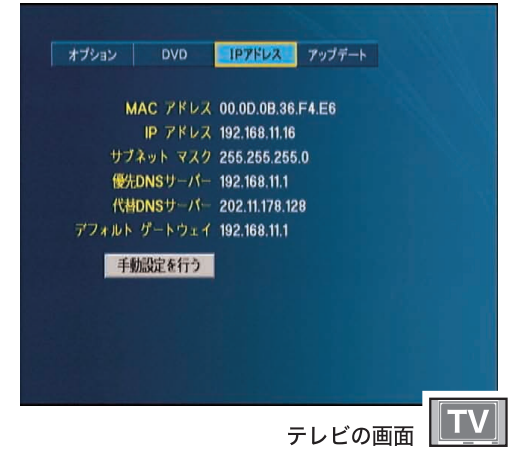

・MAC アドレス

本製品の MAC アドレスを表示します。

・IP アドレス

本製品の IP アドレスを設定します。

・サブネットマスク

サブネットマスクを表示します。

- ・優先 DNS サーバ 優先 DNS サーバを表示します。
- ・代替 DNS サーバ 代替 DNS サーバを表示します。
- ・デフォルトゲートウェイ

デフォルトゲートウェイを表示します。

#### ・手動設定を行う

手動で設定を行う場合に選択します。この項目 を選択した場合、本製品の IP アドレス、サブネッ トマスク、優先 DNS サーバ、代替 DNS サーバ、 デフォルトゲートウェイを手動で設定できます。 本製品を接続したネットワーク上にルータがな い場合(DHCP サーバがない場合)、この項目 を選択してIPアドレスなどを設定してください。

#### ・自動的に取得する

IP アドレスなどの設定項目を、ネットワーク 上にある DHCP サーバ (ルータなど)から 自動的に取得します。

■ メモ 工場出荷時には、[ 自動的に取得する ] に設定されています。

# 詳細設定画面 (4)

[ アップデート ] を選択した場合に表示されます。 本製品のファームウェアを更新するときに使用 します。

- ▲注意 ・ 最新ファームウェアをチェックする場合 は、本製品からインターネットに接続で きる環境が必要です。
	- ・ プロキシ経由でしかインターネットを閲 覧できないような環境(会社や学校のネッ トワークなど ) では、本製品のファーム ウェアを更新することはできません。

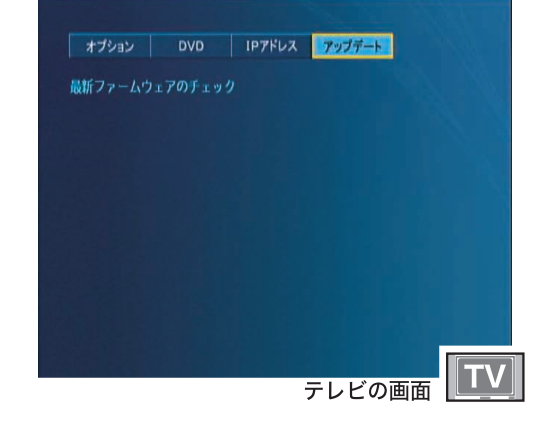

#### ・最新ファームウェアのチェック

本製品がインターネットに接続できる場合 に、最新のファームウェア(本製品の内部 ソフトウェア)がないか確認します。最新 のファームウェアが公開されている場合は、 ファームウェアを更新します。 ファームウェア更新時に以下の画面が表示さ れたときは、すでに最新のファームウェアで 動作しています。

Firmware Update System No update available. Click here to continue.

# PCast Media Server の設定

PCast Media Serverの設定を行います。PCast Media Serverの設定で本製品で再生できるフォルダを変更、 追加できたり、本製品からパソコンにアクセスするときにパスワードの入力を必要とすることができます。

設定画面を表示する(Windows)

設定画面を表示するには以下の手順で行ってください。

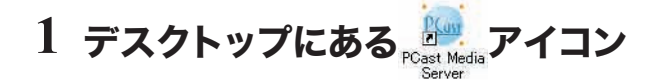

# をダブルクリックします。

■ メ = 「PCast Media Server がすでに起 動しています」と表示された場合は、 [ 了解 ] をクリックしてください。

**2** [ 編集 ]-[ 設定 ] を選択します。

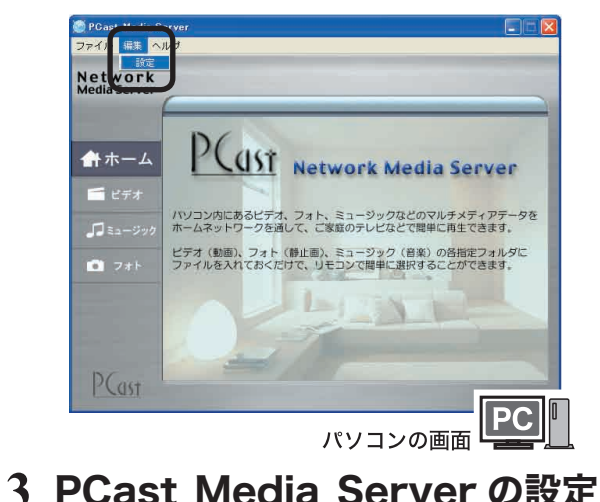

画面が表示されます。

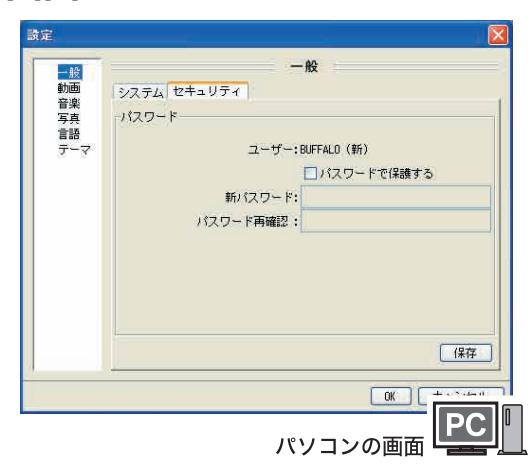

以上で設定画面の表示は完了です。各設定画面 の項目は次ページから説明します。

# 一般設定 (Windows)

この設定には 2 つのタブがあり、タブごとに各種 設定が行えます。[ 一般設定 ] では、[ システム ] [ セキュリティ ] を設定できます。

#### ■システム

製品名、バージョン、コンピュータ名、ネット ワークアドレス、ポート番号が表示されます。 ポート番号は変更することができます (通常は そのまま使用します。8000 番を別のサーバー が使用しているときに変更してください )。

#### ■セキュリティ

ここでパスワードを設定すると、本製品からパソコン にログインするときにパスワードの入力が必要となり ます。また、すでにパスワードを設定されているとき は、この設定を行うのにパスワードの入力が必要です。

- △注意 ・設定したパスワードは忘れないようにして ください。忘れてしまった場合は、PCast Media Server を削除してから、もう一度 インストールしなおしてください。
	- ・ パスワードを設定するときは、パスワード を入力した後必ず [ 保存 ] をクリックして ください。[ 保存 ] をクリックしないとパ スワードが保存されません。

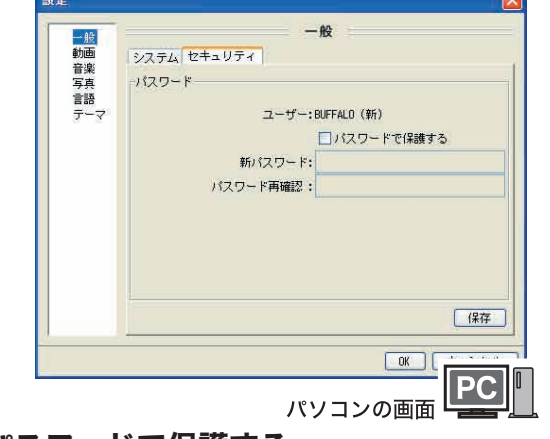

#### ・パスワードで保護する

パスワードを設定したいときにチェックを つけます。

- **・新パスワード** 設定したいパスワードを入力します。
- ・パスワード再確認 上の「新パスワード」で入力したパスワー ドをもう一度入力します。
- •保存 パスワードを保存します。

PC-P3LAN/DVD ユーザーズマニュアル 49

# 動画設定 (Windows)

本製品で再生する映像ファイルを保存したフォルダ を設定できます。また、この設定には 2 つのタブが あり、タブごとに各種設定が行えます。

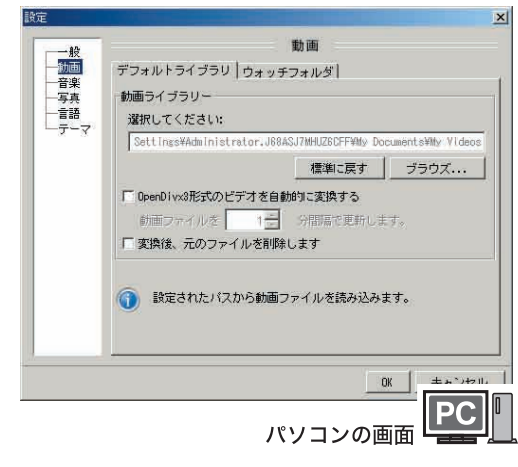

■デフォルトライブラリ 本製品で再生するフォルダを指定できます。

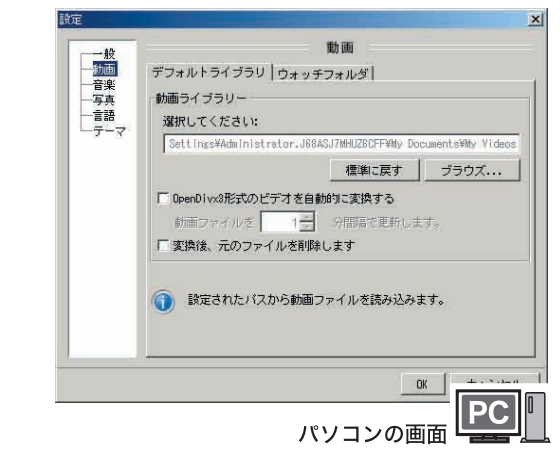

#### ・動画ライブラリー

本製品で再生する映像ファイルを保存した フォルダを設定します。

#### ・標準に戻す

本製品で再生するフォルダを初期設定に戻 します。初期設定は、「マイドキュメント (My Documents)」内の「マイ ビデオ(My Videos)」です。

#### ・ブラウズ

本製品で再生するフォルダを別のフォルダに指 定したい場合にクリックします。クリックすると、 フォルダを選択することができます。

・OpenDivx3 形式のビデオを自動変換する 再生できない Open Divx 3 形式のファイル があった場合、そのファイルを自動的に変 換したいときにチェックをつけます。

- ・本製品で再生できない MPEG4 形式の ファイルがあるときのみ使用してくだ さい。再生できるファイルを変換する と、再生できなくなることがあります。
	- ・設定を行った場合、ファイルを自動的に 変換します。バックアップファイルは、 元のファイル名から拡張子を .original に変更して保存されます。

#### ・動画ファイルを 分間隔で更新します。

「自動変換を使用」にチェックをつけた場合に、 どのくらいの間隔でデフォルトライブラリで指 定したフォルダ内のビデオファイルをチェック するか設定します。

・変換後、元のファイルを削除します

ファイルを変換した後に、元のファイルを 削除する場合はチェックをつけます。

#### ■ウォッチフォルダ

2つ以上のフォルダを本製品で再生したい場合に使 用します。ウォッチフォルダは、デフォルトライブラリ で設定したフォルダと同様に本製品で再生できます。

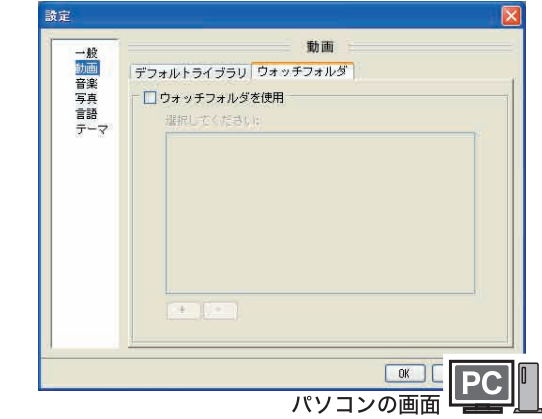

#### ・ウォッチフォルダを使用

デフォルトライブラリで設定したフォルダ 以外にも本製品で再生したいフォルダがあ る場合にチェックをつけます。

・+

本製品で再生するフォルダを追加するとき にクリックします。クリックすると、本製 品で再生するフォルダを指定できます。

・-

設定したフォルダを削除する場合にクリック します。設定を削除する場合は、削除したい 設定をクリックした後、このボタンをクリック してください。

△注意 ウォッチフォルダで設定したフォルダ内 のファイルは、PCast Media Server で確認することができません。

50 PC-P3LAN/DVD ユーザーズマニュアル

詳細設定

付

本製品で再生する音楽ファイルを保存したフォルダ を設定できます。また、この設定には 2 つのタブが あり、タブごとに各種設定が行えます。

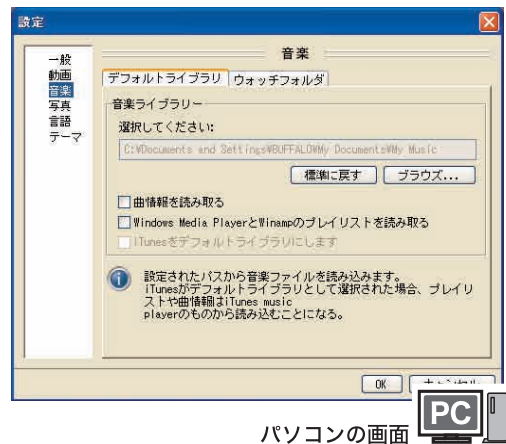

■デフォルトライブラリ

本製品で再生するフォルダを指定できます。

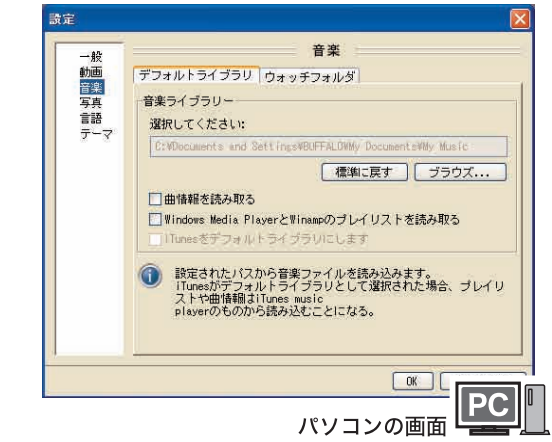

#### ・音楽ライブラリー

本製品で再生する音楽ファイルを保存した フォルダを設定します。

#### ・標準に戻す

本製品で再生するフォルダを初期設定に戻 します。初期設定は、「マイドキュメント(My Documents)」内の「マイ ミュージック(My Music)」です。

#### ・ブラウズ

本製品で再生するフォルダを指定したい場合に クリックします。クリックすると、フォルダを選 択することができます。

#### ・曲情報を読み取る

MP3 ファイルから曲情報を読み取ります。 チェックを入れると ID3 タグからアルバム 名、歌手名、ジャンルを読みとって分類表 示します。

#### ・Windows Media Player と Winamp のプレイリストを読み取る

Windows Media Player と Winamp のプレイ リストを表示することができます ( お客様が指 定した順番で再生することができます )。

#### ・iTunes をデフォルトライブラリにします

iTunes で録音したフォルダを参照し、iTunes をデフォルトライブラリにします。iTunes がイ ンストールされている場合に有効になります。

#### ■ウォッチフォルダ

2つ以上のフォルダを本製品で再生したい場合 に使用します。ウォッチフォルダは、デフォル トライブラリで設定したフォルダと同様に本製 品で再生できます。ただし、ウォッチフォル ダで設定したフォルダ内のファイルは、PCast Media Server で確認することができません。

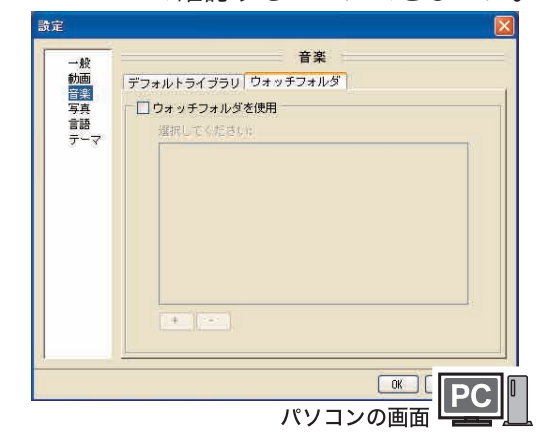

#### ・ウォッチフォルダを使用

デフォルトライブラリで設定したフォルダ 以外にも本製品で再生したいフォルダがあ る場合にチェックをつけます。

#### ・+

本製品で再生するフォルダを追加するとき にクリックします。クリックすると、本製 品で再生するフォルダを指定できます。

#### ・-

設定したフォルダを削除する場合にクリック します。設定を削除する場合は、削除したい 設定をクリックした後、このボタンをクリック してください。

∧注意 ウォッチフォルダで設定したフォルダ内 のファイルは、PCast Media Server で確認することができません。

# 写真設定 (Windows)

本製品で表示する写真ファイルを保存したフォルダ を設定できます。

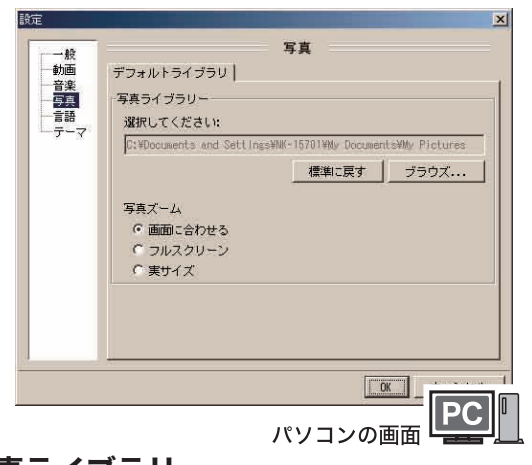

・写真ライブラリー

本製品で表示する写真ファイルを保存した フォルダを設定します。

#### ・標準に戻す

本製品で再生するフォルダを初期設定に戻 します。初期設定は、「マイドキュメント(My Documents)」内の「マイ ピクチャ(My Pictures)」です。

#### ・ブラウズ

本製品で表示するフォルダを指定したい場合 にクリックします。クリックすると、フォル ダを選択することができます。

#### ・写真ズーム

「画面に合わせる」「フルスクリーン」「実サ イズ」から表示サイズを選択できます。

# 言語設定 (Windows)

PCast Media Server で使用する言語を設定で きます。本製品では日本語のみの対応となるた め変更できません。

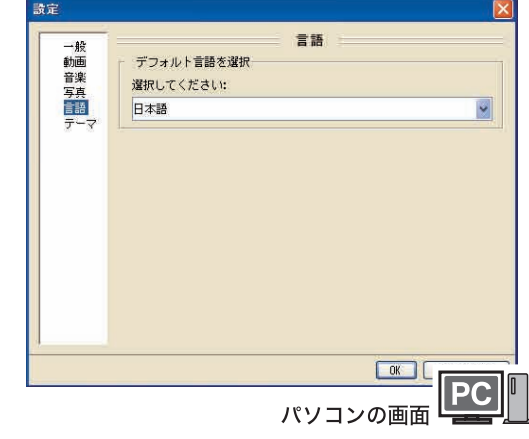

# テーマ設定 (Windows)

本製品の画面デザイン設定です。本製品では 1 種 類しかないため設定できません。

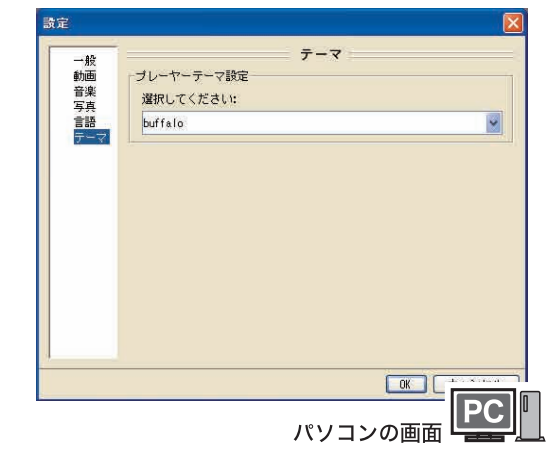

# はじめに接続・準備使� てみよう詳細設定付録 使ってみよう

付録

# 設定画面を表示する (Mac OS X)

Mac OS X をお使いの場合、MediaServer の設定は テレビ画面で行います。

- メモ あらかじめ Macintosh 上で PCast Media Server を起動させてください。 アプリケーションフォルダ内の [PCast Media Server]アイコンをダブルクリッ クすると起動します。
- **1** パソコン (Macintosh) を選択し、 リモコンの[選択・再生]ボタンを 押します。

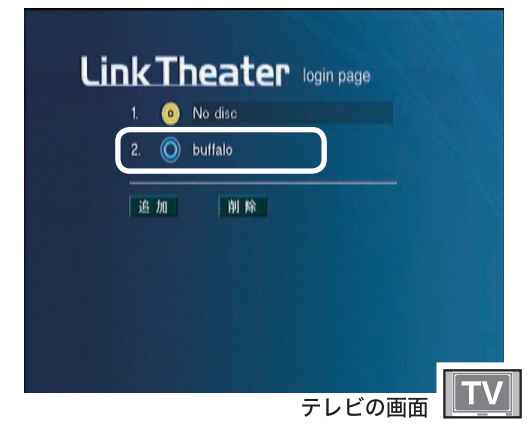

**2**「設定」を選択し、リモコンの[選択・ 再生]ボタンを押します。

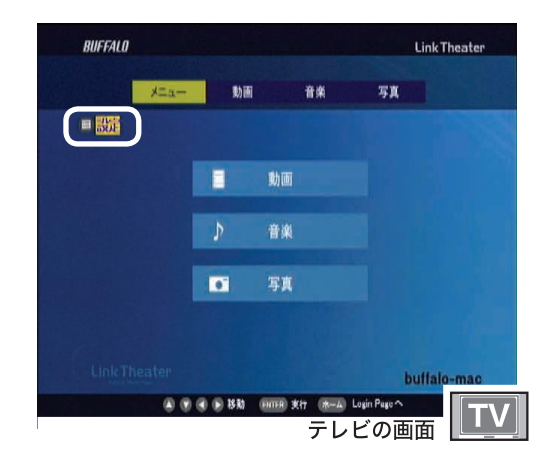

以上で設定画面の表示は完了です。

# 設定 (Mac OS X)

各設定を選択し、[保存]を選択してリモコンの[選択・ 実行 1ボタンを押すと設定できます。

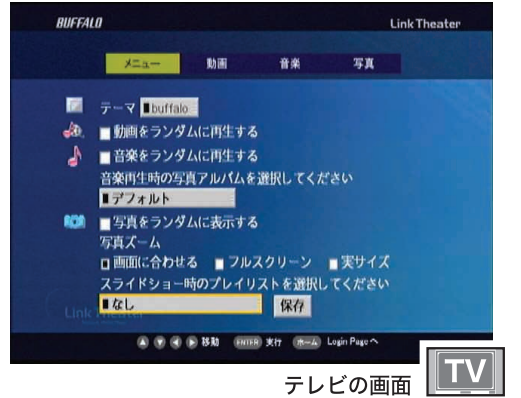

#### ■ テーマ

本製品の画面デザイン設定です。本製品では1種類 しかないため設定できません。

## ■動画をランダムに再生する

[ ムービー ]フォルダにある動画ファイルをランダム に再生します。

#### ■音楽をランダムに再生する

[ミュージック]フォルダにある音楽ファイルをランダ ムに再生します。

#### ■音楽再生時の写真アルバム

音楽再生時に表示するアルバムを選択します。

#### ■写真をランダムに表示する

「ピクチャ1フォルダにある写真ファイルをランダムに 表示します。

#### ■写真ズーム

「画面にあわせる」「フルスクリーン」「実サイズ」から 写真の表示サイズを選択します。

# ■スライドショー時のプレイリスト

写真のスライドショー時に再生する音楽のプレイリスト を選択します。

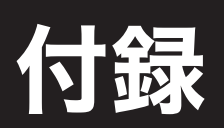

ルータの無い環境での手動設定手順、ファームウェアのアップデート方法、LinkStation のデータを 再生する方法、用語集、困ったときは、仕様について説明しています。

# ルータをお持ちでない方へ (IP アドレスを手動で設定する手順)

ここでは、パソコンの IP アドレスを確認し、本製品の IP アドレスを手動で設定する手順を説明します。 PCast Media Server をインストールしたパソコンを認識しないときや、インターネットをお使いの 環境でルータを使用していない(DHCP サーバ機能がない)場合のみ行ってください。

■メモ 画面で表示される数字や文字はお使いの環境によって異なります。

# パソコンの IP アドレスを確認する

#### ■ WindowsXP/2000 の場合

- **1** 以下のメニューをクリックして、コマンドプロンプトを起動します。 [スタート] - [(すべての) プログラム] - [アクセサリ] - [コマンドプロンプト] を選択します。
- 2 画面に「C:\>」と表示されます。「IPCONFIG /ALL」と入力し、<ENTER> キー を押します。
- **3** 「IP Address」欄と「Subnet Mask」欄に、IP アドレスとサブネット マスクが表示されます。

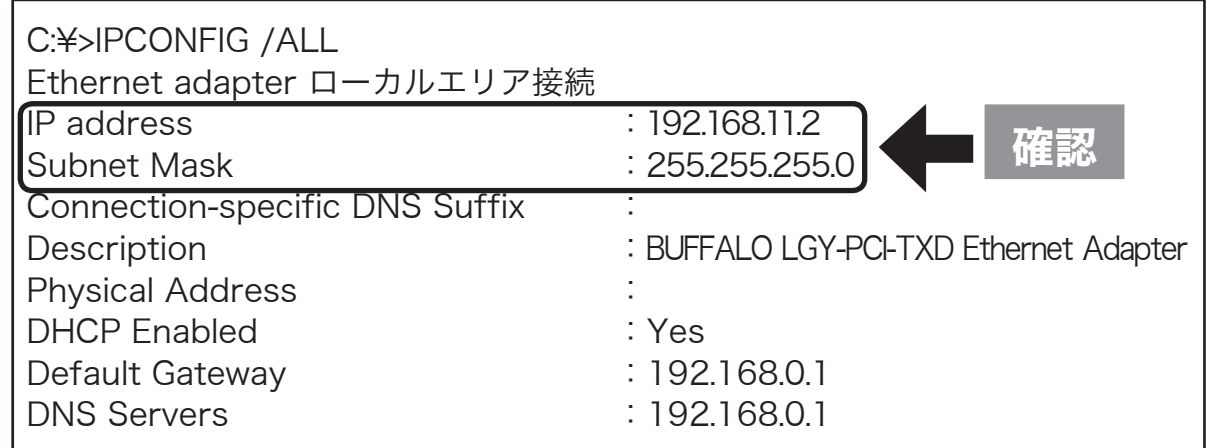

以上でパソコンの IP アドレス確認は完了です。

つづいて P57 の手順で本製品の IP アドレスとサブネットマスクを設定します。 本製品に設定する IP アドレスやサブネットマスクの値は、P56 の「本製品に設定する IP アドレスの 値は?」と「本製品に設定するサブネットマスクの値は?」を参照してください。

54 PC-P3LAN/DVD ユーザーズマニュアル

はじめに

■ WindowsMe/98SE の場合

- **1** [スタート]-[ファイル名を 指定して実行]を選択します。
- **2**「WINIPCFG」と入力し、[OK] をクリックします。

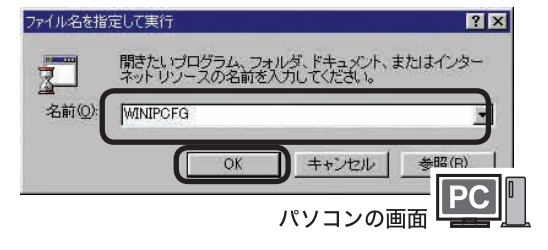

**3** お使いのネットワークアダプタを 選択し、[詳細]をクリックします。

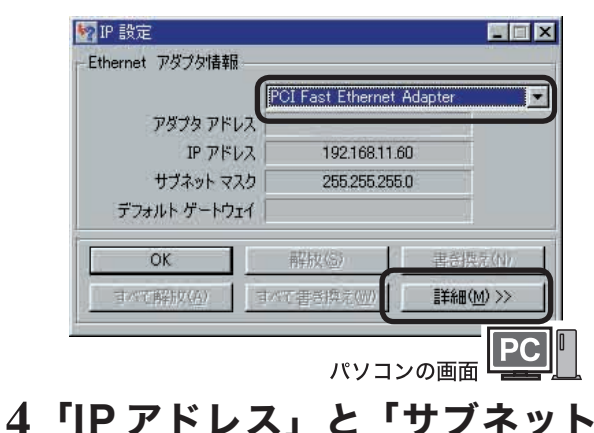

マスク」欄を確認します。

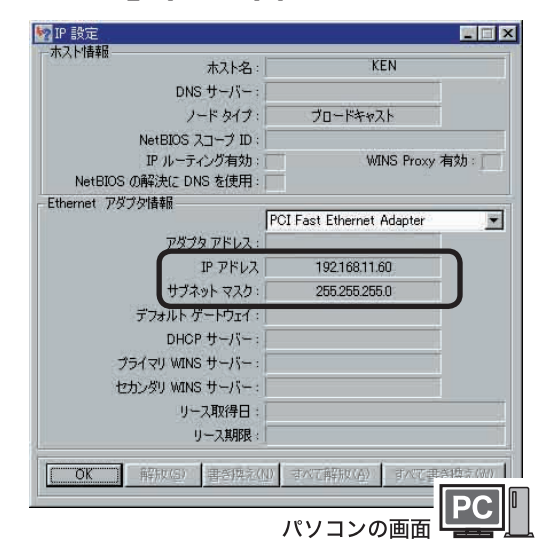

以上で IP アドレスの確認は完了です。 つづいて本製品の IP アドレスとサブネットマス クを設定します。 本製品に設定する IP アドレスやサブネットマス クの値は、P56 を参照してください。

■ Mac OS X の場合

- **1** [ アップルメニュー ]-[ システム 環境 ]-[ ネットワーク ] アイコン をダブルクリックします。
- **2** [TCP/IP] タブをクリックして、 「IP アドレス」と「サブネット マスク」欄を確認します。

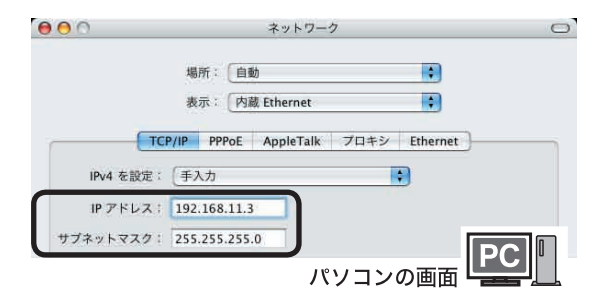

■ 設定で「手入力」が選択されていないときは、 「手入力」を選択し、IP アドレス、サブネット マスクを入力してください。

以上で IP アドレスの確認は完了です。 つづいて本製品の IP アドレスとサブネットマスク を設定します。

本製品に設定する IP アドレスやサブネットマスクの 値は、P56 を参照してください。

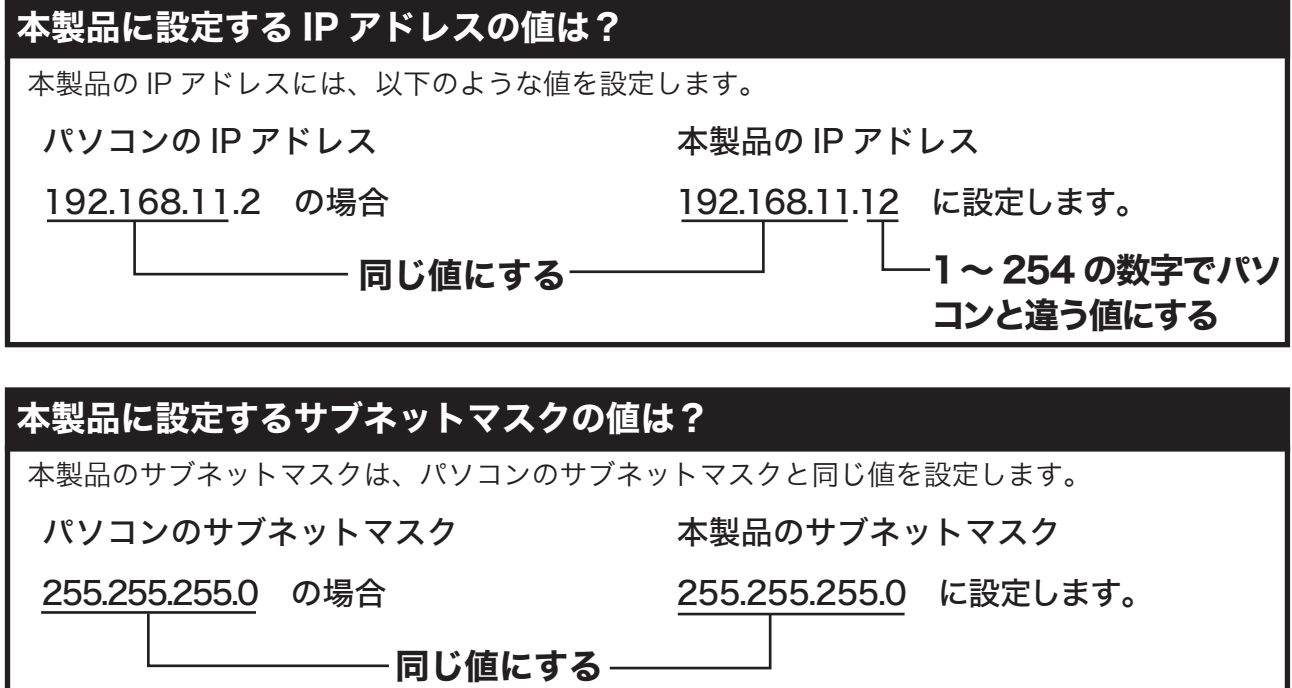

付録

# 本製品の IP アドレスを設定す

- **1** 本製品の電源を入れます。
- **2** [ 設定 ] ボタンを押して設定画面 を表示します。
- **3** [IP アドレス ] を選択し、リモ コンの [ 選択・再生 ] ボタンを 押します。

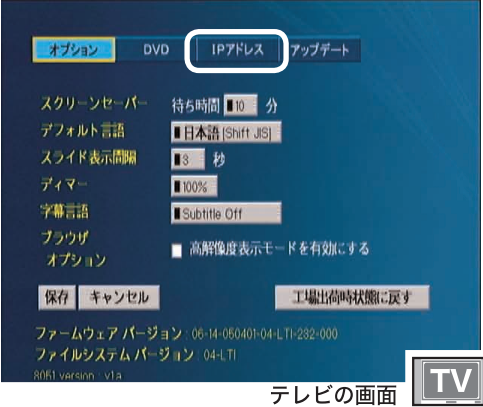

# **4** [ 手動設定を行う ] を選択し、 リモコンの [ 選択・再生 ] ボタ ンを押します。

お使いの環境によっては手順 5 の画 面が表示されることがあります。そ の場合は手順 5 へ進んでください。

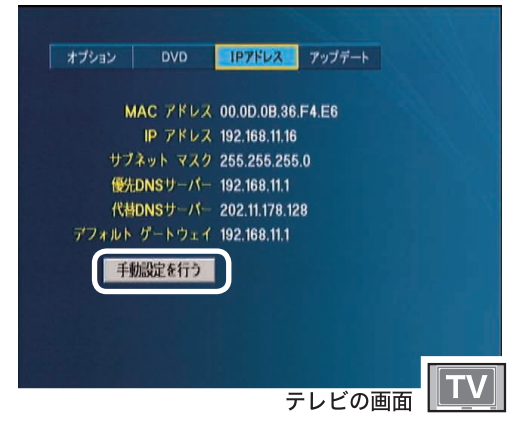

# **5** IP アドレスとサブネットマスク を入力します。

- A注意 IP アドレスがパソコンの値と重複しない ようにしてください。設定する値がわか らないときは、P56 の「本製品に設定す る IP アドレスの値は?」と「本製品に 設定するサブネットマスクの値は?」を 参照してください。
	- 例: パ ソ コ ン の IP ア ド レ ス が 「192.168.11.2」サブネットマスクが 「255.255.255.0」の場合、本製品の IP アドレスは「192.168.11.12」サ ブネットマスクは「255.255.255.0」 に設定します。

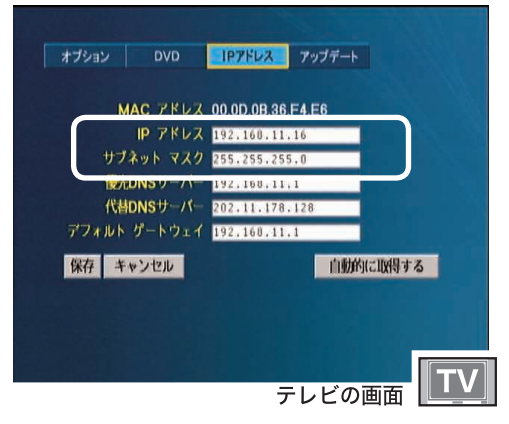

**6** [保存]を選択し、リモコンの[選択・ 再生 ]ボタンを押します。

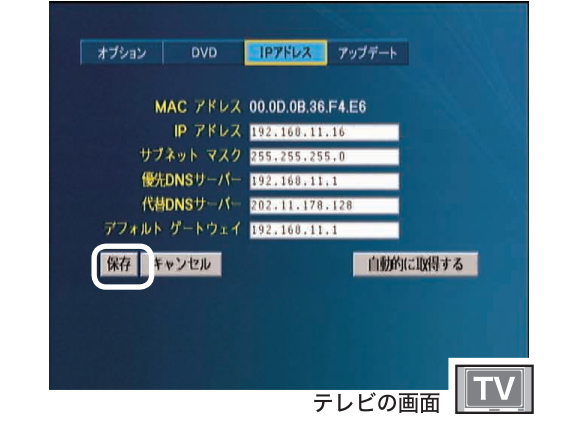

# **7**「OK を押してリブートしてくだ さい」と表示されたら、[ 選択・ 再生 ] ボタンを押します。

以上で本製品の IP アドレスの設定は完了です。

# LinkStation のデータを再生するには

弊社製 LinkStation(HD-LAN シリーズを除く )、TeraStation( 本書では TeraStation を含めて Link-Station と記載ています ) をお使いの場合、本製品で LinkStation 内のデータを再生することができま す。ここでは、LinkStation 内のファイルを再生する手順を説明します。

#### ご注意

LinkStation 内のファイルを再生、表示すると きは以下のことにご注意ください。

- 再生(表示)できる画像ファイルは JPEG 方式のファイルのみです。JPEG 形式以外(GIF、TIFF、BMP など)の 画像ファイルは再生(表示)できません。
- 本製品の電源を入れてから LinkStation が認識されるまで 30 秒ほどかかること があります。

本製品の電源を入れて 30 秒以上過ぎても LinkStation が認識されない場合は、本紙 「LinkStation の設定画面で再生するフォルダを 設定する」の手順を再度行ってください。サー バ機能を再起動して認識されるようになります。

● パソコンなどから LinkStation にアクセス しているときに LinkStation 内のファイル を再生するとコマ落ちや音飛びすることが あります。

LinkStation 内のファイルを再生するときは、 本製品以外から LinkStation にアクセスしな いようにすることをお勧めします。

# 再生するまでの手順

LinkStation のデータを再生するには、以下の 手順を行ってください。

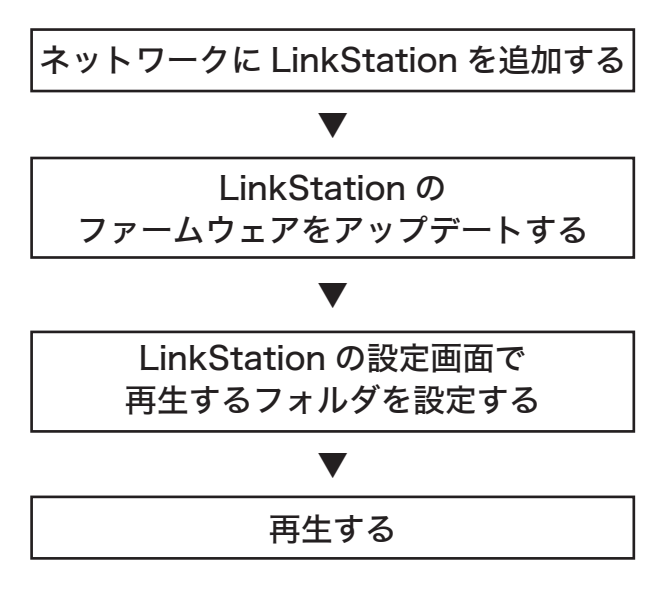

# ネットワークに LinkStation を追加する

本製品を接続したネットワークに LinkStation を追加します。

 本製品を接続する前から LinkStation をお使いになっていた場合には、以下の作業は必要ありま せん。次ページの「LinkStation のファームウェアをアップデートする」にお進みください。

#### ■本製品を無線で接続した場合

LinkStation を AirStation に接続します。

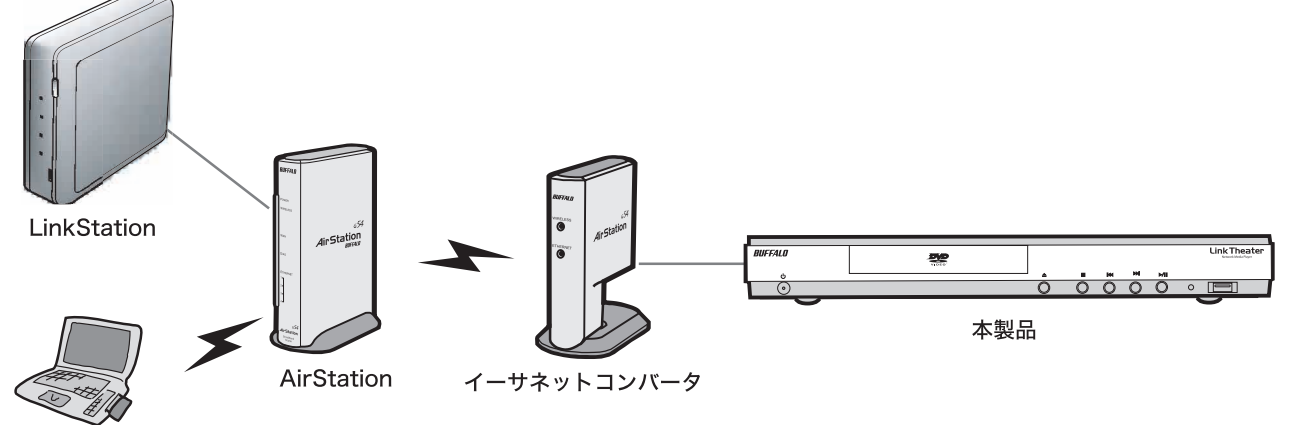

無線パソコン

#### ■本製品を有線で接続した場合

LinkStation をルータに接続します。

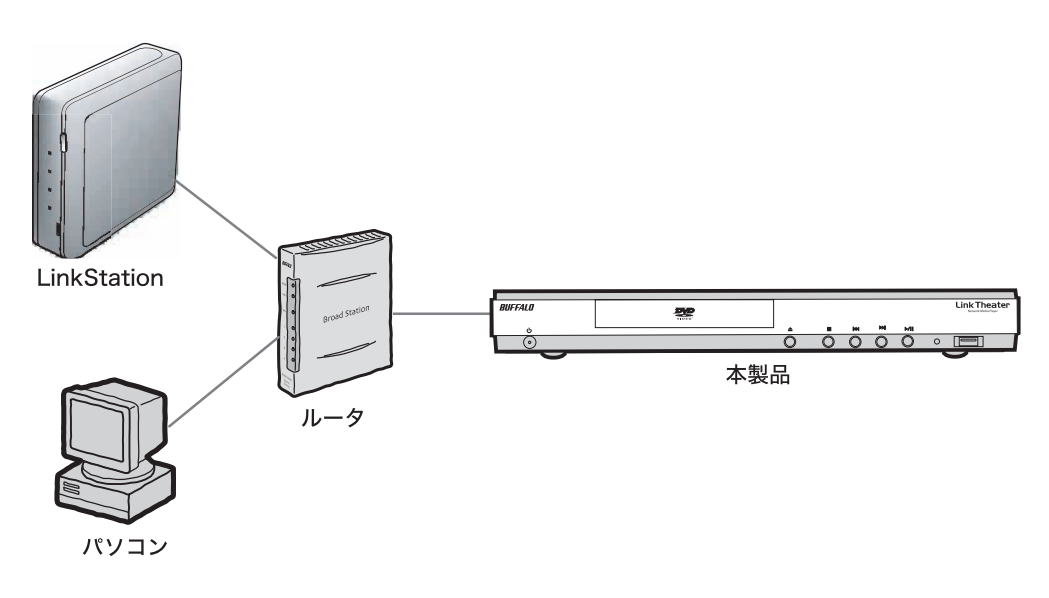

# LinkStation の ファームウェアをアップデートする

LinkStationのファームウェアをアップデートします。 LinkStation を設定したパソコンで以下の手順で行っ てください。

- ・ ファームウェアのアップデートするには、 本製品からインターネットに接続できる環 境が必要です。本製品と接続したルータ や AirStation がインターネットに接続 されていることを確認してください。
	- ・ アップデート前に、LinkStationのデータ のバックアップを取ってください。
	- ・ アップデート中は、パソコンとLinkStation の電源を切らないでください。
	- ・ アップデートするときは、使用中のアプ リケーションを終了してください。また ファイアウォールソフト等が動作している とアップデートが行えません。ファイア ウォールを停止または終了してください。
	- ・ アップデート作業中は決して LinkStation 内 のファイルにアクセスを行わないでください。
	- ・ アップデートには数分かかります。10 分以上たっても完了しない場合は、 LinkStation を再起動し、再度アップ デートを行ってください(ホスト名が 「< LinkStation の製品型番> -EM」 と表示される場合があります)。
- **1** 本製品付属のユーティリティ CD を パソコンにセットします。

簡単セットアップが起動します。

- **2** [( お使いの LinkStation 名 ) Media Server 対応ファーム ウェアアップデート ] を選択し、 [ 開始 ] をクリックします。
- **3**「(お使いの LinkStation 名)を LinkTheater 用 Media Server 対応ファームウェアにアップデート します」と表示されたら [ 開始 ] を クリックしてください。

LinkStation検索後、画面が表示されます。

- **4** LinkStation が複数接続されて いる場合は、アップデートする LinkStation を選択します。
- **5**「ファームウェア更新」をクリックします。
- **6** パスワード入力画面が表示され たらパスワードを入力して「OK」 をクリックします。

パスワードを設定していない場合は、 何も入力せずに[OK]をクリックします。

**7** ファームウェアの転送と更新が開始 されるので、完了するまで待ちます。 更新中は "LINK/ACT" 以外の全ての ランプが点滅します。

## **8** 完了メッセージが表示されたら、 アップデート完了です。

付録

# LinkStation の設定画面で 再生するフォルダを設定する

LinkStationのファームウェアをアップデートすると、 LinkStationに本製品に関する設定項目が追加され ます。この項目で再生するフォルダを設定します。ま た、再生を行うためのパスワードを設定することがで きます。以下のように設定してください。

# **1** LinkStation のマニュアルを参照 して設定画面を表示します。

- **2**「PCast」の[LinkTheater設定] をクリックします。
- **3** メディアサーバ機能に[使用する] を選択し、メディアフォルダに本 製品で再生したいフォルダを選択 して[ 設定 ] をクリックします。

メディアフォルダで選択できるフォルダ は、第 2 階層までにあるフォルダです (フォルダ名が長いと表示されないこと があります)。また、LinkStation に接 続した USB ハードディスクのフォルダ も選択できます。

選択したフォルダのサブフォルダの ファイルも再生できます。

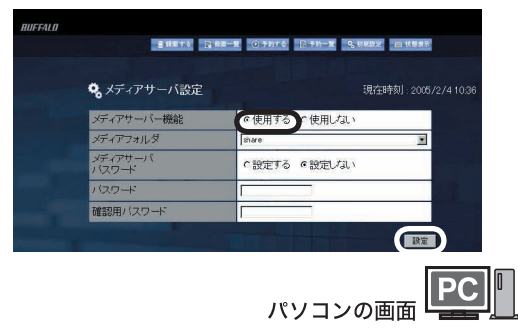

本製品からLinkStationのデータを見る ときのパスワードを設定できます。パス ワードを設定するときは、「メディアフォ ルダパスワード」の[ 設定する ]にチェッ クを付け、「パスワード」と「再入力(確 認用)」に設定したいパスワード(半角 英数字 4 文字以内)を入力してください。

# LinkStation のデータを再生す

LinkStationのデータを再生する手順は以下のとおりです。

 LinkStation を初めて接続した場合、本 製品の電源を入れてから LinkStation が 認識されるまでに 30 秒ほどかかることが あります。30 秒たっても LinkStation が認識されない場合は、「LinkStation の設定画面で再生するフォルダを設定す る」の手順を再度行ってください。

#### **1** 本製品の電源を入れ、LinkStation を選択します。

パスワードを設定した場合は、パスワード を入力する画面が表示されます。

**2** ジャンル ( 動画・音楽・静止画 ) を選択し、リモコンの[選択・ 再生]ボタンを押します。

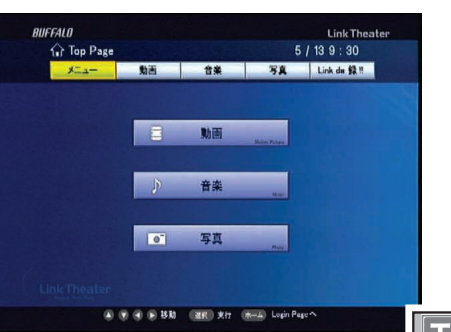

| Ligin Page^<br>|テレビの画面 | TV ||

#### 選択したジャンルのファイルの みリスト表示されます。再生した いファイルを選択し、リモコンの [ 選択・再生 ] ボタンを押します。

以上で再生手順は完了です。なお、この画面に 表示されるボタンの働きは以下のとおりです。

- **戻る** 1 つ前のフォルダに移動します。
- ・ << 前のページに移動します。リモコンの[前] ボタンでも前ページに移動できます。
- >> 次のページに移動します。リモコンの[次] ボタンでも次ページに移動できます。
- •全再生 / スライド フォルダ内の映像ファイルや音 楽ファイルを連続で再生します。
- ランダム再生 フォルダ内の映像ファイルや音楽 ファイルをランダムに再生します。
- ※[Link de 録 !!] の項目は別売の弊社製 Link de 録 !! 対応 USBキャプチャBOX をLinkStationに接続していない と設定できません。

# LinkTheater のファームウェアのアップデート方法

本製品のファームウェア(内部ソフトウェア)をアップデートする手順を説明します。

- ・ ファームウェアのアップデートするには、本製品からインターネットに接続できる環境が必要です。 本製品と接続したルータや AirStation がインターネットに接続されていることを確認してください。 ・ 本製品にディスクを入れている場合は、アップデートをする前に取り出してください。
	- ・ アップデート中は、本製品の電源を切らないでください。また、ディスクの出し入れやボタン操作も 行わないでください。アップデートは通常5~10分で完了しますが、お使いのネットワーク環境(ネッ トワーク回線が込み合っている場合やアナログモデムをお使いの場合など)によっては 40 分程度か かることがあります。
- **1** 本製品の電源を入れます。

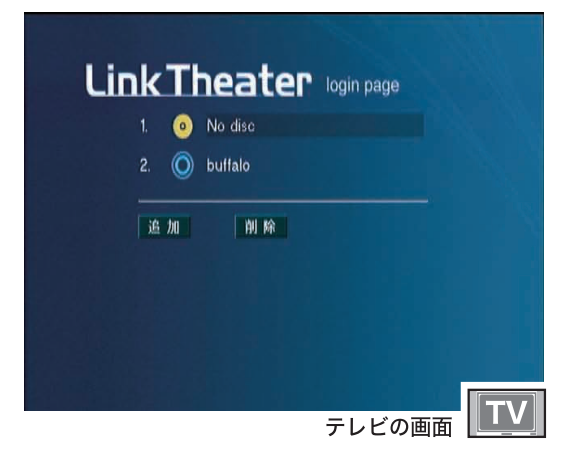

**2** リモコンの[設定]ボタンを押します。

詳細設定画面が表示されます。

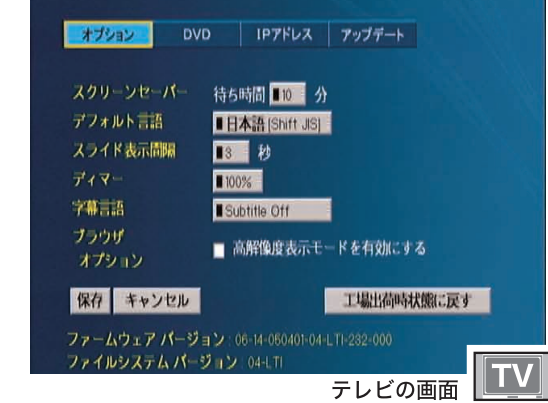

■メモ 現在のファームウェアのバージョンは、 画面下に表示される「ファームウェア バージョン」に表示されます。

**3** [ アップデート ] を選択し、リモ コンの[選択・再生]ボタンを 押します。

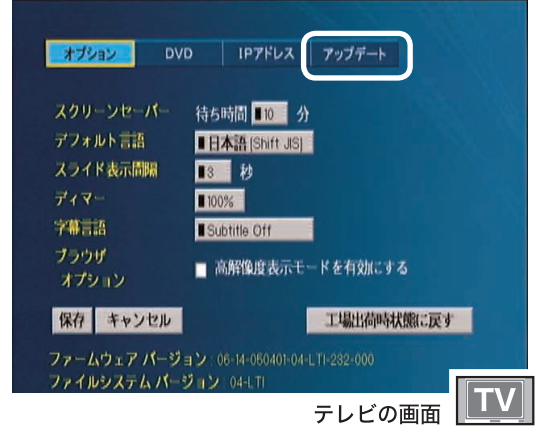

**4** [ 最新ファームウェアのチェック ] を選択し、リモコンの[選択・再生] ボタンを押します。

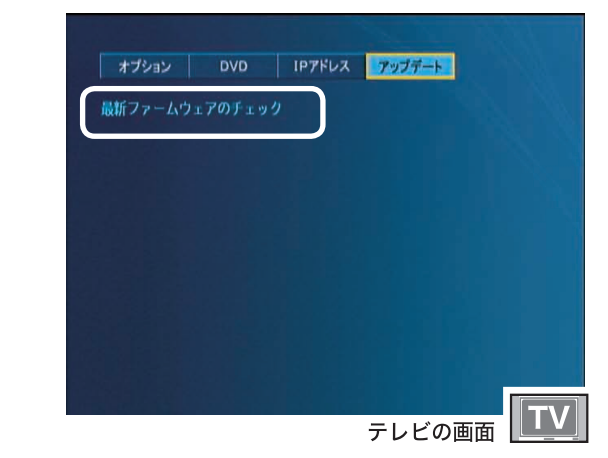

■メモ ファームウェアのアップデートを行ったこと がある場合には、この画面に[ ファームウェ アのロールバック]という文字が表示され ます。この文字を選択し、リモコンの[選択・ 再生]ボタンを押すと、アップデートする 前のファームウェアに戻すことができます。

はじめに

# **5** 以下の画面が表示されたら [ ▼ ] ボタンを押して画面の一番下ま でスクロールします。

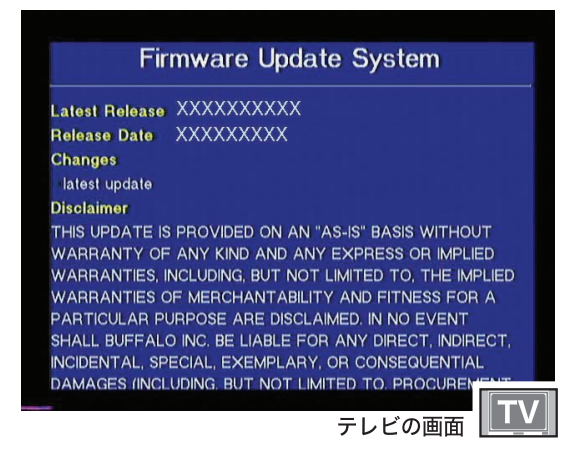

#### 「指定されたサーバーに接続できません」 と表示された場合

本製品からインターネットに接続できる ように配線されているか確認してくださ い。また、LAN ケーブルが正しく接続さ れているか確認してください。

#### 「No update available.」と表示された 場合

本製品はすでに最新のファームウェアで動 作しています。アップデートする必要あり ません。リモコンの [ ログイン ] ボタンを 押して、本製品をお使いください。

#### **6** [I Agree]の文字を選択し、リモコン の「選択・再生] ボタンを押します。

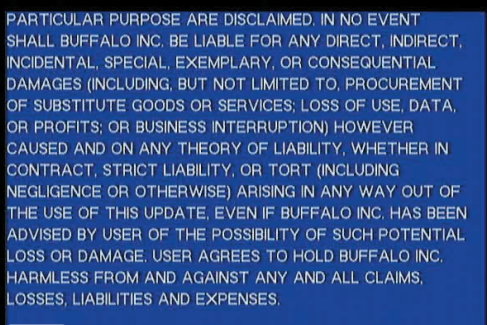

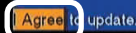

テレビの画面

#### **7** 以下の画面が表示されアップ デートが始まります。

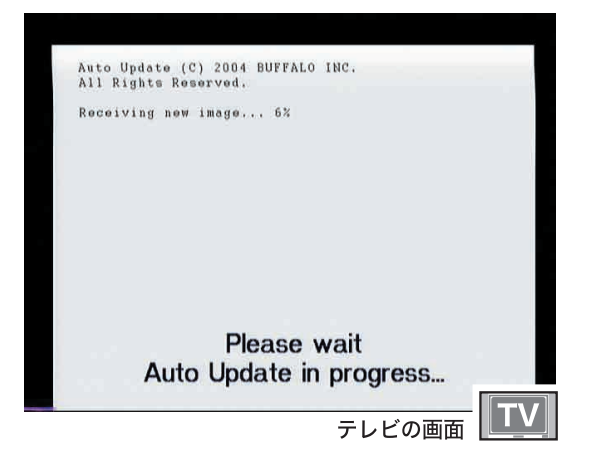

## **8** アップデートが完了すると自動 的に本製品の電源が切れます。

以上でファームウェアのアップデートは完了です。 電源を入れ、本製品をお使いください。

■メモ アップデートする前のファームウェアに 戻す(ロールバックする)こともできま す。元のファームウェアに戻す場合は、 以下の手順で行ってください。

- ① P62 の手順 **1** ~ **3** を行います。
- ② P62 の手順 **4** の画面で [ ファームウェア のロールバック ] を選択し、リモコンの 「選択・再生]ボタンを押します。
- 以降は画面に従って作業を行ってください。

# 用語集

#### ・アスペクト比

映像の縦と横の比率です。一般のテレビは 4:3、ワイドテレビは 16:9 になっています。

#### ・タイトル

DVD ビデオディスクに記録された一番大き な単位です。映画などでは 1 つの作品が1つ のタイトルとなっていることが多く、ディス クによっては 1 枚に複数のタイトルが記録さ れていることもあります。

#### ・チャプター

ひとつのタイトルをいくつかに区切った単 位です。各チャプターごとに頭だしできる ようになっています。

#### ・トラック

音楽 CD や MP3 の曲のことです。

#### ・コンポーネントビデオ

映像信号の方式です。映像を 3 つの信号 に分けて伝送する方式で、Y/CB(PB)・ CR(PR) などの信号形式があります。一般 の AV ケーブルで接続するよりも高品質の 映像をお楽しみいただけます。

#### ・DivX

映像圧縮のフォーマット技術です。低ビット レートでも高画質を保って保存できます。

#### ・MPEG

Moving Picture Expert Group(通称 MPEG フォーマットフォーラム)が定めた 動画圧縮の国際規格です。MPEG フォー マットは、映像と音声を別々に圧縮する 方法が採用されており、DVD-Video や Video-CD にも使われているフォーマット です。MPEG フォーマットには、「MPEG-1」 「MPEG-2」などいくつの形式があります。

#### ・MPEG-1

MPEG-1 フォーマットとは、1990 年に規 格化された動画圧縮技術で、Video-CD の フォーマット形式に用いられています。映 像圧縮規格の MPEG-1 と、音声圧縮規格で ある「MPEG-1 AudioLayer-1」「MPEG-1 AudioLayer-2」「MPEG-1 AudioLayer-3 (MP3)」のうちどれかを組み合わせること により、1つの動画ファイルとなる形式で す。CD-R1 枚(650MB) に 352 × 240 の解像度で約 74 分の映像を保存できます。

#### ・MPEG-2

MPEG-1フォーマットで蓄積されたノウハウ を活かし、より画質を向上させたフォーマット です。DVD-Videoの形式に用いられています。

#### ・MP3

元の音質をあまり損なわずに圧縮できる音 声圧縮形式です。PCM などに比べ小さな容 量に圧縮できます。

#### ・ビットレート

画質を決定する値です。ビットレートが高 くなると画質が向上しますが、録画ファイ ルの容量が大きくなります。通常は、1 秒 間に流れるデータ量を表します。

#### ・PBC

ビデオ CD を再生する方式です。表示され るメニューを見ながら、見たい画面や情報 を選ぶことができます。

#### ・コンポーネント映像出力端子、D4 出力端子 通常の AV ケーブルや S 映像端子よりも鮮 明な映像を表示することができます。また、 プログレッシ映像出力にも対応しており、 高密度な映像を楽しむことができます。

#### ・プログレッシブ出力

映像の出力形式です。付属の AV ケーブルや S 端子ケーブルで接続した場合に出力される信号 (インターレース出力)の倍の走査線を持つ高密 度な映像信号です。本製品の場合は、コンポー ネントケーブルでプログレッシブ対応のテレビと 接続した場合やD2 以上のD 端子入力を持つテ レビと接続した場合に切り替えることができます。

#### ・S 映像出力

映像の出力方式です。映像の信号をカラー と輝度の信号に分けて伝送するため、付属 の AV ケーブルで接続するよりも鮮明な映 像を見ることができます。

#### ・ドルビーデジタル

デジタル音声の圧縮方式です。マルチチャンネ ル音声に対応しており、高水準のデジタル音声 をマルチチャンネルで楽しむことができます。

#### ・DTS

デジタル音声の圧縮方式です。映画館などで 採用されており、マルチチャンネル音声に対 応しています。高水準のデジタル音声をマル チチャンネルで楽しむことができます。

# 困ったときは

#### 電源が入らない

#### 原因:

電源コードがコンセントまたは本製品から外れている 対策:

電源コードはコンセントおよび本製品に接続してください。

#### 映像や音声が出ない

#### 原因①:

- テレビの接続が間違っている
- 対策①:

正しく接続してください

#### 原因②:

入力を正しく選択していない

#### 対策②:

テレビの入力を「ビデオ」にするなど、本製 品を接続した入力を選択してください。

#### 原因③:

DVDビデオの音声トラックが DTSになっている 対策③:

DTS は DTS 対応の音響機器で再生しないと 正常に音声が出力されません。お使いの機器 が DTS に対応していない場合は、DTS 以外 の音声に切り替えてお使いください。

#### 原因④:

テレビモードがプログレッシブになっている 対策④:

プログレッシブ対応のテレビでない場合は、プログ レッシブ再生した映像を表示できません。そのまま 15秒待つか、キャンセルを選択してください。[選択・ 再生 ]ボタンを押すと現在のモードに決定されます。

#### リモコンで操作できない

#### 原因①:

電池が入っていない

#### 対策①:

電池をリモコンにセットしてください

#### 原因②:

電池が消耗している

#### 対策②:

新しい電池と交換してください

電池の入れ方が間違っている

#### 対策③:

電池の極性(+、 -) を確認して、 正しく入れてください

#### 原因④:

リモコンをテレビに向けている

#### 対策④:

リモコンは本製品に向けて操作してください。

#### 原因⑤:

リモコンと本製品の間に障害物がある

対策⑤: 障害物をなくすか、避けてお使いください。

#### 原因⑥:

リモコンと本製品の間隔が遠い

#### 対策⑥:

リモコンを本製品に近づけて操作してください。

#### 登録フォルダに入れたファイルを認識できない

#### 原因①:

ファイル名に半角カタカナを使用している 対策①:

ファイル名に半角カタカナが使用されていると認 識できません。ファイル名を変更してください。

#### 原因②:

ファイル名に 2 バイトコード文字(全角文字) を使用している

#### 対策②:

ファイル名に2バイトコード文字が使用されている と正しく表示されない場合があります。正しく表示 されない場合は、ファイル名を変更してください。

#### DVD ビデオを再生できない

#### 原因①:

DVD-VR または DVD+VR の形式で書き込んだ DVD を再生している

#### 対策①:

DVD-VR や DVD+VR の形式で記録された DVD は再生できません。DVD-VIDEO 形式 で記録してください。

#### 原因②:

海外(リージョンコードが「2」以外)の DVD ビデオを再生している

#### 対策②:

本製品は海外の DVD ビデオを再生することが できません。日本国内(リージョンコードが「2」) の DVD ビデオを再生してください。 リージョンコードを変更することはできません。

PC-P3LAN/DVD ユーザーズマニュアル 65

# 付<br>録

# 原因③:

#### ディスクの時間情報が表示されない

#### 原因①:

ファイナライズされていない CD-R/RW を再生している 対策①:

ファイナライズされていない場合、ディスクの時間 情報(再生時間など)が表示されない場合があります。 ファイナライズされたディスクをお使いください。

#### 本製品でパソコンが認識できない

#### 原因①:

LAN ケーブルが接続されていない

対策①:

本製品およびパソコンにLAN ケーブルが接続さ れているか確認してください( カチッと音がする まで差し込んでください)。接続した後は、本製品 の電源を切った後、再度電源を入れてください。

#### 原因②:

ケーブルが間違っている(パソコンと直接接続 する場合)

#### 対策②:

パソコンと本製品を直接する場合は、クロス ケーブルが必要です。クロスケーブルで接続 してください。接続した後は、本製品の電源 を切った後、再度電源を入れてください。

#### 原因③:

パソコンにPCast Media Server をインストール していない

#### 対策③:

パソコンにPCast Media Server をインストール してください。

#### 原因④:

PPPoE 接続ツール(フレッツ接続ツールなど) がインストールされている

#### 対策④:

PPPoE接続ツールをアンインストールしてください。

#### 原因⑤:

PCast Media Server が起動していない

#### 対策⑤:

タスクトレイにPCast Media Server のアイコンが 表示されていることを確認してください。表示され ていない場合は、ディスクトップの PCast Media Server アイコンをダブルクリックしてください。

#### 66 PC-P3LAN/DVD ユーザーズマニュアル

#### 原因⑥:

ルータやアクセスポイントが故障している

対策⑥:

どうしてもルータやアクセスポイントに接続した 環境で認識できないときは、P22 を参照して、 パソコンと直接本製品を接続してお使いください。

#### 原因⑦:

IP アドレスが間違っている

対策⑦:

「ルータをお持ちでない方へ」(P54)を参照し て、本製品と IP アドレスとパソコンの IP アド レス「\*\*\*\*\*\*\*\*\*\*.;;;」(「\*」や「;」は数字)の \*\* 部 分が同じであることを確認してください。 例えば、本製品の IP アドレスが「192.168.11.51」 の場合、パソコンのIPアドレスが「192.168.11.61」 などになっていることを確認してください。

#### 原因<sup>(8):</sup>

パソコンの IP アドレスが変更された

#### 対策⑧:

P41を参照して一度パソコンを削除し、リモコン の「ホーム1ボタンを押してトップ画面を表示さ せます。[ 更新 ] ボタンを押してください。新し い IP アドレスでパソコンが認識されます。

#### 原因⑨:

ファイヤーウォール機能を持つソフトがインストール されている

#### 対策⑨:

ファイアウォールの機能が有効となっている場合、 本製品からパソコンを認識できないことがありま す。この場合は、ファイアウォール機能を無効に するか、UDP ポート「1900」と TCP ポート[8000」 の使用を許可するか、ファイアウォールを設定 しているソフトをアンインストールしてください。 設定に関する手順については、ソフトメーカーに お問い合わせください。以下では、ファイヤー ウォール機能を無効にする手順を例として記載し ます。

#### 【トレンドマイクロ社ウィルスバスター 2003 がインストールされている場合】

以下の手順で「パーソナルファイアウォール 機能」を無効にしてください。

- 1. [スタート] [(すべての) プログラム] [ト レンドマイクロウィルスバスター 2003]- [ウィルスバスター 2003 操作]を選択します。
- 2.「ウィルスバスター2003 操作画面」が起動し たら、[プロフェッショナル]タブをクリックします。
- 3. 右側に表示されている [緊急ロック] ボタンをク リックし、「緊急ロックがオフになりました」と表 示されることを確認して、[OK] をクリックします。

付<br>録

- 4. 「無線 LAN モード]ボタンに×印がついてい ることを確認します。×印がついていない場 合は、[無線 LAN モード]ボタンをクリック して無線 LAN モードを OFF にしてください。 ここまでの設定ができたら、「ウィルスバ スター 2003 操作画面」を閉じます。
- 5. [スタート] [(すべての) プログラム] [ト レンドマイクロウィルスバスター 2003]- [ウィルスバスター2003設定]を選択します。 「LAN にプロキシサーバーを使用する」が チェックされていない場合は、設定完了です。 チェックされている場合は、[詳細設定] をクリックして、手順 6 以降に進みます。
- 6.「ウィルスバスター 2003 操作画面」が起動 したら、[パーソナルファイアウォール] - [セ キュリティレベル]内にある「パーソナルファ イアウォールを有効にする」のチェックマーク を外し、[適用]をクリックします。 以上で設定は完了です。

#### 【トレンドマイクロ社ウィルスバスター 2002 がインストールされている場合】

「パーソナルファイアウォール機能」を無効にした 状態でご利用になるか、手動設定で本製品の IP アドレスを「信頼するコンピュータ」として登録 してください。詳細は、以下を参照してください。

- パーソナルファイアウォール機能を無効 にする方法
- 1.[スタート]-[( すべての ) プログラム]-[ト レンドマイクロウィルスバスター 2002]- [ウィルスバスター2002設定]を選択します。 ※ウィルスバスターが常駐している場合は、タス クトレイ上のウィルスバスターアイコンを右ク リックし、「設定画面を起動」を選択します。
- 2. ウィルスバスター 2002 操作画面内のクイッ ク設定より、「パーソナルファイアウォール」の チェックマークを外し、[適用]をクリックします。 以上で設定は完了です。

● Link Station の IP アドレスを登録する方法

- 1.[スタート]-[( すべての ) プログラム]-[ト レンドマイクロウィルスバスター 2002]- [ウィルスバスター2002設定]を選択します。 ※ウィルスバスターが常駐している場合は、タス クトレイ上のウィルスバスターアイコンを右ク リックし、「設定画面を起動」を選択します。
- 2. ウィルスバスター 2002 の設定画面の左側の メニューから「パーソナルファイアウォール」 -「信頼するコンピュータ」を選択します。
- 3.「信頼するコンピュータ」欄にネットワーク アダプタが表示されますので、チェックを 入れて「適用]をクリックします。
- 以上で設定は完了です。

#### 【WindowsXP のファイアウォール機能が 有効に設定されている場合】

- 以下の手順でファイアウォール機能を無効に してください。
- 1.「スタートト「コントロールパネル」をクリックします。
- 2.[クラシック表示に切り替える]をクリックします。 ※ [カテゴリ表示に切り替える] と表示さ れている場合は、[ クラシック表示に切 り替える1は表示されていません。その まま作業を続行してください。
- 3.[ ネットワーク接続 ] をダブルクリックします。
- 4.[ ローカルエリア接続 ]( または [ ワイヤレ スネットワーク接続 ]) を右クリックし、[ プ ロパティ ] をクリックします。
- 5.[ 詳細設定 ] タブをクリックします。
- 6.[ インターネット接続ファイアウォール ] 内 のチェックボックスにチェックマークがある か確認してください。ある場合はクリックし てチェックマークを外してください。
- 7.[OK] をクリックします。
- 以上で設定は完了です。

#### 映像、音楽、写真を再生できない

#### 原因①

再生しているファイルの種類、画質、エンコード 条件が本製品にあっていない

#### 対策①

ファイルの種類や画質、エンコード条件によっ て本製品で再生できない場合があります。本 製品で再生できる形式のファイルを再生して ください (P30)。

#### 原因②:

ファイルが壊れている

対策②:

ファイルが壊れている場合は再生できません。

#### 原因③:

ベースライン JPEG 以外の JPEG ファイルを表示 している

#### 対策③:

本製品で表示できる JPEG ファイルは、ベース ラインJPEGのみです。ベースラインJPEGファ イルを表示してください。

#### 原因④

保存しているフォルダ階層が深い

#### 対策④

画像ファイルの場合、2 階層以降にあるファ イルを再生できません。2 階層より上のフォ ルダにファイルを移動してください。

#### 原因⑤

映像と音声がインターリーブされていない

#### 対策⑤

インターリーブされていない AVIファイルは再生で きません。AVIファイル作成時は、インターリーブ する設定で作成してください。設定方法は、各ソフ トウェアのマニュアルを参照してください。

#### 原因⑥

FileSystem Revision が付加されていない

#### 対策⑥

DVD や CD にファイルを記録するときは、 FileSystem Revision を 付 け て く だ さ い。 WinCDR では、[設定] - [データ設定] -[ISO9660/UDF] タブから [ バージョン情報 ] にチェックを入れると付けられます。

#### 原因⑦

[Use Quarter Pixel] または [USE GMC] オ プションを有効にしてエンコードした DivX 5 形式のファイルを再生している

#### 対策⑦

[Use Quarter Pixel]または[USE GMC]オプショ ンを有効にしてエンコードした DivX 5 形式の ファイルは再生できません。エンコードするとき はこれらのオプションを無効にしてください。

#### 原因 8

著作権保護されたファイルを再生している 対策⑧

本製品は著作権保護されたファイルを再生で きません。著作権保護されていないファイル を再生してください。

#### 映像が正しく表示されない

#### 原因①:

NTSC 方式以外のテレビ方式で記録された映像 を再生している

#### 対策①:

NTSC 方式以外の方式で記録された映像は正常 に表示されないことがあります。

#### 原因②:

本製品をビデオ機器を経由させテレビに接続 している

#### 対策②:

本製品にはコピープロテクション機能が搭載 されており、ビデオ機器を経由させると再生 映像が乱れる場合があります。再生映像が乱 れる場合は、テレビに直接接続してください。

#### PC-P3LAN/DVD ユーザーズマニュアル

#### 原因③:

本製品をビデオ機能を搭載したテレビに接続している 対策③:

本製品にはコピープロテクション機能が搭載 されており、ビデオ機能を搭載したテレビに 接続すると再生映像が乱れる場合があります。 再生映像が乱れる場合は、ビデオ機能が搭載 されていないテレビと接続してください。

#### 再生するとコマ落ち、音飛びする

#### 原因①:

本製品を接続したネットワークで他の機器が 通信している

#### 対策①:

本製品の再生中に他の機器で通信を行っていると、 ネットワークが混雑しコマ落ちや音飛びすることが あります。コマ落ちや音飛びする場合は、他の機 器の通信を終了してから再生してください。

#### 原因②:

11Mbps の無線で接続している

#### 対策②:

11Mbps の 無 線 で 接 続 し て い る 場 合、 3Mbps 以上のファイルを再生するとコマ落 ちや音飛びすることがあります。

#### 原因③:

再生したファイルの種類や画質、エンコード 条件が本製品とあっていない

#### 対策③:

ファイルの種類や画質、エンコード条件によって コマ落ちや音飛びすることがあります。本製品の 条件にあったファイルを再生してください(P30)。

#### テレビタイプの変更ができない

#### 原因①:

ファイル再生中にテレビタイプを変更している 対策①:

ファイル再生中はテレビタイプを変更できま せん。再生を停止してから変更してください。

#### DVD ビデオのタイトルサーチ機能やズー ム表示機能が使用できない

#### 原因①:

DVD ビデオディスクで機能が制限されている 対策①:

DVD ビデオディスクによっては、機能を制限し ている場合があります。詳しくは、DVD ビデオ ディスクのマニュアルを参照してください。

付録

#### プログレッシブスキャン出力機能を使用できない

#### 原因①:

テレビがプログレッシブスキャンに対応していない 対策①:

プログレッシブスキャン出力機能を使用するとき はテレビのコンポーネント映像入力端子に接続 するか、D2 以上の映像入力端子に接続してくだ さい。また、テレビがプログレッシブスキャン機 能に対応しているか確認してください。

#### 原因②:

付属の AV ケーブルまたは S 映像ケーブルで テレビと接続している

#### 対策②:

プログレッシブスキャン出力機能を使用するときは テレビのコンポーネント映像入力端子に接続する か、D2 以上の映像入力端子に接続してください。

#### テレビに何も映らない

#### 原因①:

プログレッシブ出力設定になっている

#### 対策①:

プログレッシブ映像を表示できるのは、プログ レッシブ機能対応テレビのみです。プログレッ シブ機能に対応していないテレビをお使いの場 合は [ テレビモード ] ボタンで出力モードを切 り替えてください。

#### 原因②:

映像出力端子を複数接続している

#### 対策②:

D4 出力端子、色差コンポーネント出力端子、 S 映像出力端子、ビデオ出力端子を同時に 2 系統以上接続すると正常に出力されないこと があります。 本製品とテレビの接続は、1 系統の接続のみ としてください。

#### 「古いバージョンの Java ランタイムを検 出しました」と表示され PCast Media Server をインストールできない

#### 原因①:

古いバージョンの Javaランタイムを使用している 対策①:

[ コントロールパネル ]-[ アプリケーションの 追加と削除 ] から現在使用している Java ラ ンタイムを削除してください。

PCast Media Server をインストールすると 新しいバージョンの Java ランタイムも同時 にインストールされます。

#### メディア再生時に回転音が大きい

#### 原因①:

重心の偏ったメディアを使用している 対策①:

データCDやデータDVDでは回転が高速なため、 重心の偏よったメディアを使用すると、回転時に 振動が発生し、異音が聞こえることがあります。 重心の偏ったメディアを使用したり、メディアに シールなどを貼ったりしないでください。

#### リモコンで前の表示画面に戻りたい

リモコンの [ 戻る ] ボタンを押してください。

#### テレビで見たとき端 ( 外周部 ) の映像が カットされている、映像がずれて見える

一般的にテレビは映像信号の外周部を少しカッ トして表示するオーバースキャン表示方式を使 用しています。テレビによってカットする量に差 があり、お使いのテレビによっては、映像の端 ( 外 周部 ) がカットされて見えたり、映像が左右また は上下にずれて見えることがあります。

#### PCast Media Server がブロックされて本製 品でパソコンを認識できない(WindowsXP)

PCastMediaServer のインストール後、パソコ ンを再起動したとき、「このプログラムをブロッ クし続けますか?」と表示されることがあります。 このようなときは、[ ブロックの解除 ] をクリッ クしてください。

[ 後で確認する ] をクリックしてしまった場合 PCastMediaServer を再起動してください。再び「こ のプログラムをブロックし続けますか ?」と表示さ れます。[ブロックの解除 ]をクリックしてください。

#### [ ブロックする ] をクリックしてしまった場合

次の手順でファイアウォールの設定を変更してください。 1. [スタート Hコントロールパネル]をクリックします。

- 2.[ネットワークとインターネット接続]-[Windows ファイアウォールの設定を変更する ] をクリッ クします ( または [Windows ファイアウォール ] をダブルクリックします )。
- 3.[ 例外 ] タブをクリックします。
- 4.[PCastMediaServer-server] のチェック ボックスをクリックし、チェックマークを 表示させます。[OK] をクリックします。

# 仕様

#### | 最新の製品情報や対応機種については、カタログまたはインターネットホームページ(buffalo.jp) を参照してください。

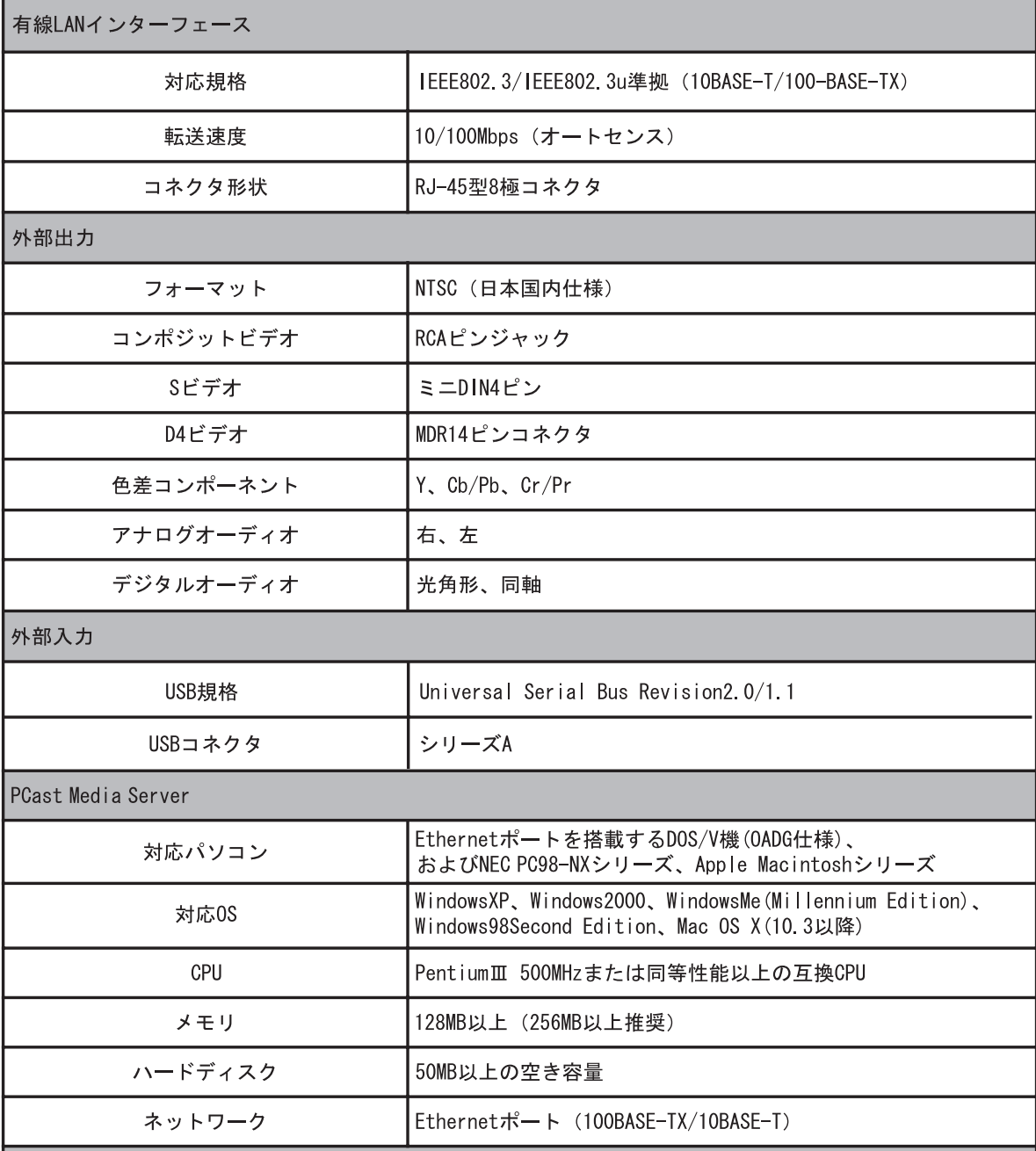
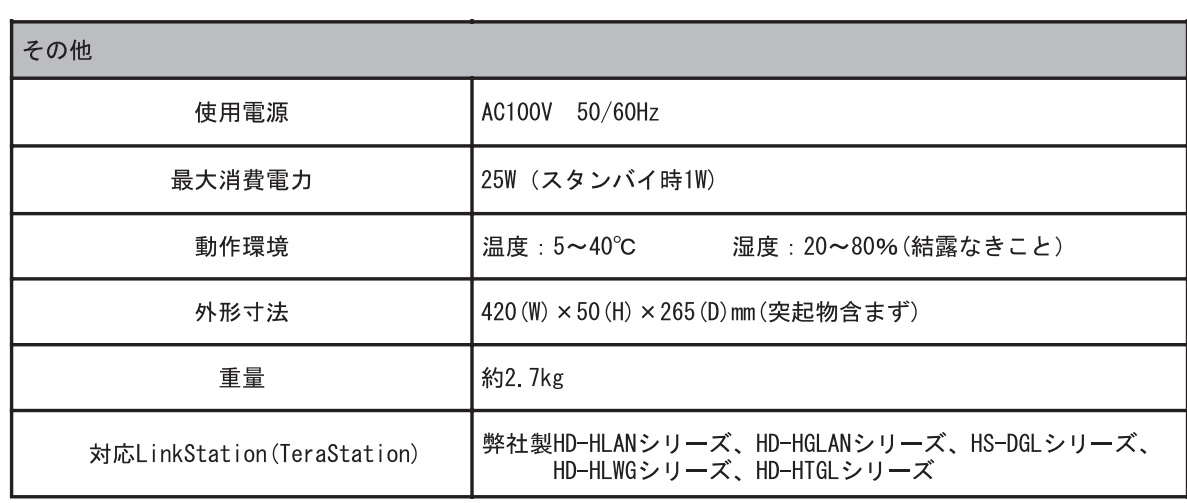

# Memo

72 PC-P3LAN/DVD ユーザーズマニュアル

# - -- -- -- -- -- - - 切り取り - -- -- -- -- -- - -保 証 書 この製品は厳密な検査に合格してお届けしたものです。 お客様の正常なご使用状態で万一故障した場合は、この保証書に記載され た期間、条件の下に置いて修理を致します。 ・ 修理は必ずこの保証書を添えてご依頼ください。 ・ この保証書は再発行致しませんので大切に保管してください。 株式会社バッファロー 本社 〒 457-8520 名古屋市南区柴田本通四丁目 15 番 フリガナ お名前  $\overline{\tau}$ ご住所 TEL:  $($   $)$  $\overline{\phantom{0}}$ PC-P3LAN/DVD 製品名 製品本体に記載 シリアルNo. 保証期間 ご購入日より1年間 年 月  $\boxminus$ ご購入日 ご購入日が確認できる書類(レシートなど)を添付の上、修理を<br>ご依頼ください。 ※販売店様記入欄 ※以下は弊社内での業務連絡として使用しますのでお客様はご記入なさらないでください。年 月 日 サービス内容 担当

I  $\mathsf{l}$  $\mathbf{I}$ I  $\overline{1}$  $\mathsf{l}$  $\mathsf{l}$  $\mathsf{l}$  $\mathbf{I}$  $\mathbf{I}$ 

I  $\mathbf{I}$ 

I

 $\overline{\phantom{a}}$ 

切り取り

 $\bar{\rm I}$ 

 $\overline{\phantom{a}}$ 

I  $\mathbf{I}$ 

I

 $\mathsf{I}$  $\mathsf{I}$  $\mathsf{l}$ 

> I I I

# 切り取り ・ ―― -

 $\overline{\phantom{0}}$ 

# 保証契約約款

-<br>この約款は、お客様が購入された弊社製品について、修理に関する保証の条件等を規定するものです。お客様が、この約款に<br>規定された条項に同意頂けない場合は保証契約を取り消すことができますが、その場合は、ご購入の製品を使用することなく 第1条 (定義)

・・へ v4:#×/<br>この約款において、「保証書」とは、保証期間に製品が故障した場合に弊社が修理を行うことを約した重要な証明書をいい<br>ます。

- ^ ^ ^ ^<br>2 この約款において、「故障」とは、お客様が正しい使用方法に基づいて製品を作動させた場合であっても、製品が正常に機 

をいいます。

こ。。。。。。。<br>5 この約款において、「有償修理」とは、製品が故障した場合であって、無償保証が適用されないとき、お客様から費用を頂<br> 戴して弊社が行う当該故障個所の修理をいいます。<br>6 この約款において、「製品」とは、弊社が販売に際して梱包されたもののうち、本体部分をいい、付属品および添付品など は含まれません。

## 第2条 (無償保証)

*第42*★、htttp(\*\*\*)。<br>1 製品が故障した場合、お客様は、保証書に記載された保証期間内に弊社に対し修理を依頼することにより、無償保証の適用を<br>「受けることができます。但し、次の各号に掲げる場合は、保証期間内であっても無償保証の適用を受けることができません。<br>2 修理をご依頼される際に、保証書をご提示頂けない場合。

I

I

 $\blacksquare$ 

切り

取り

 $\overline{1}$ I

2 修理をご依頼される院に、採証者をご渡京規げない場合。<br>3 ご提示頂いた保証書が、製品名および製品シリアルNoG等の重要事項が未記入または修正されていること等により、偽造され<br>- た疑いのある場合、または製品に表示されるシリアルNoG等の重要事項が消去、削除、もしくは改ざんされている場合。<br>4 販売店様が保証書にご購入日の証明をされていない場合、またはお客様のご購入日を確認できる書類(レシートなど)が添

付されていない場合。

5 お客様が製品をお買い上げ頂いた後、お客様による運送または移動に際し、落下または衝撃等に起因して故障または破損し

- ^ ...。。。<br>6 お客様における使用上の誤り、不当な改造もしくは修理、または、弊社が指定するもの以外の機器との接続により故障また は破損した場合。

1800収りにV®TG<br>7火災、地震、落雷、風水害、その他天変地変、または、異常電圧などの外部的要因により、故障または破損した場合。<br>8 消耗部品が自然摩耗または自然劣化し、消耗部品を取り換える場合。<br>9 前各号に掲げる場合のほか、故障の原因が、お客様の使用方法にあると認められる場合。

# 第3条 (修理)

この約款の規定による修理は、次の各号に規定する条件の下で実施します。

- このVPSMのXR2によるVB-45、XXDセラいAXEというスポーツスタースのフォータースのVBのXDスポーターステータースのスポート(現在のスポート)を選ぶ、XXDセット(製造者のスポート)をご紹介していることが、当社はバッケージをご確認ください。は、送料は送付元負担とさせていただきます。また、ご送付時に、エアルを含めます)またはバッケージをご確認ください。尚、送料は送付元負担とさせていただきます。また、ご送付時<br>には宅配便など送付
- はこい、これはアカカトロにははないと思います。<br>価格を上回る場合には、保証対象の製品と同等またはそれ以上の性能を有する他の製品と交換する事により対応させて頂く
- 事があります。<br>3 ハードディスク等のデータ記憶装置またはメディアの修理に際しましては、修理の内容により、ディスクもしくは製品を交換
- *」、「^」*1ハイマップ / △<sub>wise</sub>xaus ∧: ωス・フィッ<sub>ツケーに</sub>マックなど、これ、『<sub>シ</sub>ック"she〜8 ベッフィン いっているないに へいている インス・フィン しょうかん インス・フィン しょうかん インス・フィン しょうかん インス・フィング しょうかん インス・フィング しょうかん インス・フィング しょうかん インストリーク のことになる インス・フィング しょうかん インストリーク なんじょう イン
- す。

### 第4条 (免責事項)

3.7.12、○○○○→→→。<br>Ⅰ お客様がご購入された製品について、弊社に故意または重大な過失があった場合を除き、債務不履行または不法行為に基づ

- 
- 
- て、記憶されたデータの消失または破損について保証するものではありません。

## 第5条 (有効範囲)

\*\*\*\*\*、\*\*\*\*\*\*\*\*\*\*\*\*<br>この約款は、日本国内においてのみ有効です。また海外でのご使用につきましては、弊社はいかなる保証もいたしません。

この装置は、情報処理装置等電波障害自主規制協議会(VCCI)の基準に基づくクラス B 情報技術装置です。この 装置は、家庭環境で使用することを目的としていますが、この装置がラジオやテレビジョン受信機に近接して使用 されると、受信障害を引き起こすことがあります。取扱説明書に従って正しい取り扱いをしてください。

ラジオやテレビジョン受信機(以下、テレビ)などの画面に発生するチラツキ、ゆがみがこの商品による影響と思 われましたら、この商品の電源スイッチをいったん切ってください。電源スイッチを切ることにより、ラジオやテ レビなどが正常に回復するようでしたら、以後は次の方法を組み合わせて受信障害を防止してください。

・本機と、ラジオやテレビ双方の向きを変えてみる ・本機と、ラジオやテレビ双方の距離を離してみる ・この商品とラジオやテレビ双方の電源を別系統のものに変えてみる。

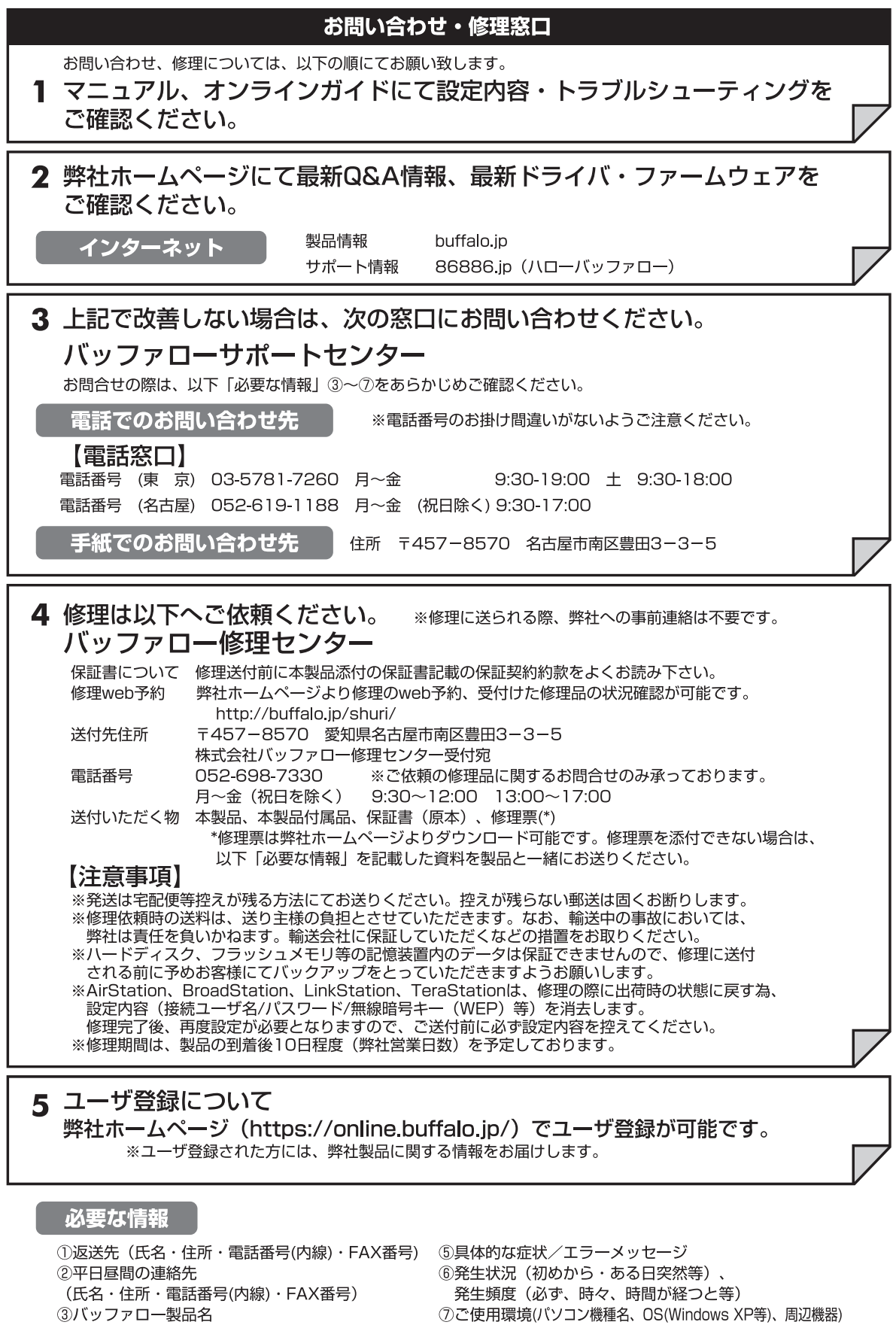

4)バッファロー製品のシリアルナンバー

8製品以外の添付品(ACアダプタ、ケーブルなど)

※受付時間や電話番号などは、変更されることがあります。最新の内容は、弊社ホームページでご確認ください。<br>※This product supports only Japanese language.<br>Technical and customer support is limited to Japan only.<br>This product supports Japanese language Operating Systems ONLY.

PY00-30106-DM10-03 3-01 C10-006